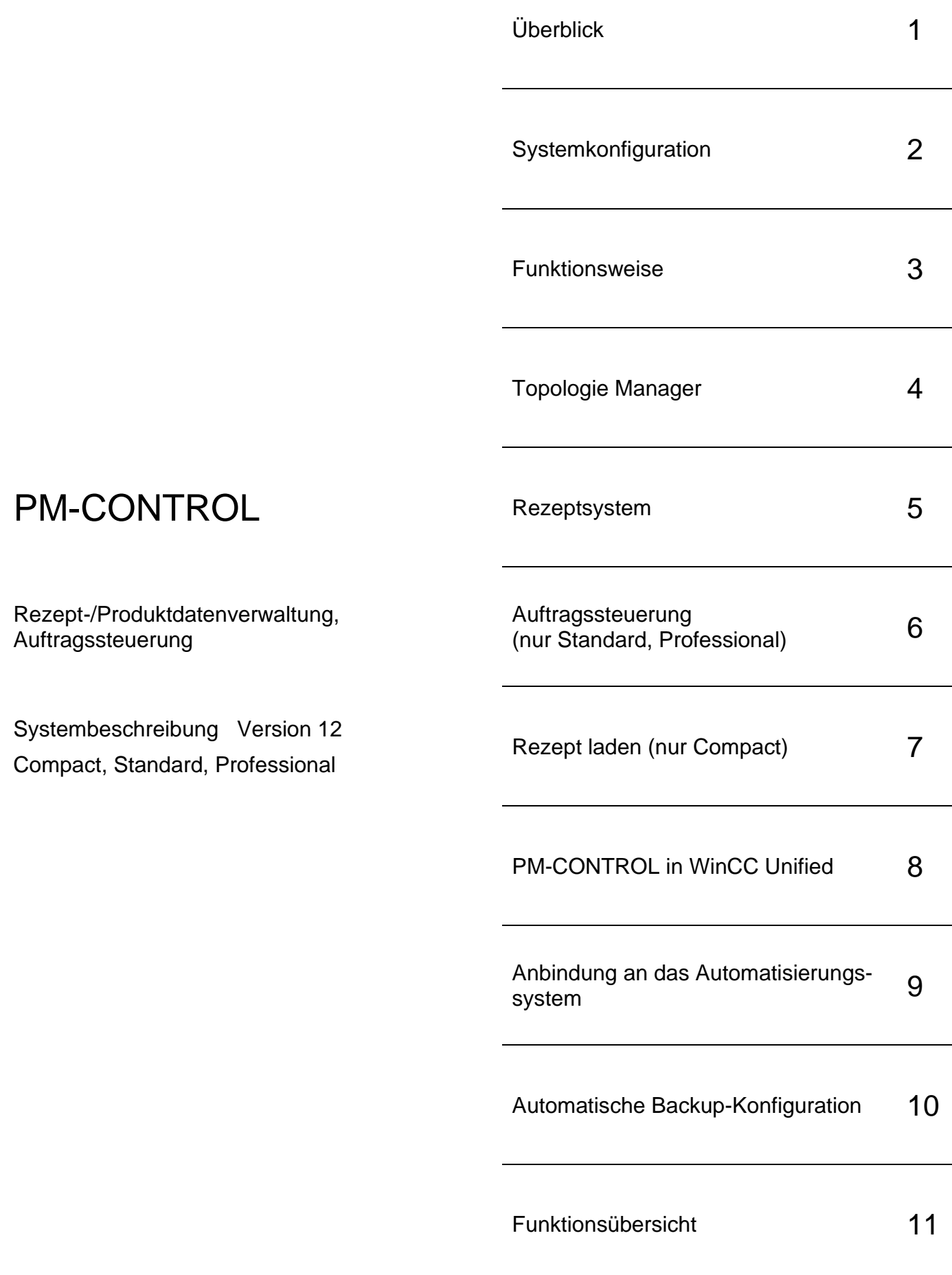

# Inhaltsverzeichnis

# Inhaltsverzeichnis

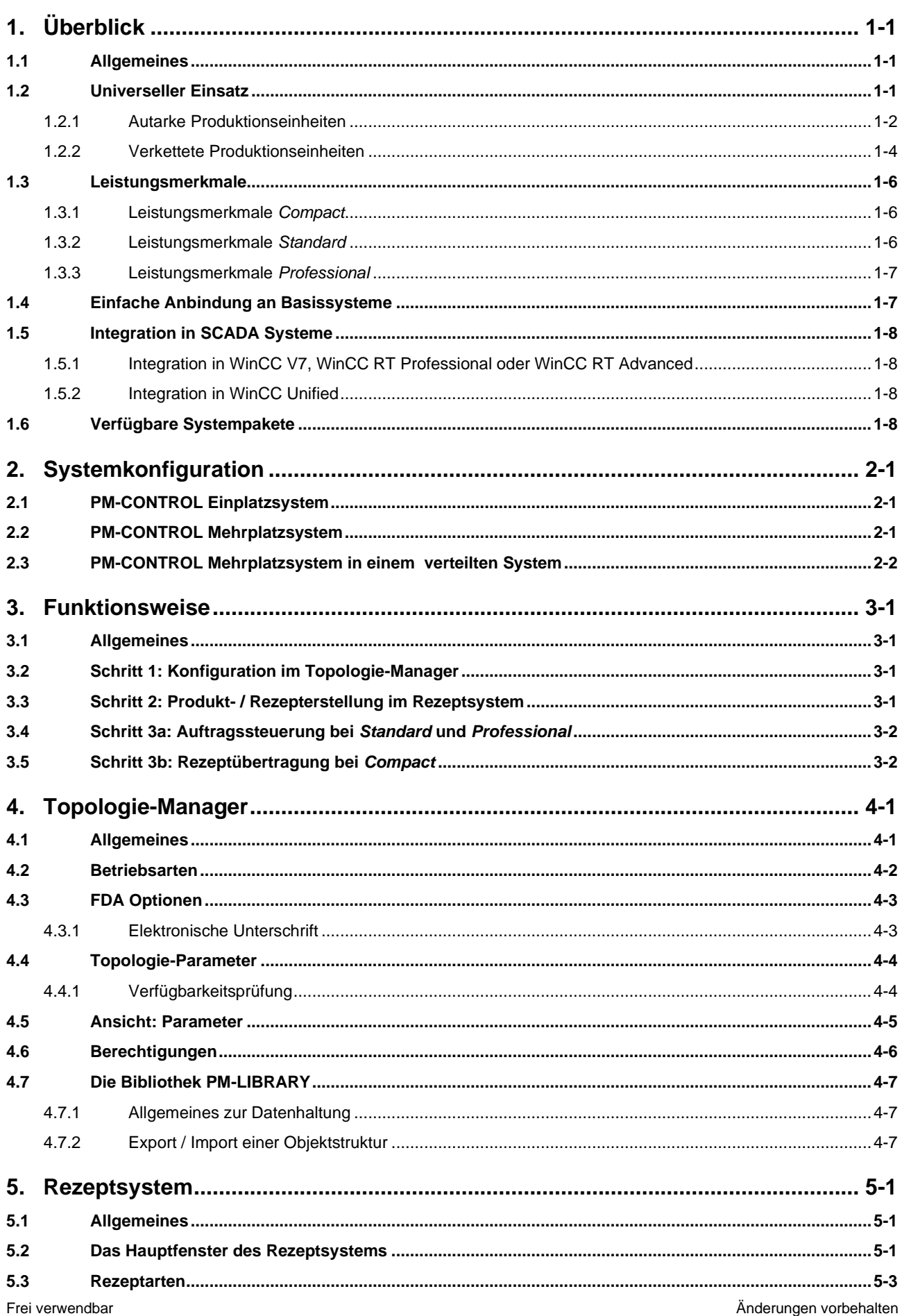

# PM-CONTROL Systembeschreibung

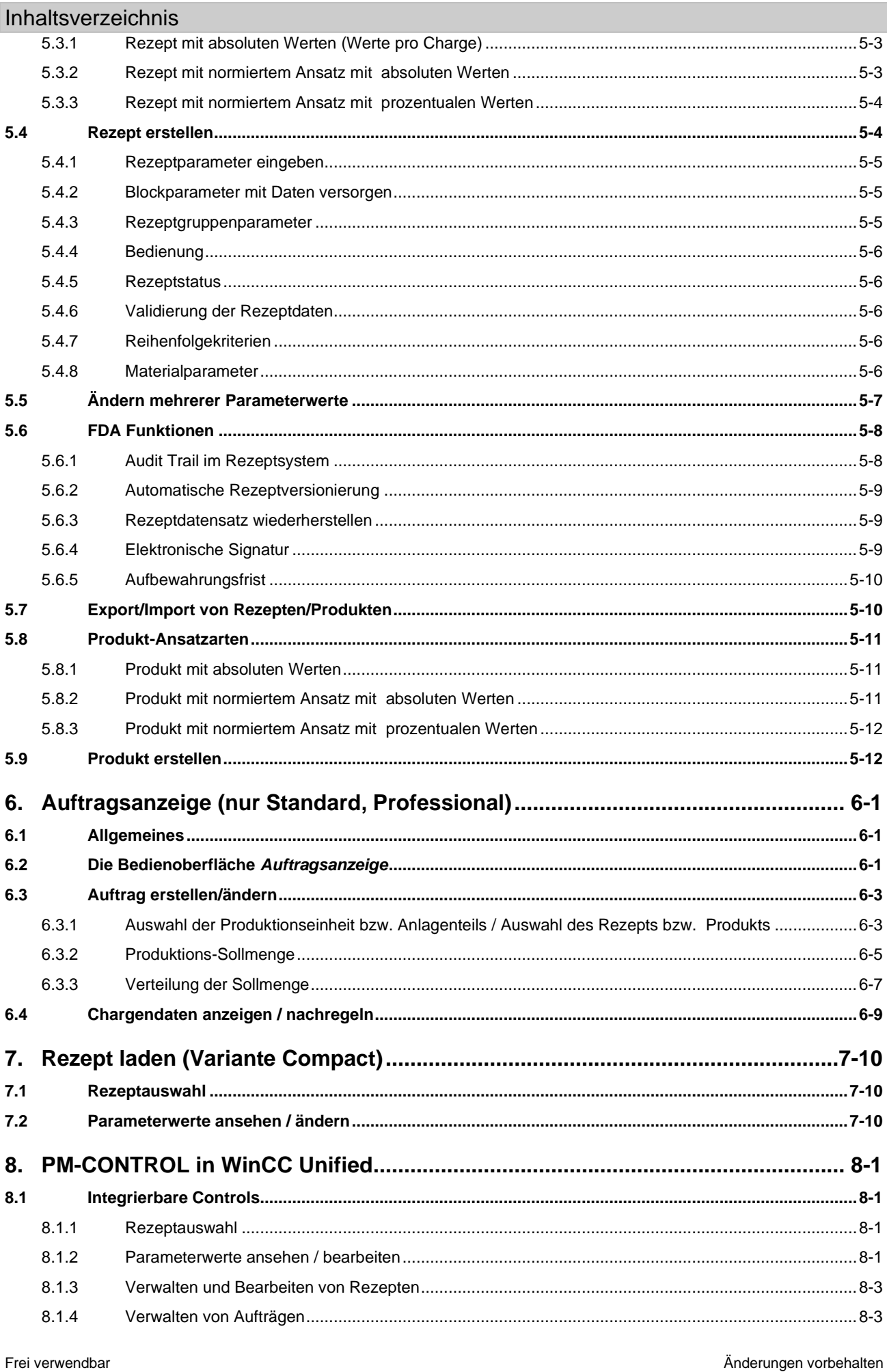

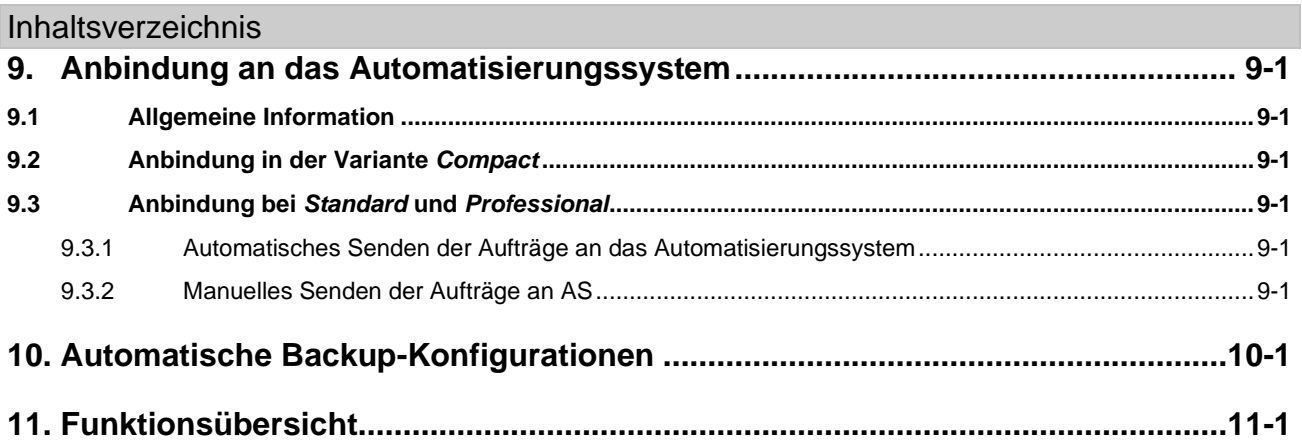

# <span id="page-4-0"></span>**1. Überblick**

# <span id="page-4-1"></span>**1.1 Allgemeines**

In verschiedensten Branchen werden Herstellvorschriften, Rezepturen oder Parameterdatensätze als Sollvorgaben für die Produktion benötigt und müssen in einer leistungsfähigen Datenbank verwaltet, auf Änderungen überwacht und übersichtlich dargestellt werden. Aus diesen Vorgaben entstehen Produktionsaufträge, mit denen die Reihenfolge in der Produktion planbar gemacht wird. Mit PM-CONTROL steht eine flexible Parametersteuerung zur Verfügung, deren Bedienoberfläche sich nahtlos in die WinCC Bedienoberfläche integrieren lässt. Sollwerte können zu WinCC, PCS 7, WinCC RT Professional, WinCC Unified und auch via OPC übertragen werden, selbst wenn ein Rezept Sollwerte für mehrere dieser Ziele in Kombination enthält.

Das Aufzeichnen von Rezeptänderungen in einem Audit Trail und die Unterstützung elektronischer Signaturen machen PM-CONTROL zum idealen Werkzeug in der regulierten Industrie.

#### <span id="page-4-2"></span>**1.2 Universeller Einsatz**

Ob in der Chemie, Pharmaindustrie oder Gummi-/ Kunststoffherstellung, ob in der Lebensmittelindustrie, bei Glasoder Keramikherstellern oder im Sonder- und Werkzeugmaschinenbau, oder, oder, oder: überall dort wo produktspezifische Parameter (Rezepte) für die Herstellung notwendig sind, ist PM-CONTROL mit seinen vielen Vorteilen im Einsatz.

PM-CONTROL unterstützt bei der Erfüllung der Anforderungen der FDA (21 CFR Part 11) bezüglich Audit Trail und elektronischer Unterschrift.

Anwendungsbeispiel für fertigungstechnische Anlagen oder Maschinen:

- Erstellen und Verwalten von Rezepten z.B. Maschinenparameter, Registereinstellungen, Umrüstdaten, NC-/Werkzeugdaten
- Ladefunktion für die Übertragung dieser Soll-Daten in die angeschlossenen Automatisierungsgeräte

Anwendungsbeispiel für verfahrenstechnische Anlagen:

- Erstellen und Verwalten von Rezepten z.B. Temperatur, Druck, Einsatzstoffe und Mengen, Auftragsliste für die Disposition von Produktionsaufträgen (Rezeptname und Sollmenge)
- Auftragssteuerung für eine oder mehrere Produktionseinheiten zur automatischen Versorgung der Automatisierungsebene mit den notwendigen Soll-Daten. Auf Basis der Rezepte werden Aufträge zur Produktion disponiert.

PM-CONTROL unterstützt abhängig von der verwendeten Variante (*Compact*, *Standard*, *Professional*) unterschiedliche Anlagenkonfigurationen (siehe die nachfolgenden Kapitel [1.2.1,](#page-5-0) [1.2.2\)](#page-7-0).

Siemens Aktiengesellschaft ab ab eine gültig ab 07/2023 Seite 1-1 Seite 1-1

.

#### <span id="page-5-0"></span>**1.2.1 Autarke Produktionseinheiten**

Eine Produktionseinheit kann physikalisch aus mehreren Aggregaten wie z.B. Dosierer, Mischer und Füller aufgebaut sein, jedoch kann zu einem bestimmten Zeitpunkt nur ein Produktionsauftrag innerhalb einer Produktionseinheit abgearbeitet werden. Ein Produktionsauftrag basiert auf einem Rezept und kann aus mehreren Chargen bestehen. Es wird jedoch immer nur eine Charge bearbeitet. Die nächste Charge kann erst dann geladen werden, wenn die vorherige Charge *fertig gemeldet* wurde.

Bei mehreren Produktionseinheiten arbeiten die Produktionsaufträge autark, also voneinander unabhängig. PM-CONTROL organisiert die parallele Versorgung der Produktionseinheiten mit den jeweils disponierten Produktionsaufträgen bzw. Rezepten.

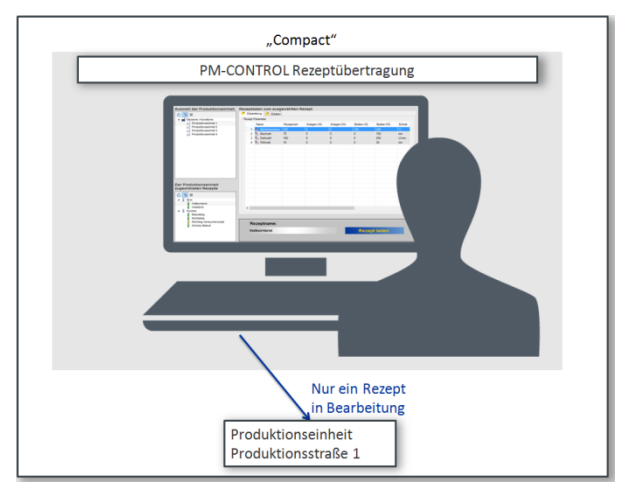

<span id="page-5-2"></span>**Abbildung 1: PM-CONTROL Compact mit einer Produktionseinheit**

#### <span id="page-5-1"></span>**1.2.1.1 Eine Produktionseinheit**

PM-CONTROL verwaltet die Rezepte und überträgt die Rezeptdaten oder die disponierten Produktionsaufträge für eine Produktionseinheit in die erforderlichen Automatisierungssysteme.

Diese Anlagenkonfiguration unterstützen die PM-CONTROL-Varianten Compact, Standard und Professional.

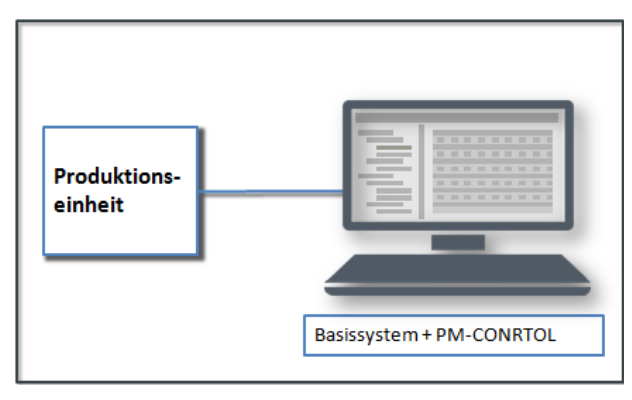

<span id="page-5-3"></span>**Abbildung 2: Eine Produktionseinheit**

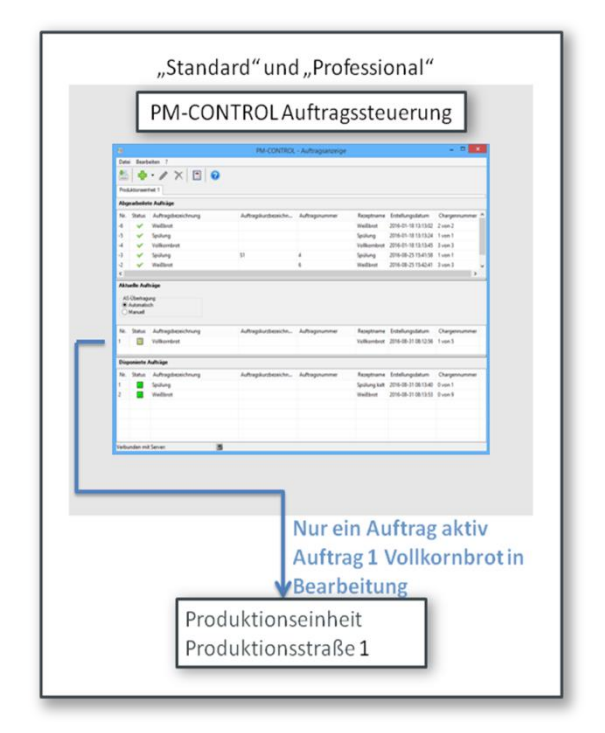

<span id="page-5-4"></span>**Abbildung 3: PM-CONTROL Standard oder Professional mit einer Produktionseinheit**

#### <span id="page-6-0"></span>**1.2.1.2 Mehrere Produktionseinheiten**

PM-CONTROL verwaltet zentral die Rezepte und überträgt die Rezeptdaten oder die disponierten Produktionsaufträge in die Automatisierungssysteme der jeweiligen Produktionseinheit. Die parallele Versorgung der Produktionseinheiten mit autarken Produktionsaufträgen bzw. Rezeptdaten wird von PM-CONTROL organisiert.

Diese Anlagenkonfiguration unterstützen die PM-CONTROL-Varianten *Professional* und *Compact*.

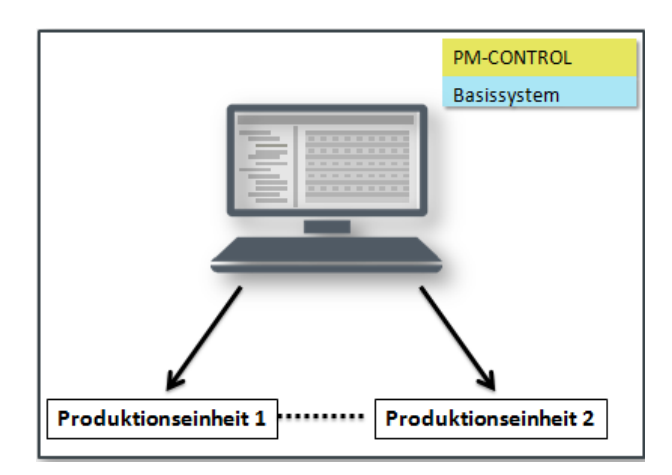

<span id="page-6-1"></span>**Abbildung 4: Mehrere Produktionseinheiten**

<span id="page-6-2"></span>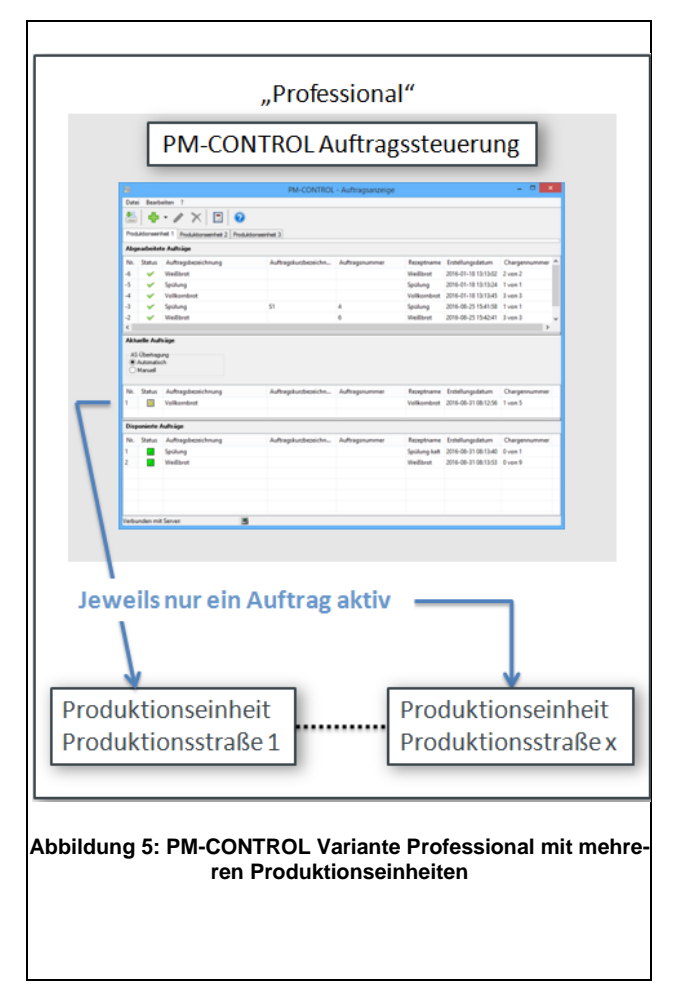

<span id="page-6-3"></span>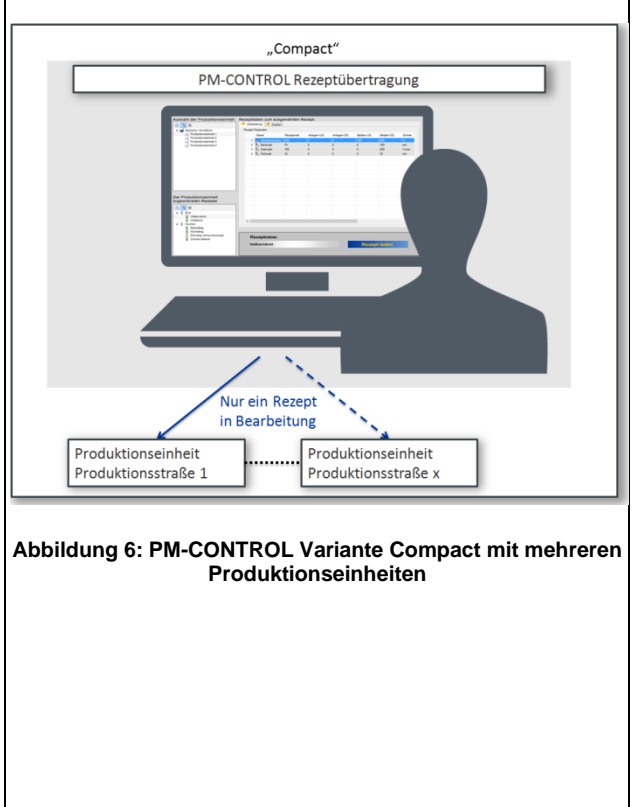

#### <span id="page-7-0"></span>**1.2.2 Verkettete Produktionseinheiten**

Das Verketten von Produktionseinheiten zu einem Anlagenteil wird nur von der PM-CONTROL Variante *Professional* unterstützt.

Im Vergleich zu der Betriebsart *autarke* Produktionseinheiten, wird bei den verketteten Produktionseinheiten jedes einzelne Aggregat (z.B. Dosierer, Mischer, Ofen, Füller) als Produktionseinheit angelegt. Diese einzelnen Produktionseinheiten werden im Topologie-Manager zu unterschiedlichen logischen Einheiten zusammengefasst (verkettet), die mit *Anlagenteil* bezeichnet werden.

Im Rezeptsystem wird ein Produkt definiert, das aus mehreren Rezepten besteht. Die Anzahl der Rezepte orientiert sich an der Anzahl der Produktionseinheiten, die im Anlagenteil verkettet sind.

Bei der Erstellung eines Produktionsauftrags in der Auftragssteuerung wird das Produkt einem passenden Anlagenteil zugeordnet.

Ein Produktionsauftrag liefert automatisch die Rezepte für jede einzelne Produktionseinheit, die im Anlagenteil verkettet ist. Jede Produktionseinheit bearbeitet einen Teilauftrag.

Dieses Produkt wird auf einem Anlagenteil produziert, wobei auf einer Produktionseinheit jeweils der entsprechende Teilauftrag (Rezept) abläuft.

Eine Verkettung der Produktionseinheiten bietet die Möglichkeit, dass zu einem bestimmten Zeitpunkt mehrere Teilaufträge (Rezepte) aus unterschiedlichen Produktionsaufträgen (Produkte) auf einem Anlagenteil abgearbeitet werden.

Mehrere autarke Anlagenteile können parallel betrieben werden.

#### <span id="page-7-1"></span>**1.2.2.1 Das Anlagenteil**

PM-CONTROL verwaltet die Produkte, die aus mehreren Rezepten bestehen. Beim Transfer eines Produktionsauftrags werden einzelne Teilaufträge/Rezepte in die entsprechenden Automatisierungssysteme für die Ziel-Produktionseinheit geladen. Somit können Produktionseinheiten bereits mit dem nächsten Produktionsauftrag beginnen, während die nachgeschalteten Produktionseinheiten noch den vorherigen Produktionsauftrag bearbeiten.

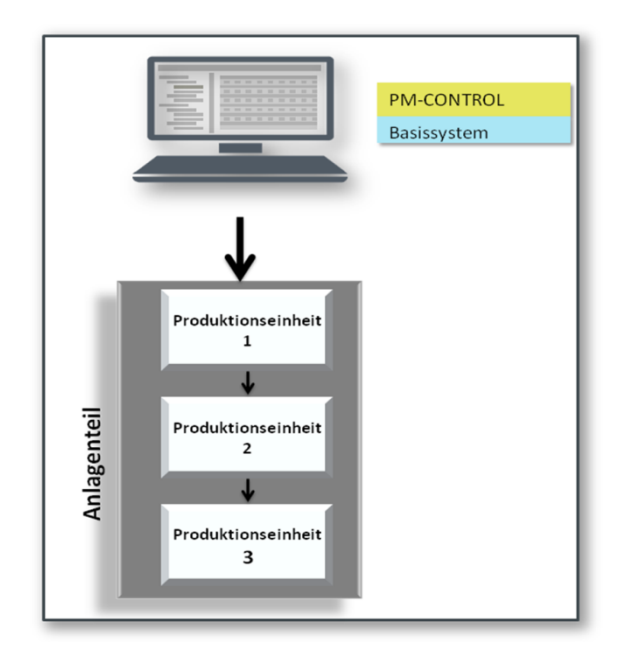

<span id="page-7-2"></span>**Abbildung 7: Ein Anlagenteil**

Siemens Aktiengesellschaft ab ab eine gültig ab 07/2023 Seite 1-4 Seite 1-4

#### <span id="page-8-0"></span>**1.2.2.2 Mehrere Anlagenteile**

PM-CONTROL verwaltet zentral die Produkte mit den enthaltenen Rezepten. Für die disponierten Produktionsaufträge werden auf Anforderung die einzelne Teilaufträge/Rezepte in die Automatisierungssysteme der Ziel-Produktionseinheit transferiert.

PM-CONTROL organisiert die parallele Versorgung der Anlagenteile mit autarken Produktionsaufträgen. Die Produktionseinheiten eines Anlagenteils können bereits mit dem nächsten Produktionsauftrag beginnen, während die nachgeschalteten Produktionseinheiten noch den vorherigen Produktionsauftrag bearbeiten.

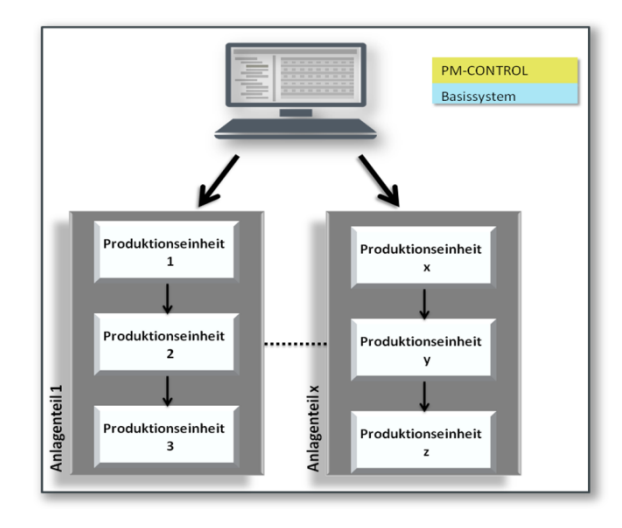

<span id="page-8-1"></span>**Abbildung 8: Mehrere Anlagenteile**

#### <span id="page-9-0"></span>**1.3 Leistungsmerkmale**

Die konsequente, modulare Struktur sowie die ausgefeilte, komfortable Konfigurationstechnik sind maßgebend für die hohe Flexibilität von PM-CONTROL.

Der Anwender kann mit Hilfe der integrierten *Assistenten* den Leistungsumfang des Systems passend für die benötigte Aufgabenstellung definieren.

PM-CONTROL wird in drei leistungsgestuften Varianten angeboten:

- **Compact**
- **Standard**
- **Professional**

Die Variante *Professional* unterstützt autarke oder verkettete Produktionseinheiten.

Optimal ergänzt wird PM-CONTROL durch die Funktionalitäten von PM-QUALITY: Dieses PM-Produkt archiviert und protokolliert alle Prozessdaten, Stör-/Betriebsmeldungen, Bedienmeldungen und Handeingabewerte während der Chargenlaufzeit.

#### <span id="page-9-1"></span>**1.3.1 Leistungsmerkmale** *Compact*

Optimales Preis-Leistungsverhältnis für einfache Anwendungen ohne Auftragssteuerung.

- Anlagenkonfigurationen:
	- eine Produktionseinheit (siehe Pkt.: [1.2.1.1\)](#page-5-1)
	- mehrere autarke Produktionseinheiten (siehe Pkt.: [1.2.1.2\)](#page-6-0)
- Erstellen und Verwalten von Rezepten mit absoluten Werten
- Rezeptauswahl und Laden der Rezepte über grafische Prozessbilder und/oder direkt aus dem Automatisierungssystem über Rezeptname/Rezeptnummer
- mit/ohne automatische Generierung der Chargenbezeichnung
- Ansicht: Parameter
- Ansicht: Anwendertexte
- Rezeptgruppenparameter
- Änderung der Parameterwerte
- Materialeinstellungen für Parameter
- Aufzeichnung aller Aktionen in den Rezeptdaten wie hinzufügen, ändern, löschen in einem Audit Trail
- Angabe eines Änderungsgrundes beim Speichern von Rezepten
- Wiederherstellungsfunktion, dadurch eine Änderungskontrolle über die Rezeptdaten
- Elektronische Signatur der Rezeptdaten mit Auswahl der Signatur-relevanten Parameter
- Automatische Rezeptversionierung

#### <span id="page-9-2"></span>**1.3.2 Leistungsmerkmale** *Standard*

- Anlagenkonfigurationen:
	- eine Produktionseinheit (siehe Pkt.[:1.2.1\)](#page-5-0)
- Erstellen und Verwalten von
	- Rezepten mit absoluten Werten
	- normierten Rezepten
- Rezeptspezifische Chargenmengen
- Rezeptauswahl und Laden der Rezepte über Auftragssteuerung
- Darstellung des *aktuellen* Auftrags, der *disponierten* Aufträge (Zukunft) und der *abgearbeiteten* Aufträge (Vergangenheit)
- mit / ohne Sollmengenangaben
	- Sollmengen in Absolutwerten oder Anzahl Chargen
- Aufteilung der Aufträge in mehrere Chargen
- automatische Skalierung der mengenabhängigen Rezeptparameter
- Berücksichtigung von Restproduktmengen bei der Skalierung der Rezeptparameter
- Manuelle Bedienung (Nachregeln) einzelner Parameter im aktuellen Rezept (Produktionsrezept) innerhalb der vorgegebenen Grenzen
- neuen Auftrag aus abgearbeitetem Auftrag (Vergangenheit) kopieren
- Startzeit (Datum/Uhrzeit) zum Laden eines Auftrags
- Chargenbezeichnung
	- automatische Generierung
	- manuelle Eingabe
- Eingabe und Berechnung der rezeptspezifischen Auftragsdauer und voraussichtlichen Endterminen der disponierten Aufträge
- Ansicht: Parameter
- Ansicht: Anwendertexte
- Rezeptgruppenparameter
- Änderung der Parameterwerte
- Verfügbarkeitsprüfung
- Reihenfolgekriterien für Rezepte

- Materialeinstellungen für Parameter
- Produktionsrezept zurückschreiben
- Aufzeichnung aller Aktionen in den Rezeptdaten wie hinzufügen, ändern, löschen in einem Audit Trail
- Angabe eines Änderungsgrundes beim Speichern von Rezepten
- Wiederherstellungsfunktion, dadurch eine Änderungskontrolle über die Rezeptdaten
- Elektronische Signatur der Rezeptdaten mit Auswahl der Signatur-relevanten Parameter
- Automatische Rezeptversionierung
- Aufzeichnung und Änderungskontrolle der Chargendatensätze in einem Audit Trail
- Elektronische Signatur der Chargendatensätze

#### <span id="page-10-0"></span>**1.3.3 Leistungsmerkmale** *Professional*

Zusätzlich zu den unter *Standard* beschriebenen Leistungsmerkmalen bietet *Professional*:

- Anlagenkonfigurationen:
	- mehrere autarke Produktionseinheiten (siehe Pkt.[:1.2.1.2\)](#page-6-0)
	- Anlagenteile mit verketteten Produktionseinheiten (siehe Pkt.: [1.2.2.1](#page-7-1) und [1.2.2.2\)](#page-8-0)
- Erstellen und Verwalten von Produkten, die aus Rezepten aufgebaut sind (bei verketteten Produktionseinheiten)
- Aufteilung der Produktionsaufträge in einzelne Teilaufträge (bei verketteten Produktionseinheiten)
- Audit Trail für Rezept-/Produktdaten
- Angabe eines Änderungsgrundes beim Speichern von Rezepten und Produkten
- Wiederherstellungsfunktion für Rezept-/Produktdaten
- Elektronische Signatur der Rezept-/Produktdaten mit Auswahl der Signatur-relevanten Parameter
- Aufzeichnung und Änderungskontrolle jedes Chargendatensatzes eines Auftrags/Teilauftrags in einem Audit **Trail**
- Elektronische Signatur für jeden Chargendatensatz eines Auftrags/Teilauftrags

#### <span id="page-10-1"></span>**1.4 Einfache Anbindung an Basissysteme**

Das Produkt PM-CONTROL ist auf Grund der integrierten Komponente PM-SERVER offen für eine Anbindung an unterschiedliche Basissysteme zur Anlagen-visualisierung.

Für SIMATIC WinCC, WinCC Unified (PC), WinCC Professional oder PCS 7 steht der PM-AGENT Unified zur Verfügung, der PM-CONTROL über das https Protokoll anbindet.

Aus WinCC RT Advanced, Comfort Panels, WinCC flexible oder anderen Systemen können über die OPC DA/UA Schnittstelle Prozesswerte in PM-CONTROL eingelesen werden.

Die MQTT Schnittstelle unterstützt den Datenaustausch mit MQTT-fähigen Geräten.

PM-CONTROL wächst mit Ihren Anforderungen vom Einplatzsystem bis zum Mehrplatzsystem in Client/Server-Technologie.

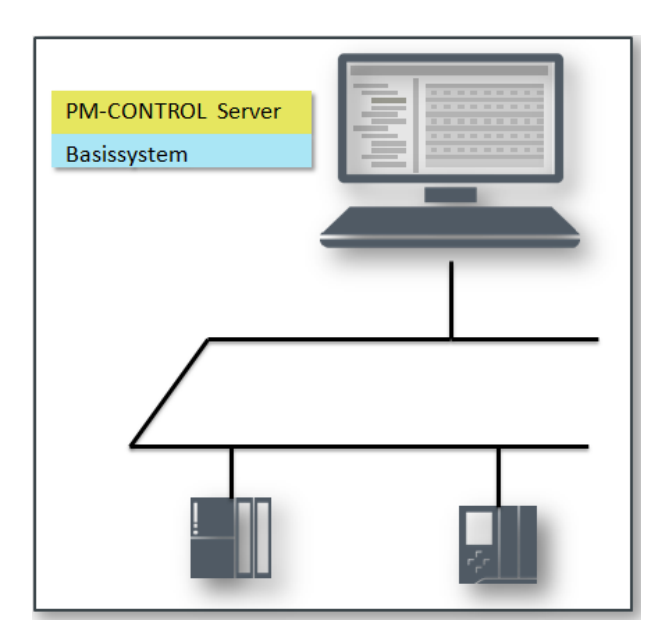

<span id="page-10-2"></span>**Abbildung 9: PM-CONTROL in einem lokalen System**

#### <span id="page-11-0"></span>**1.5 Integration in SCADA Systeme**

#### <span id="page-11-1"></span>**1.5.1 Integration in WinCC V7 / V8, WinCC RT Professional oder WinCC RT Advanced**

Wird PM-CONTROL in Kombination mit WinCC V7/V8, WinCC RT Professional oder WinCC RT Advanced eingesetzt, können Steuerungs- und Parametrierelemente als ActiveX Controls direkt in ein Prozessbild eingebettet werden.

- Auftragsanzeige (siehe Pkt.[:6.2\)](#page-36-2)
- Rezeptsystem (siehe Pkt.: [5.2\)](#page-24-2)
- UnitView (siehe Pkt.: [7.1\)](#page-45-1)
- RecipeView (siehe Pkt.: [7.1\)](#page-45-1)
- ParamView (siehe Pkt.: [7.2\)](#page-45-2)

Diese Controls sind sowohl in der Server- als auch in der Client Installation enthalten.

#### <span id="page-11-2"></span>**1.5.2 Integration in WinCC Unified**

Wird PM-CONTROL mit WinCC Unified eingesetzt, stehen ebenfalls Controls zur Integration in ein Prozessbild zur Verfügung.

- UnitView (siehe Pkt.: [8.1.1\)](#page-46-2)
- RecipeView (siehe Pkt.: [8.1.1\)](#page-46-2)
- ParamView (siehe Pkt.: [8.1.2\)](#page-46-3)
- RecipeEdit (siehe Pkt.: [8.1.3\)](#page-48-0)
- OrderView (siehe Pkt.: [8.1.4\)](#page-48-1)

Diese Controls sind sowohl in der Server- als auch in der Client Installation enthalten.

Für den Einsatz von PM-CONTROL Clients mit WinCC Unified gibt es spezielle PM-CONTROL Unified Clients.

#### <span id="page-11-3"></span>**1.6 Verfügbare Systempakete**

PM-CONTROL ist als Systempaket Typ S (Server) und als Systempaket Typ C (Client) verfügbar. Pro System wird ein PM-CONTROL Server benötigt. Bei einem Mehrplatzsystem (siehe Pkt.: [2.2](#page-12-2) und [2.3\)](#page-13-0) können zusätzlich PM-CONTROL Clients eingesetzt werden.

Es stehen zwei unterschiedliche Arten von Clients zur Verfügung, die je verwendetem WinCC System in das sie integriert werden sollen zum Einsatz kommen:

- Standard Clients Die PM CONTROL Clients werden zusammen mit SIMATIC WinCC V7/V8, WinCC RT Professional, WinCC RT Advanced oder als Stand-Alone Applikation verwendet. Jede Installation benötigt eine lokale Client-Lizenz.
- Unified Clients

Die Integration in die Benutzeroberfläche von WinCC Unified erfolgt durch den PM-CONTROL Unified Client. Die Unified Clients von PM-CONTROL besitzen eine Floating License, deren Clientarbeitsplätze zentral auf dem Server zugeordnet werden. Durch die Verwendung des Clients wird ein freier Arbeitsplatz belegt. Clientarbeitsplätze können manuell über den Server wieder freigegeben werden. Je Clientarbeitsplatz wird eine Lizenz auf dem Server benötigt. In der PM-CONTROL Server Lizenz ist ein Unified Client enthalten. Weitere Clients können durch Kombination aus Paketen zu 1, 3, 10, 30 und 100 ergänzt werden.

# **Systemkonfiguration**

# <span id="page-12-0"></span>**2. Systemkonfiguration**

## <span id="page-12-1"></span>**2.1 PM-CONTROL Einplatzsystem**

Die PM-CONTROL Systemsoftware kann auf einem Basissystem Einzelplatz installiert werden und läuft entspre- $R$ chend den Spezifikationen des Basissystems $^1$ .

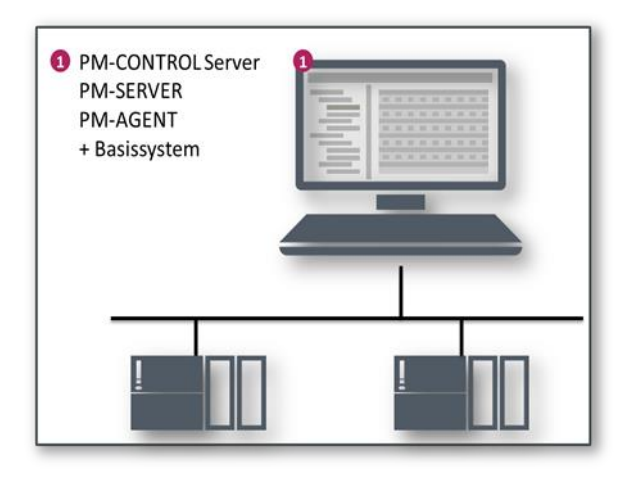

<span id="page-12-3"></span>**Abbildung 10: PM-CONTROL Einzelplatzsystem auf einem lokalen Basissystem**

#### <span id="page-12-2"></span>**2.2 PM-CONTROL Mehrplatzsystem**

Die PM-CONTROL Systemsoftware kann innerhalb eines Mehrplatzsystems auf dem Basissystem Server installiert werden und läuft entsprechend den Spezifikationen des Basissystems.

Ein PM-CONTROL Mehrplatzsystem besteht aus

- einem PM-CONTROL Server (Systempaket Typ S)
- einem oder mehreren PM-CONTROL Client(s) (Systempaket Typ C)
- einem oder mehreren PM-CONTROL Unified Client(s) (Systempaket Typ C)

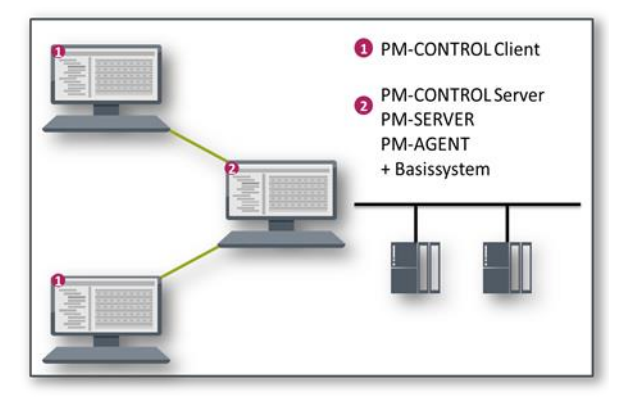

**Abbildung 11: PM-CONTROL Mehrplatzsystem**

<span id="page-12-4"></span>Der PM-CONTROL Server wird auf dem Server des Basissystems installiert und ist der zentrale Koordinator innerhalb eines PM-CONTROL Mehrplatzsystems. Auf dem PM-CONTROL Server erfolgt die komplette Konfiguration von PM-CONTROL im Topologie-Manager.

Die Produkt-/ Rezepterstellung und die Auftragssteuerung (Disposition / Bearbeitung von Produktionsaufträgen) sind sowohl auf dem Server als auch auf den Clients, die über ein LAN verbunden sind, möglich.

Der PM-CONTROL Client wird auf dem Client des Basissystems oder auf einem separaten Rechner installiert.

Der PM-CONTROL Unified Client wird auf dem Engineering System (TIA Portal) installiert und dort in das HMI als Custom Web Control integriert. Auf dem HMI, entweder im Web Browser oder auf dem Unified Comfort Panel, ist keine Installation erforderlich

Frei verwendbar Änderungen vorbehalten <sup>1</sup> Die freigegebenen Betriebssystem-Versionen und Betriebsmodi finden Sie in der Produktinformation zu PM-CONTROL.

# **Systemkonfiguration**

#### <span id="page-13-0"></span>**2.3 PM-CONTROL Mehrplatzsystem in einem verteilten System**

Die PM-CONTROL Systemsoftware kann innerhalb eines verteilten Systems auf einem beliebigen Rechner installiert werden.

Ein PM-CONTROL Mehrplatzsystem besteht aus

- einem PM-CONTROL Server (Systempaket Typ S)
- einem oder mehreren PM-CONTROL Client(s) (Systempaket Typ C)
- einem oder mehreren PM-CONTROL Unified Client(s) (Systempaket Typ C)

Der PM-CONTROL Server ist der zentrale Koordinator innerhalb eines PM-CONTROL Mehrplatzsystems. Auf dem PM-CONTROL Server erfolgt die komplette Konfiguration von PM-CONTROL im Topologie Manager.

Die Produkt- / Rezepterstellung und die Auftragssteuerung (Disposition / Bearbeitung von Produktionsaufträgen) können sowohl auf dem Server als auch auf den Clients, die über ein LAN verbunden sind, ausgeführt werden.

Der PM-CONTROL Client wird auf dem Client des Basissystems oder auf einem separaten Rechner installiert.

Der PM-CONTROL Unified Client wird auf dem Engineering System (TIA Portal) installiert und dort in das HMI als Custom Web Control integriert. Auf dem HMI, entweder im Web Browser oder auf dem Unified Comfort Panel, ist keine Installation erforderlich

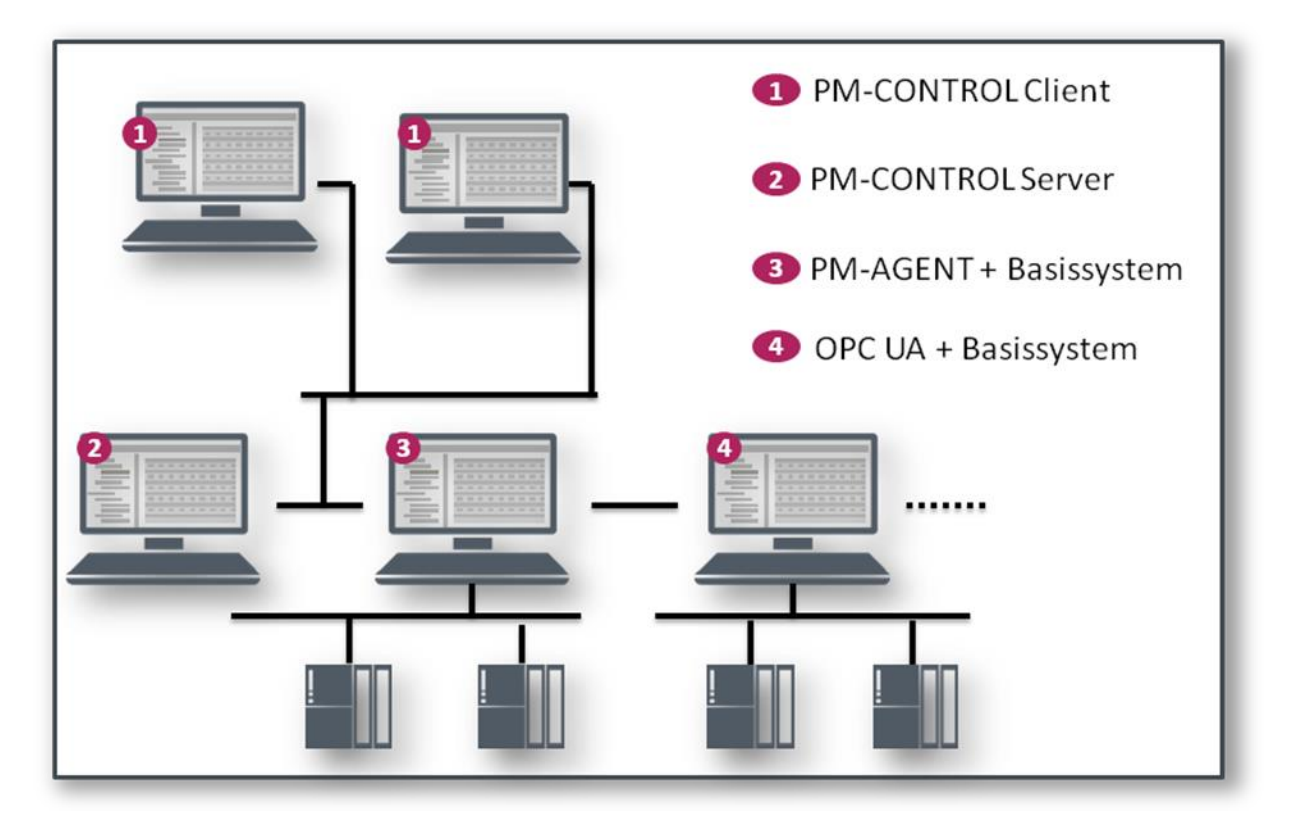

<span id="page-13-1"></span>**Abbildung 12: PM-CONTROL Mehrplatzsystem in einem verteilten System**

# **Funktionsweise**

# <span id="page-14-0"></span>**3. Funktionsweise**

# <span id="page-14-1"></span>**3.1 Allgemeines**

Ein wesentlicher Vorteil von PM-CONTROL liegt in der Aufteilung in mehrere Softwaremodule:

- Topologie-Manager
- **Rezeptsystem**
- Auftragssteuerung (Processing)
- Auftragsanzeige (Visual), nur in den Varianten *Standard* und *Professional*

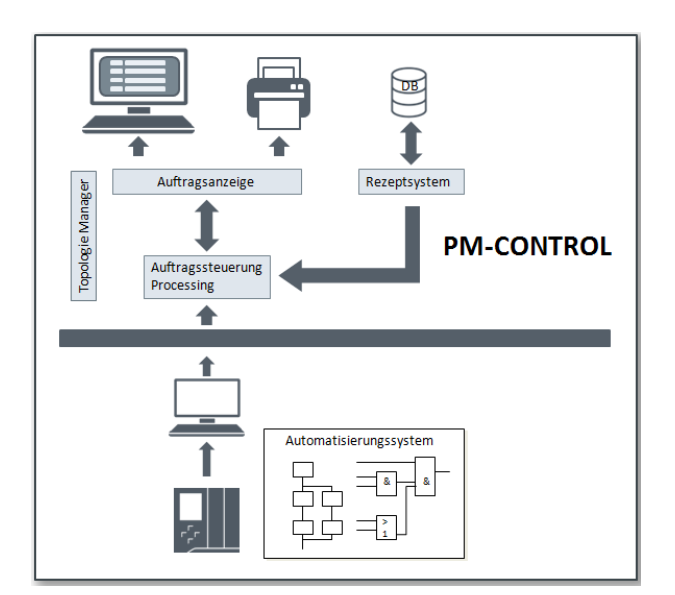

<span id="page-14-4"></span>**Abbildung 13: Funktionsdarstellung für die Varianten Standard und Professional**

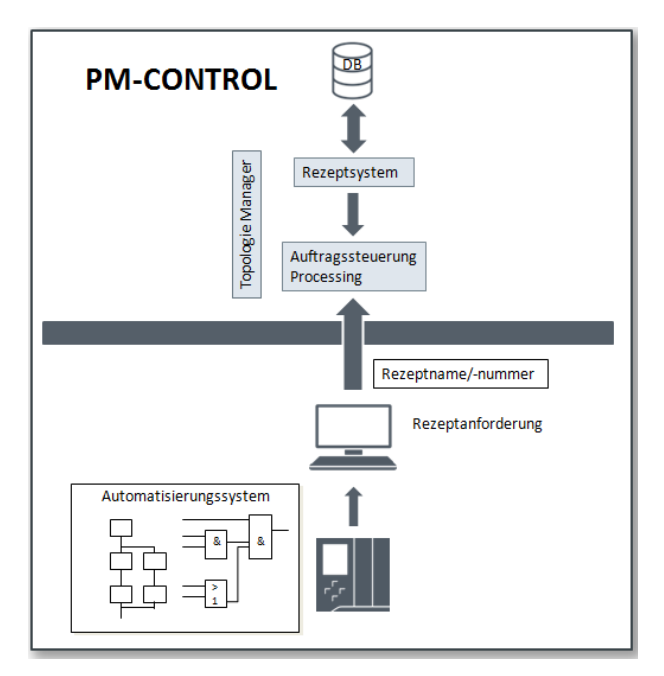

<span id="page-14-5"></span>**Abbildung 14: Funktionsdarstellung für die Variante Compact**

#### <span id="page-14-2"></span>**3.2 Schritt 1: Konfiguration im Topologie-Manager**

- Einstellung der Betriebsarten (z.B. autarke/ verkettete Produktionseinheiten
- Auftragsdisposition mit oder ohne Sollmengenangabe
- Zerlegung in mehrere Chargen, Berücksichtigen von Restproduktmengen
- Erstellung der Topologieparameter und Verknüpfung mit Prozessvariablen
- Festlegung der Signaturanforderung
- Einrichten von Anlagenteilen<sup>2</sup> etc.

| PM-CONTROL - Topologie Manager                      |                                       |
|-----------------------------------------------------|---------------------------------------|
| <b>Bearbeiten</b><br>Ansicht<br>Datei<br>Optionen ? |                                       |
|                                                     |                                       |
| Objekte                                             | <b>Topologie</b>                      |
| <b>Co</b> Aggregate-Konstante                       | Anlage: Bakery / Confectionery        |
| Parameter                                           | <b>Ext</b> Berechtigung               |
| Parameter-Gruppe                                    | -- Produktionseinheit : Baking line 1 |
| Produktionseinheit                                  | Produktionseinheit: Baking line 2     |
|                                                     | Produktionseinheit: Baking line 3     |
|                                                     | Prozessvariablen                      |
|                                                     | <b>Replikation</b>                    |
|                                                     | <b>o</b> Signaturtypen                |
|                                                     |                                       |

<span id="page-14-6"></span>**Abbildung 15: Topologie Manager, Baumstruktur**

Die Konfiguration ist in der Regel nur einmal bei der Konzeptionierung der Anlage durchzuführen. Die angelegten Parameter werden in Parametergruppen sortiert und übersichtlich im Topologiebaum dargestellt. Detailinformationen zeigt die Parametertabelle zu jeder Parametergruppe.

#### <span id="page-14-3"></span>**3.3 Schritt 2: Produkt- / Rezepterstellung im Rezeptsystem**

- Erstellen neuer Rezepte und Produkte<sup>3</sup>
- Ändern oder Löschen von Rezepten/Produkten
- Rezepte/Produkte kopieren und drucken
- Zuordnung zu Produktionseinheiten auf denen das Rezept ablauffähig ist
- Zuordnung zu Anlagenteilen, auf denen das Produkt ablauffähig ist
- Eingabe rezeptspezifischer Chargenmengen und rezeptspezifischer Auftragsdauer etc.

|                                 | Produktionseinheiten<br>Koofdaten |                      |                                       |            | Rezepteinstellungen       |            | Parameterzuordnung |                |
|---------------------------------|-----------------------------------|----------------------|---------------------------------------|------------|---------------------------|------------|--------------------|----------------|
| Parameterwerte<br>Kopfparameter |                                   | Reihenfolgekriterien |                                       | Sonstiges  | Validierung<br>Signaturen |            |                    |                |
|                                 |                                   |                      | Zutaten <b>D</b> Zubereitung A        |            |                           |            |                    |                |
|                                 |                                   | Rezept-Parameter     |                                       |            |                           |            |                    |                |
|                                 |                                   | Name                 |                                       | Rezeptwert | Anlagen-UG                | Anlagen-OG | <b>Bedien-UG</b>   | <b>Redi</b>    |
| ъ                               | -1                                | 熟 Eer                |                                       | 4          | 0                         | 50         | $\mathbf{0}$       | $\overline{0}$ |
|                                 | 2                                 |                      | <sup>8</sup> b. Eier_getrennt         | oetrennt   |                           |            |                    |                |
|                                 | $\mathbf{h}$ 3                    | Mehl<br>я.           |                                       | 150        | $\mathbf{0}$              | 20000      | $\mathbf{0}$       | $\overline{0}$ |
| 4                               |                                   |                      | <sup>A</sup> . Mehlsorte              |            |                           |            |                    |                |
| ъ                               | -5                                | 弘<br>Wasser          |                                       | 0.02       | 0.00                      | 100.00     | 0.00               | 0.00           |
|                                 | 6                                 |                      | <sup>6</sup> t. Wasser kalt warm warm |            |                           |            |                    |                |

<span id="page-14-7"></span>**Abbildung 16: Rezeptsystem, Parameter eines Rezepts**

## **Funktionsweise**

#### <span id="page-15-0"></span>**3.4 Schritt 3a: Auftragssteuerung bei** *Standard* **und** *Professional*

Die Auftragssteuerung besteht aus den Modulen Auftragssteuerung (Processing) und Auftragsanzeige.

Das Modul Auftragssteuerung läuft im Hintergrund und ist für die Übertragung der Parameterwerte sowie für den Handshake mit dem Automatisierungssystem zuständig.

Das Modul Auftragsanzeige ist als Control ausgeführt<sup>4</sup> und wird direkt in ein Prozessbild eingebunden. Es ist zuständig für die Eingabe und Disposition der Produktionsaufträge mit Auswahl der Produktionseinheit bzw. des Anlagenteils, der Auswahl des Rezepts / Produkts, Angabe der Sollmenge oder Anzahl Chargen, automatische Skalierung der Rezeptparameter in Abhängigkeit der Sollmenge, Zerlegung eines Produktionsauftrags in mehrere Chargen und manuelles oder automatisches Laden in die Automatisierungssysteme entsprechend der eingestellten Betriebsart.

|        |                      | E PM-CONTROL - Auftragsanzeige                  |                     |           |  | п | × |
|--------|----------------------|-------------------------------------------------|---------------------|-----------|--|---|---|
| Datei  |                      | Bearbeiten ?                                    |                     |           |  |   |   |
| 昌      |                      | $\mathbf{F} \cdot \mathbf{V} \times \mathbf{0}$ |                     |           |  |   |   |
| Mixer1 |                      | Mixer2 Mixer3                                   |                     |           |  |   |   |
|        |                      | Abgearbeitete Aufträge                          |                     |           |  |   |   |
| Nr.    | Status               | Rezeptname                                      | Auftragsbezeichnung | Sollmenge |  |   | ۸ |
| -3     | $\checkmark$         | Purple                                          | <b>TestColor</b>    | 50        |  |   |   |
| $-2$   | ✓                    | Purple                                          | <b>TestColorPur</b> | 50        |  |   |   |
| $-1$   | ✓                    | <b>Pink Color</b>                               | test production     | 360       |  |   | v |
|        |                      |                                                 |                     |           |  |   |   |
| Nr.    | <b>Status</b>        | Rezeptname                                      | Auftragsbezeichnung | Sollmenge |  |   |   |
| 1      | 再                    | <b>Pink Color</b>                               | <b>Pinke Farbe</b>  | 750       |  |   |   |
|        | Disponierte Aufträge |                                                 |                     |           |  |   |   |
| Nr.    | <b>Status</b>        | Rezeptname                                      | Auftragsbezeichnung | Sollmenge |  |   |   |
|        |                      |                                                 |                     |           |  |   |   |
| 1      | v.                   | <b>Pink Color</b>                               | Pink                | 750       |  |   |   |
|        |                      |                                                 |                     |           |  |   |   |
|        |                      |                                                 |                     |           |  |   |   |

<span id="page-15-2"></span>**Abbildung 17: PM-CONTROL Auftragsanzeige in der Variante Professional**

Die Auftragsanzeige zeigt in einer tabellarischen Darstellung den aktuellen Auftrag sowie die disponierten und abgearbeiteten Aufträge. Das *Nachregeln* von Rezeptparametern vor und/oder nach dem Laden der Produktionsaufträge kann für jeden Parameter separat aktiviert werden.

#### <span id="page-15-1"></span>**3.5 Schritt 3b: Rezeptübertragung bei** *Compact*

Die Rezept-Parameter werden auf Anforderung an die Automatisierungssysteme übertragen, wobei der Rezeptname bzw. die Rezeptnummer über eine Prozessvariable vorgegeben wird. Die Anforderung und die Rezeptauswahl kann direkt aus dem Automatisierungssystem oder über ein Prozessbild vorgenommen werden.

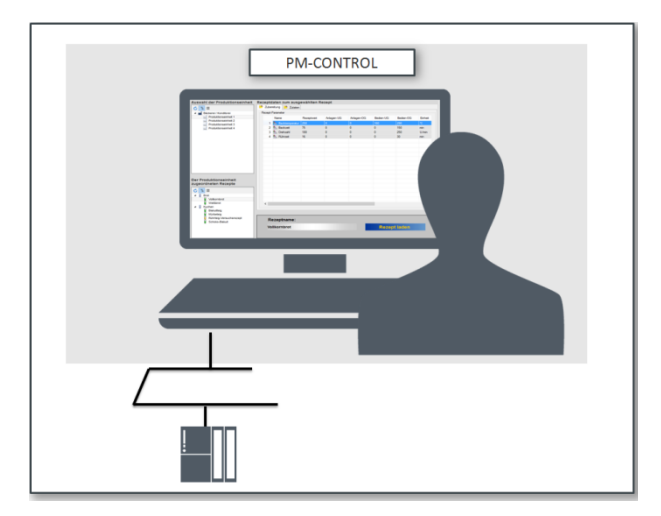

<span id="page-15-3"></span>**Abbildung 18: PM-CONTROL in der Variante Compact**

Für die Auswahl des Rezepts und der Produktionseinheit über ein Prozessbild sind im Lieferumfang von PM-CONTROL Compact entsprechende Controls und ein WinCC Beispielprojekt mit vordefiniertem WinCC-Bild enthalten. (siehe auch Kapite[l 7](#page-45-0) [Rezept laden \(Variante Com](#page-45-0)[pact\)\)](#page-45-0)

<sup>2</sup> Nur in der Variante Professional mit verketteten Produktionseinheiten

<sup>3</sup> Nur in der Variante Professional mit verketteten Produktionseinheiten

Frei verwendbar Änderungen vorbehalten <sup>4</sup> Nur in Kombination mit SIMATIC WinCC V7 und SIMATIC WinCC RT Professional

### <span id="page-16-1"></span><span id="page-16-0"></span>**4.1 Allgemeines**

Der Topologie-Manager dient zur Auswahl der erforderlichen Funktionalität im jeweiligen Einsatzfall sowie der Anpassung von PM-CONTROL an die physikalischen und automatisierungstechnischen Einrichtungen der Anlage.

Die Topologie ist ein Abbild der Anlage mit allen Parametern, die rezept- bzw. produktspezifisch verschiedene Werte annehmen können. Diese Werte werden durch die Übertragung eines Produktionsauftrags/Rezepts in das Automatisierungssystem (AS) geschrieben. Das AS ist zuständig für die Einhaltung dieser Sollwerte.

Bevor mit der Konfiguration im Topologie-Manager begonnen wird, werden die relevanten Basissysteme jeweils als Station im PM-SERVER eingerichtet. Per Importfunktion werden Prozessvariablen und Berechtigungen über den PM-AGENT Unified aus einem Basissystem SIMATIC WinCC / WinCC Unified / WinCC RT Professional / PCS 7 in den PM-SERVER geladen. Zu den Basissystemen SIMATIC WinCC RT Advanced / Comfort, WinCC flexible oder zu anderen wird für den Variablenaustausch eine OPC Verbindung angelegt.

Alle Daten, die im PM-SERVER bekannt sind, stehen anschließend zur Konfiguration im Topologie-Manager zur Verfügung.

Beim Einrichten einer neuen Anlage wird der Anwender über den Topologie-Assistenten geführt, in dem die Anzahl der Produktionseinheiten sowie generelle Einstellungen zur Betriebsart und den FDA Optionen festgelegt werden.

Die konfigurierten Parameter werden gruppiert und in Parametergruppen in einer Baumstruktur übersichtlich dargestellt. Detailinformationen können jederzeit über entsprechende Tabellen angezeigt werden.

Eine *ToDo*-Liste (Liste offener Punkte), die vom Topologie-Assistenten automatisch angelegt und überwacht wird, gibt jederzeit einen optimalen Überblick über die durchzuführenden Tätigkeiten.

Im Topologie-Manager sind die Topologie-Parameter mit den entsprechenden Prozessvariablen zu verknüpfen.

In der Ansicht Anwendertexte können Parameternamen, beschreibungen, Rezeptkopfdaten, Auftragskopfdaten u.a. in deutscher und englischer Sprache konfiguriert werden. Bei Umschaltung der Sprache werden die entsprechenden Texte angezeigt. Weiterhin besteht die Option andere Sprachen zu ergänzen.

| PM-CONTROL - Topologie Manager                                                                        |                                                                                                    |                                                       |           | × |
|----------------------------------------------------------------------------------------------------|----------------------------------------------------------------------------------------------------|-------------------------------------------------------|-----------|---|
| Bearbeiten Ansicht Optionen ?<br>Datei                                                                |                                                                                                    |                                                       |           |   |
| $\vert \cdot \vert$                                                                                   |                                                                                                    |                                                       |           |   |
| Dbjekte<br><b>Po</b> Aggregate-Konstante<br>ö.<br>Parameter<br>Parameter-Gruppe<br>Produktionseinheit | Topologie<br>Æ<br>Anlage: Bakery / Confectionery<br><b>Berechtigung</b><br>Produktionseinheit: Baking line 1<br><b>Po</b> Aggregate-Konstanten<br><b>CD</b> Auftragssteuerung<br>Kopfparameter<br>Parameter-Ordner<br>> Parameter-Gruppe : Ingredients<br>> Parameter-Gruppe : Preparation<br><b>M</b> Prozessvariablen<br>Produktionseinheit : Baking line 2<br>Produktionseinheit: Baking line 3<br>Prozessvariablen<br>Replikation<br>Signaturtypen |                                                       |           |   |
| Nr.<br>Objekt                                                                                         |                                                                                                    | Aktion                                                | Priorität |   |
| 1<br>Arbeitsanweisung [Produktionseinheit: Baking line 1]                                             |                                                                                                    | Variablenanbindung festlegen für Arbeitsanweisung     | Niedrig   |   |
| 2<br>Sicherheitsanweisung [Produktionseinheit: Baking line 1]                                         |                                                                                                    | Variablenanbindung festlegen für Sicherheitsanweisung | Niedrig   |   |
| 3<br>Chargenlaufnummer / Schrittnummer [Produktionseinheit : Baking line 1]                           |                                                                                                    | Variablenanbindung festlegen für Chargenlaufnummer    | Niedrig   |   |
| 4<br>Lebenszeichen [Produktionseinheit : Baking line 1]                                               |                                                                                                    | Variablenanbindung festlegen für Lebenszeichen        | Niedrig   |   |
| 5<br>Kundenauftragsnummer [Produktionseinheit : Baking line 1]                                        |                                                                                                    | Variablenanbindung festlegen für Kundenauftragsnum    | Niedrig   |   |
| 6<br>Änderungsdatum [Produktionseinheit: Baking line 1]                                               |                                                                                                    |                                                       | Niedrig   |   |
| $\overline{\phantom{a}}$                                                                              |                                                                                                    |                                                       |           | ⋗ |

<span id="page-16-2"></span>**Abbildung 19: Topologie Manager (Variante Professional mit autarken Produktionseinheiten)**

#### <span id="page-17-0"></span>**4.2 Betriebsarten<sup>5</sup>**

Vielfältige Einstellungen der Betriebsarten für die spätere Auftragsdisposition ermöglichen die Anpassung an unterschiedliche Anlagenkonfigurationen:

#### • **...mit Sollmengenvorgabe**

Aufträge werden basierend auf einer zu produzierenden Sollmengen angelegt, die entweder in Form einer absoluten Menge oder der Anzahl der zu produzierenden Chargen beim Erzeugen des Auftrags angegeben wird.

• **Produktionseinheiten mit minimaler und maximaler Produktionsmenge**

Diese Werte sind anlagenspezifische (harte) Grenzen. Die rezeptspezifischen (weichen) Grenzen (Maximale und minimale Produktionsmenge pro Charge) können nur innerhalb der anlagenspezifischen (harten) Grenzen konfiguriert werden. Die Auftragssteuerung überwacht die Eingabe der *Sollmenge* auf die festgelegten Grenzwerte.

### • **Auftragsmenge in Chargen zerlegen**

Die Auftragssteuerung zerlegt abhängig von der angegebenen Sollmenge und der maximalen Produktions-Chargenmenge einen Auftrag<sup>6</sup> bzw. Teilauftrag<sup>7</sup> in mehrere Chargen und überträgt diese nacheinander an die Automatisierungssysteme.

#### • **Rezeptschritte**

Rezepte können mit mehreren Schritten im Rezeptsystem angelegt werden. In der Auftragssteuerung wird ein Auftrag mit einem Rezept, das aus mehreren Schritten besteht, erzeugt. Bei der Abarbeitung werden die Daten jedes einzelnen Schrittes nacheinander bei der Auftragssteuerung abgefordert. Erst wenn alle Schritte des Rezeptes geladen und bearbeitet wurden, ist der betreffende Auftrag abgeschlossen.

#### • **Berechnungen für Restproduktmenge**

In der Auftragssteuerung kann zusätzlich eine Restproduktmenge eingegeben werden. Es erfolgt automatisch die Berechnung der zu produzierenden "Neuproduktmenge" = "Sollmenge" - "Restproduktmenge". Die Rezept-Parameter werden dann auf Basis der "Neuproduktmenge" skaliert.

**Bei der Variante Professional erfolgt zusätzlich die Auswahl** *autarke* **oder** *verkettete* **Produktionseinheiten.**

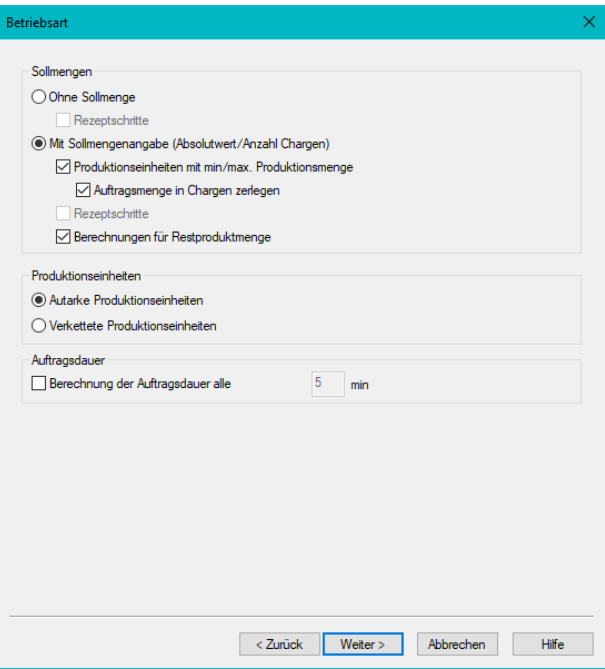

<span id="page-17-1"></span>**Abbildung 20: Anlagen-Assistent, Betriebsart**

<sup>5</sup> Nur bei den Varianten Standard und Professional

<sup>6</sup> Variante Standard

<sup>7</sup> Variante Professional

#### <span id="page-18-0"></span>**4.3 FDA-Optionen**

Im Topologie Manager werden beim Einrichten der Anlage die erforderlichen FDA-Optionen ausgewählt. PM-CONTROL bietet

- Die selbstständige Protokollierung von Rezeptund Chargendaten in einem systemeigenen Audit Trail
- Die Verwendung von elektronischen Signaturen
- Die Abfrage eines Änderungsgrundes beim Freigeben eines Rezeptes
- Aufbewahrungsfristen für Rezepte, Produkte und Aufträge
- Die automatische Versionierung von Rezepten
- Automatischer Export des Audit Trails bei Freigabe eines Rezeptes

Bei Aktivierung der *selbständigen Protokollierung im Rezeptsystem* werden die Änderungen der einzelnen Rezept-/Produktdaten lückenlos in einem Audit Trail aufgezeichnet und eine Wiederherstellungsfunktion im Rezeptsystem angeboten.

Die Option *Änderungsgrund abfragen* verpflichtet den Bediener beim Freigeben eines Rezeptes einen Änderungsgrund zu hinterlegen. Dieser wird ebenfalls im Audit Trail aufgezeichnet.

Mit der Option *Protokollierung der Chargenparameter* wird in der Auftragssteuerung jeder Chargendatensatz einschließlich der Änderungen, die nach der Auftragserstellung in PM-CONTROL vorgenommen wurden, in einem Audit Trail protokolliert.

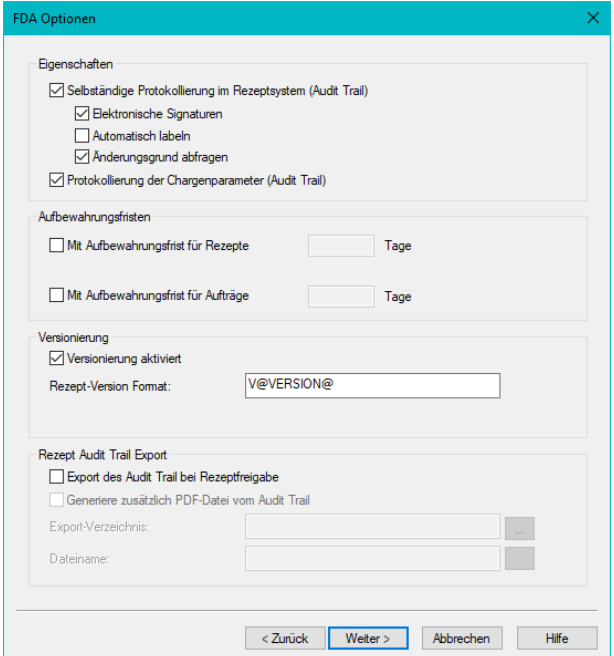

<span id="page-18-2"></span>**Abbildung 21: Anlagen-Assistent, FDA-Optionen**

# <span id="page-18-1"></span>**4.3.1 Elektronische Unterschrift**

Die Verwendung von elektronischen Unterschriften wird beim Einrichten der Anlage in den FDA-Optionen aktiviert. (siehe Kapitel: [4.3](#page-18-0) [FDA-Optionen\)](#page-18-0)

Ein Rezeptdatensatz ist in verschiedene Teilbereiche (Signaturtypen) aufgeteilt. Im Topologie Manager wird definiert, welche Teilbereiche der Rezeptdaten mit einer elektronischen Unterschrift bestätigt werden sollen. Eine vergebene Unterschrift wird ungültig, sobald in einem dieser Teilbereiche eine Änderung durchgeführt wurde. Die elektronische Unterschrift muss anschließend erneut eingegeben werden.

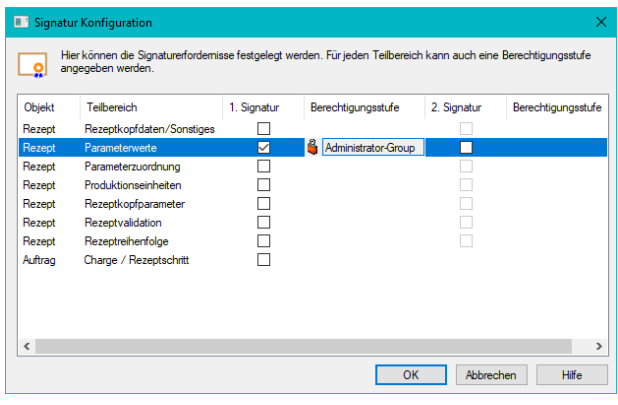

<span id="page-18-3"></span>**Abbildung 22: Topologie Manager, Signaturtypen**

#### <span id="page-19-0"></span>**4.4 Topologie-Parameter**

Alle Parameter, die für die Erzeugung der Rezepte im Rezeptsystem erforderlich sind, werden im Topologie Manager angelegt. Die freie Vergabe der Parameternamen erlaubt eine anlagenneutrale Pflege von Rezepten.

Jeder Parameter wird im Topologie-Manager mit einer Prozessvariablen verknüpft und dient als Verbindung zwischen Rezeptsystem und Automatisierungssystem.

Zur übersichtlichen Darstellung werden Parameter in frei definierbare Parameter-Gruppen (z.B. Dosieren, Heizen oder Temperaturen, Drücke etc.) sortiert. Darüber hinaus können zu jedem Parameter Zusatzparameter konfiguriert werden, die im Topologiebaum als Unterobjekte des Parameters dargestellt werden.

Zusätzlich kann zu jedem Parameter ein *Ist*-Wert konfiguriert werden<sup>8</sup>. Dieser Ist-Wert wird während der Anzeige des aktuellen Auftrags von der Auftragssteuerung zyklisch aus dem Automatisierungssystem gelesen und visualisiert. Die Auftragssteuerung überwacht die Analogwerte auf die definierten Grenzwerte und kennzeichnet den Istwert bei Grenzwertverletzungen farbig.

Bei aktivierter Option *elektronische Signaturen* kann für jeden Parameter ausgewählt werden, ob dieser bei Änderung Signatur-relevant ist. Wird im Rezept ein Parameter mit Signatur-Relevanz verändert, muss das Rezept erneut signiert werden.

Im Dialog *Parameter* wird die komplette Konfiguration der Parameter durchgeführt:

- Parametername
- Prozessvariablenanbindung
- Typangabe: Binärwert, Digitalwert, Analogwert, Text, Block
- bei Rohdaten: Format, Bitposition, Offset
- Textzuordnung bei Binär- und Digitalwerten  $Z.B.: 0 = Motor ein; 1 = Motor aus etc.$ Diese Texte werden im Rezeptsystem und beim Nachregeln in der Auftragssteuerung zur Auswahl angeboten.
- Eingabegrenzen bei Analogwerten für das Rezeptsystem, sowie die Anzahl Nachkommastellen und eine Einheit als Textfeld
- Eingabe von Default-Werten
- Ist-Wert  $7$ )
- **Materialeinstellungen**
- Verfügbarkeitsprüfung 7)
- Signatur-Relevanz

Neben den rezept- und ggf. sollmengenabhängigen Parametern können rezeptunabhängige, konstante Werte als Aggregate Konstante angegeben werden. Diese Werte werden bei jedem Ladevorgang gemeinsam mit den Rezeptparametern in das Automatisierungssystem übertragen.

#### <span id="page-19-1"></span>**4.4.1 Verfügbarkeitsprüfung**

Für die Prüfung einer Mengenverfügbarkeit durch das Automatisierungssystem wird den relevanten Parametern vom Typ Analog eine separate Prozessvariable zugeordnet. Aus dieser Variablen liest die Auftragssteuerung die vorhandene Menge des Rohstoffs und vergleicht diese mit der erforderlichen Menge für die Bearbeitung des Auftrags. Das Vergleichsergebnis wird in der Auftragsanzeige per Icon dargestellt. Wenn die Verfügbarkeit nicht erfüllt ist, kann der Bediener entsprechend reagieren.

| Nr. | Parametemame                 | Variable                            | Beschreibung                  |          | <b>Istwert</b>          |              | Material                                  | Verfügbarkeit               |              | Signatur-relevant |
|-----|------------------------------|-------------------------------------|-------------------------------|----------|-------------------------|--------------|-------------------------------------------|-----------------------------|--------------|-------------------|
| 1   | <b>n</b> <sup>®</sup> Butter | LOCAL::P1_Ingredients.Butter        | 易 Analog                      |          | $\vee$ $\Box$<br>Nein   | $\checkmark$ | Nein<br>- 1                               | $\vee$ Nein                 | $\checkmark$ | ✓                 |
| 2   | <b>n</b> <sub>@</sub> Eggs   | LOCAL::P1_Ingredients.Eggs          | S <sub>2</sub> , Analog       |          |                         |              | $\vee$   Nein $\vee$   Nein $\vee$   Nein |                             | $\checkmark$ | ☑                 |
| 3   | no Eggs separated            | LOCAL::P1_Ingredients.EggsSeperated | <sup>6</sup> b, Binär         |          | Nein $\vee$<br>V∣∣      |              |                                           |                             |              | ☑                 |
| 4   | <b>n</b> <sub>@</sub> Yeast  | LOCAL::P1_Ingredients.Yeast         | <b>R<sub>2</sub></b> Analog   | $\vee$ . | Nein                    | $\mathbf{v}$ | Nein<br>- 1                               | $\vee$ $\vee$ Ja            | v            | ✓                 |
| 5   | <b>n</b> <sup>®</sup> Flour  | LOCAL::P1 Ingredients.Flour         | <b>R<sub>2</sub></b> , Analog |          | $\vee$   Nein           |              | $\vee$ $\overline{\vee}$ Ja               | $\vee$ $\overline{\vee}$ Ja | $\checkmark$ | ☑                 |
| 6   | no Type of flour             | LOCAL::P1 Ingredients.TypeOfFlour   | <b>Digital</b>                |          | Nein $\vee$<br>◡ │ │    |              |                                           |                             |              | ☑                 |
| 7   | no Salt                      | LOCAL::P1_Ingredients.Salt          | <b>S<sub>2</sub></b> Analog   |          | Nein<br>V∣∣             |              | $\vee$ $\vdash$                           | Nein $\vee$ Nein            | v            | $\checkmark$      |
| 8   | <b>n</b> <sub>@</sub> Water  | LOCAL::P1_Ingredients.Water         | <b>R<sub>2</sub></b> Analog   |          | $\vee$   Nein           |              | $\vee$   Nein                             | $\vee$   Nein               | v            | ☑                 |
| 9   | no Water cold warm           | LOCAL::P1_Ingredients.WaterColdWarm | <sup>6</sup> b. Binär         |          | Nein<br>$\vee$ $\vdash$ | ⋯            |                                           |                             |              | ☑                 |
| 10  | <b>n</b> <sup>o</sup> Sugar  | LOCAL::P1 Ingredients.Sugar         | <b>R<sub>2</sub></b> Analog   |          | ◡ │ │<br>Nein           |              | $\vee$ $\Box$<br>Nein                     | $\vee$ $\vee$ Ja            | $\checkmark$ | $\checkmark$      |
| 11  | no Additive                  | LOCAL::P1 Ingredients.Additive      | 易 Analog                      |          | $\vee$ $\Box$           |              | Nein $\vee$ $\overline{\vee}$ Ja          | $\vee$ Nein                 | $\checkmark$ | $\checkmark$      |
|     |                              |                                     |                               |          |                         |              |                                           |                             |              |                   |
|     |                              |                                     |                               |          |                         |              |                                           |                             |              |                   |
|     |                              |                                     |                               |          |                         |              |                                           |                             |              |                   |
|     |                              |                                     |                               |          |                         |              |                                           |                             |              |                   |

**Abbildung 23: Topologie Manager, Parameter-Tabelle**

<span id="page-19-2"></span>Frei verwendbar Änderungen vorbehalten <sup>8</sup> Standard und Professional

### <span id="page-20-0"></span>**4.5 Ansicht: Parameter**

Die Ansicht *Parameter* bietet eine Übersicht über die Konfiguration und die Zuordnung der Parameter in den einzelnen Produktionseinheiten.

Die Spalte *Daten* zeigt die Eigenschaften zum ausgewählten Parametertyp. In den Spalten zu jeder Produktionseinheit werden die jeweils konfigurierten Werte bzw. Einstellungen abgebildet.

Hiermit werden gleiche bzw. unterschiedliche Konfigurationen eines Parameters in den verschiedenen Produktionseinheiten gegenübergestellt.

Angezeigt werden nur Parameter des gleichen Typs.

Die Datenfelder in den Spalten der einzelnen Produktionseinheiten sind editierbar.

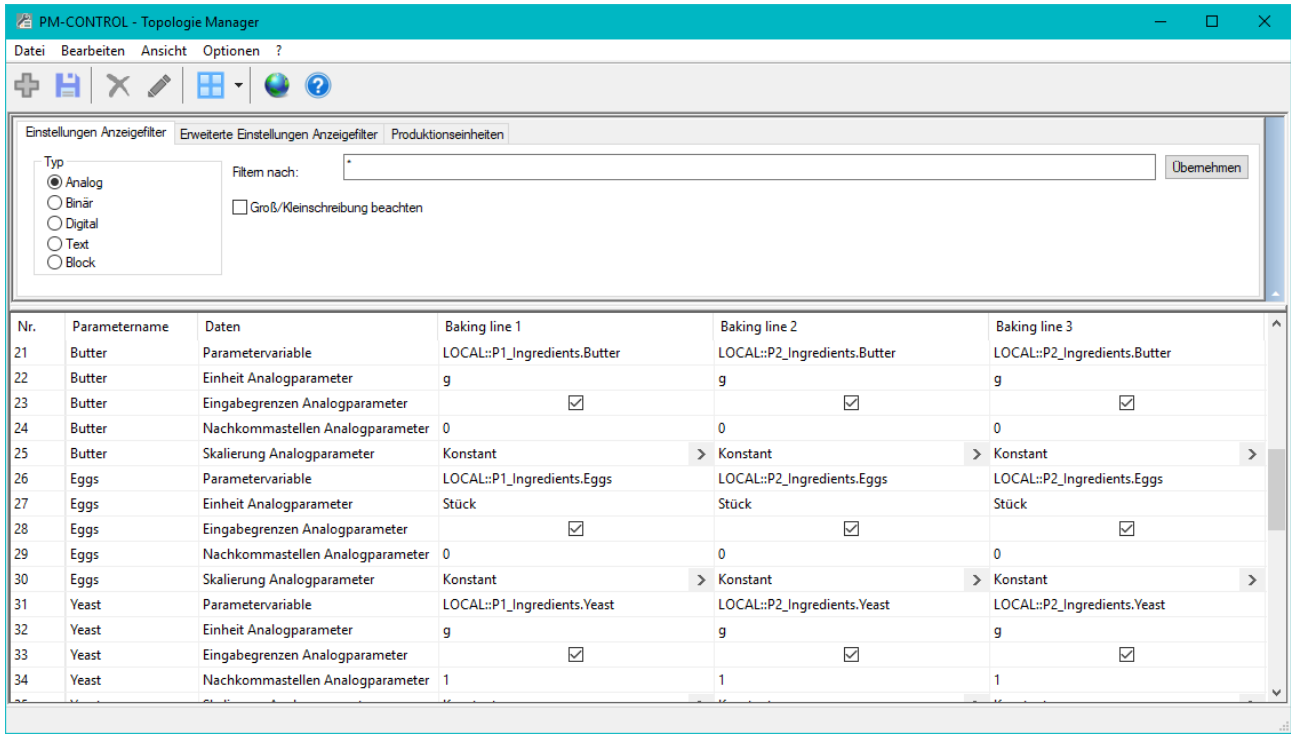

<span id="page-20-1"></span>**Abbildung 24: Topologie Manager, Ansicht Parameter**

Frei verwendbar Änderungen vorbehalten

Siemens Aktiengesellschaft ab eine gültig ab 07/2023 Seite 4-5

# <span id="page-21-0"></span>**4.6 Berechtigungen**

Die Bedienung im Rezeptsystem und in der Auftragssteuerung kann vor unbefugtem Zugriff geschützt werden.

Der Zugriffsschutz wird im Topologie Manager konfiguriert. Die unterschiedlichen Bedienaktionen im Rezeptsystem und in der Auftragssteuerung werden im Dialog Berechtigungen aufgelistet und können für ausgewählte Benutzergruppen freigegeben werden.

Entsprechende Bedienaktionen sind nur für diejenigen Benutzer zugelassen, die Mitglied in einer der zugeordneten Benutzergruppen sind.

|     | Hier können Sie bestimmte Aktionen, die Sie in PM-CONTROL Modulen ausführen können, gegen unberechtigte<br>Bedienung schützen. |                                 |   |
|-----|----------------------------------------------------------------------------------------------------|---------------------------------|---|
|     | ㅅ                                                                                                    |                                 |   |
| Nr. | Aktion                                                                                                    | Gruppe                          | ۸ |
| 11  | PM-CONTROL Auftragssteuerung: Beenden                                                                                          | <kein zugriffsschutz=""></kein> |   |
| 12  | PM-CONTROL Auftragssteuerung: Chargendaten anzeigen                                                                            | <kein zugriffsschutz=""></kein> |   |
| 13  | PM-CONTROL Auftragssteuerung: Chargendaten editieren                                                                           | <kein zugriffsschutz=""></kein> |   |
| 14  | PM-CONTROL Auftragssteuerung: Produktionsrezept zurückschreiben                                                                | <kein zugriffsschutz=""></kein> |   |
| 15  | PM-CONTROL Auftragssteuerung: Übertragungsart wechseln                                                                         | <kein zugriffsschutz=""></kein> |   |
| 16  | PM-CONTROL Auftragssteuerung: Verfügbarkeitswamung guittieren                                                                  | <kein zugriffsschutz=""></kein> |   |
| 17  | PM-CONTROL Rezeptsystem: Audit Trail anzeigen                                                                                  | <kein zugriffsschutz=""></kein> |   |
| 18  | PM-CONTROL Rezeptsystem: Audit Trail exportieren                                                                               | <kein zuariffsschutz=""></kein> |   |
| 19  | PM-CONTROL Rezeptsystem: Gelöscht markierte Datensätze anzeig                                                                  | <kein zugriffsschutz=""></kein> |   |
| 20  | PM-CONTROL Rezeptsystem: Label anlegen                                                                                         | <kein zugriffsschutz=""></kein> |   |
| 21  | PM-CONTROL Rezeptsystem: Materialverwaltung anzeigen                                                                           | <kein zugriffsschutz=""></kein> |   |
| 22  | PM-CONTROL Rezeptsystem: Materialverwaltung bearbeiten                                                                         | <kein zugriffsschutz=""></kein> |   |
| 23  | PM-CONTROL Rezeptsystem: Rezept anzeigen                                                                                       | <kein zugriffsschutz=""></kein> |   |
| 24  | PM-CONTROL Rezeptsystem: Rezept duplizieren                                                                                    | 4<br>Operator                   |   |
| 25  | PM-CONTROL Rezeptsystem: Rezept erstellen                                                                                      | Administrator-Gruppe; Engineers |   |
| 26  | PM-CONTROL Rezeptsystem: Rezept freigeben/sperren                                                                              | <kein zugriffsschutz=""></kein> |   |
| 27  | PM-CONTROL Rezeptsystem: Rezept löschen                                                                                        | <kein zugriffsschutz=""></kein> |   |
| 28  | PM-CONTROL Rezeptsystem: Rezept Wiederherstellen                                                                               | <kein zugriffsschutz=""></kein> |   |
| 29  | PM-CONTROL Rezeptsystem: Rezeptdaten ändem                                                                                     | <kein zugriffsschutz=""></kein> |   |
| 30  | PM-CONTROL Rezeptsystem: Rezepte exportieren                                                                                   | <kein zugriffsschutz=""></kein> |   |
| 31  | PM-CONTROL Rezeptsystem: Rezepte importieren                                                                                   | <kein zugriffsschutz=""></kein> |   |
| 32  | PM-CONTROL Rezeptsystem: Signieren                                                                                             | <kein zugriffsschutz=""></kein> |   |
|     |                                                                                                    |                                 |   |

<span id="page-21-1"></span>**Abbildung 25: Topologie Manager, Berechtigungen**

#### <span id="page-22-0"></span>**4.7 Die Bibliothek PM-LIBRARY**

Die Bibliothek PM-LIBRARY ist eine zentrale Bibliothek zum Sichern und Verwalten von Objektstrukturen, die im Topologie-Manager projektspezifisch konfiguriert wurden.

Der Begriff *Objektstruktur* bezeichnet das ausgewählte Objekt und alle unterlagerten Objekte in der projektspezifisch erstellten Anlagentopologie. Dies kann die komplette Struktur der Anlagentopologie, ein Teil der Anlagentopologie z. B. eine Produktionseinheit mit allen unterlagerten Objekten oder nur ein einzelner Parameterwert sein.

Über eine Exportfunktion werden ausgewählte Objektstrukturen aus dem Topologie-Manager in die Bibliothek übertragen und dort abgelegt. Mit der Importfunktion können diese Objektstrukturen aus der Bibliothek wieder in die Baumstruktur des Topologie-Managers eingehängt werden.

Damit ist es möglich, Projektdaten im Topologie-Manager eines Projektes wieder zu verwenden. Objektstrukturen aus der Bibliothek stehen ebenso als Vorlage für andere Projekte / Anlagen zur Verfügung. Die Funktionalität der Bibliothek PM-LIBRARY unterstützt ein projektübergreifendes, komfortables Konfigurieren von Anwenderprojekten.

Ein weiterer Vorteil besteht in der Pflege einer Versionshistorie zu den einzelnen Objektstrukturen, da für jeden Eintrag in die PM-LIBRARY Bibliothek automatisch eine neue Versionsnummer generiert wird.

#### <span id="page-22-1"></span>**4.7.1 Allgemeines zur Datenhaltung**

Die Bibliothek PM-LIBRARY verwaltet die Objektstrukturen in einer eigenen Microsoft SQL-Server Datenbank. Bei der Installation des PM-CONTROL Servers wird automatisch auch die Komponente PM-LIBRARY installiert. Die PM-LIBRARY Bibliothek kann auch Stand-Alone auf einem separaten Rechner installiert werden. Der Zugriff auf die Datenbank erfolgt entweder vom selben Rechner und/oder von anderen Rechnern im Netzwerk. Die Softwaremodule PM-LIBRARY Client und PM-LIBRARY Management zeigen den Inhalt und verwalten die Struktur der Bibliothek.

#### <span id="page-22-2"></span>**4.7.2 Export / Import einer Objektstruktur**

Ein Assistent unterstützt sowohl den Export-, als auch den Importvorgang der Objektstrukturen.

Beim Export werden jeweils ausgewählte Objektstrukturen aus dem Topologie-Manager in die Bibliothek übertragen.

Bei der Ablage in der Bibliothek kann die Objektstruktur entweder direkt dem Objekttyp z.B. Produktionseinheit oder einer Kategorie (Bezeichnung) z.B. Mischer 1 zugeordnet werden. Kategorien dienen zur Strukturierung der Datenablage und erhöhen die Übersichtlichkeit in der Bibliothek.

Mit der Importfunktion können die Objektstrukturen aus der Bibliothek wieder in die Baumstruktur des Topologie-Managers übertragen werden.

Dazu werden entsprechend der Hierarchie des angewählten Objekts im Topologiebaum alle Objekttypen, die in der Baumstruktur eine Ebene darunter liegen, zum Import angeboten.

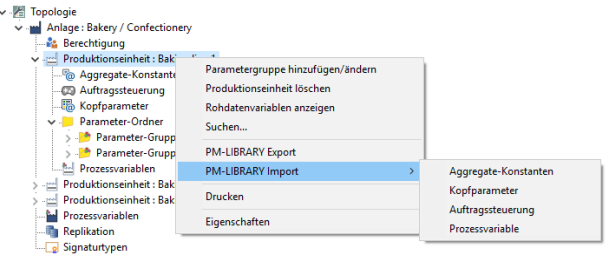

<span id="page-22-3"></span>**Abbildung 26: PM-LIBRARY, Beispiel zum Datenimport**

Im Beispiel werden zum Import alle Objekttypen, die einer Produktionseinheit unterlagert sind, angeboten.

Siemens Aktiengesellschaft ab ab eine gültig ab 07/2023 Seite 4-7

Beim Importvorgang wird der PM-LIBRARY Client automatisch geöffnet. Die Ansicht im PM-LIBRARY Client ist auf die Objekte beschränkt, die zum Import möglich sind.

| PM-LIBRARY Client                |                       |                         |                    |                |                                      | $\begin{array}{c c c c c c} \hline \multicolumn{3}{c }{\multicolumn{3}{c }{\multicolumn{3}{c }{\multicolumn{3}{c }{\multicolumn{3}{c }{\multicolumn{3}{c }{\multicolumn{3}{c }{\multicolumn{3}{c }{\multicolumn{3}{c }{\multicolumn{3}{c}}}}}}}} \hline \multicolumn{3}{c }{\hline \multicolumn{3}{c }{\multicolumn{3}{c }{\multicolumn{3}{c }{\multicolumn{3}{c }{\multicolumn{3}{c }{\multicolumn{3}{c }{\multicolumn{3}{c }{\multicolumn{3}{c }{\mult$ |  |  |  |  |
|----------------------------------|-----------------------|-------------------------|--------------------|----------------|--------------------------------------|----------------------------------------------------------------------------------------------------|--|--|--|--|
| Optionen<br>Sprache<br>Datei     |                       | $\overline{\mathbf{r}}$ |                    |                |                                      |                                                                                                    |  |  |  |  |
| <keine auswahl=""></keine>       |                       |                         | $\cdot$ 2 $\Box$ 0 |                |                                      |                                                                                                    |  |  |  |  |
| Parameter-Gruppe<br>⊎.∍          | <b>Objektstruktur</b> |                         |                    |                |                                      |                                                                                                    |  |  |  |  |
| Sample_Prof_indepe<br>Backlinien |                       | Version                 | Obiektstruktur     | Name           | Pfad                                 | Zeitstempel                                                                                                    |  |  |  |  |
|                                  |                       | $\overline{2}$          | <b>Racklinie 1</b> | Zubereitung    | Produktionsstraße 1\Parameter-Ordner | 20.08.2008.13:18:43                                                                                                    |  |  |  |  |
|                                  | Þ                     |                         | Backlinie 1        | Zutaten        | Produktionsstraße 1\Parameter-Ordner | 20.08.2008 13:18:43                                                                                                    |  |  |  |  |
|                                  |                       |                         | <b>Racklinie 2</b> | Zubereitung    | Produktionsstraße 2\Parameter-Ordner | 20.08.2008 11:13:49                                                                                                    |  |  |  |  |
|                                  |                       | ٠                       | <b>Racklinie 2</b> | Zidaten        | Produktionsstraße 2\Parameter-Ordner | 20.08.2008 11:13:49                                                                                                    |  |  |  |  |
|                                  |                       |                         |                    |                |                                      |                                                                                                    |  |  |  |  |
|                                  | $\epsilon$            |                         |                    | m              |                                      |                                                                                                    |  |  |  |  |
|                                  |                       |                         |                    |                | Versionshistorie                     |                                                                                                    |  |  |  |  |
|                                  |                       | Version                 | Objektstruktur     | Name           | Pfad                                 | Zeitstempel                                                                                                    |  |  |  |  |
|                                  |                       |                         | <b>Racklinie 1</b> | <b>Zutaten</b> | Produktionsstraß                     | 20.08.2008 13:18:43                                                                                                    |  |  |  |  |
|                                  |                       |                         | <b>Racklinie 1</b> | Zutaten        | <b>Produktionsstraß</b>              | 20.08.2008 11:13:08                                                                                                    |  |  |  |  |

<span id="page-23-0"></span>**Abbildung 27: PM-LIBRARY, Beispiel für den Import einer Parametergruppe**

Nach der Auswahl einer Objektstruktur werden die Daten der unterlagerten Objekttypen, die in dem Datensatz gespeichert wurden, angezeigt:

Zur Auswahl werden alle Objekttypen eines ausgewählten Datensatzes angezeigt.

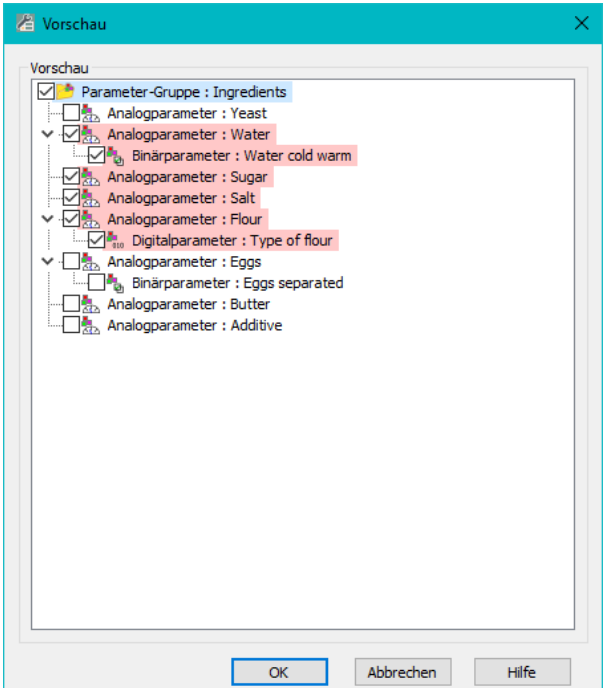

<span id="page-23-1"></span>**Abbildung 28: PM-LIBRARY, Beispiel für den Import der Parameter aus einer Parametergruppe**

Die Abbildung zeigt den Import einer Parameter-Gruppe. Da die Parameternamen innerhalb einer Produktionseinheit eindeutig sein müssen, werden Doppelbelegungen farbig markiert. Ein Dialog zum Ändern der Parameternamen wird angeboten.

Falls einzelne Parameter nicht benötigt werden, kann das zugehörige Kontrollkästchen deaktiviert werden.

# <span id="page-24-0"></span>**5. Rezeptsystem**

#### <span id="page-24-1"></span>**5.1 Allgemeines**

Das Rezeptsystem ist zuständig für die Erstellung und Verwaltung von Rezepten. Den Rezepten werden jeweils die Produktionseinheiten zugeordnet, die für die Produktion des Rezeptes geeignet sind.

In der Betriebsart verkettete Produktionseinheiten werden mehrere Rezepte zu einem Produkt zusammengefasst und dem passenden Anlagenteil zugeordnet.

Der Rezept- bzw. Produkt<sup>9</sup> - Assistent unterstützt die Erstellung unterschiedlicher Ansatzarten.

- Rezept / Produkt mit absoluten Werten
- Rezept / Produkt mit normiertem Ansatz mit absoluten Werten
- Rezept / Produkt mit normiertem Ansatz mit prozentualen Werten

Ein normierter Ansatz<sup>10</sup> dient zur Skalierung der Parameterwerte auf die erforderliche Chargenmenge.

#### <span id="page-24-2"></span>**5.2 Das Hauptfenster des Rezeptsystems**

Rezepte/Produkte oder Parameterdatensätze werden in einer Baumstruktur dargestellt. Eine Gruppierung in benutzerdefinierten Ordnern sorgt für eine transparente Ablage. Die Sortierung wird automatisch alphabetisch durchgeführt.

Jedes Rezept wird mit einem eindeutigen Rezeptnamen sowie einer eindeutigen Rezeptnummer angelegt und in der PM-CONTROL Rezeptdatenbank gespeichert.

Ein Rezeptdatensatz besteht aus

- Kopfdaten (z.B. Rezeptname, Ersteller / Erstelldatum, Änderungsdatum, Versionsnummer, Rezeptstatus u.a.)
- Zuordnung der Produktionseinheiten, auf denen das Rezept bearbeitet werden kann
- Rezeptspezifische minimal und maximale Produktionschargenmenge innerhalb der Grenzwerte, die im Topologie Manager festgelegt wurden (abhängig von der Betriebsart)
- Rezepteinstellungen (absolute/normierte Ansatzart)
- Produkteinstellungen (absolute/normierte Ansatzart, Rezeptzuordnung)
- Zuordnung der erforderlichen Parameter aus der Menge der Topologie-Parameter
- Parameterwerte (Sollwerte, Bediengrenzen, Skalierung, Materialzuordnung u.a.)
- Verbindung der Rezeptkopfdaten mit Topologie Parametern zum Laden der Inhalte in das Automatisierungssystem
- Reihenfolgekriterien für die Auftragsbearbeitung
- Arbeits- und Sicherheitsanweisungen
- Validierungsregeln zur Prüfung der eingegebenen Sollwerte

Integrierte Assistenten führen den Anwender sowohl bei der Erstellung von neuen Rezepten als auch neuen Produkten.

Mit den Funktionen Duplizieren oder Kopieren werden komplette Rezeptstrukturen als neues Rezept in die Rezeptgruppe eingefügt. Im neuen Rezept werden die Parameterwerte einfach angepasst. Entsprechende Funktionen sind auch für Produkte verfügbar.

Die erstellten Rezepte und Produkte können zur Dokumentation auf einem Drucker ausgegeben werden

.

<sup>•</sup> Rezeptspezifische Auftragsdauer

Frei verwendbar Änderungen vorbehalten 9 Nur in der Varianten PM-CONTROL Professional mit verketteten Produktionseinheiten <sup>10</sup> Nur in den Varianten PM-CONTROL Standard und Professional

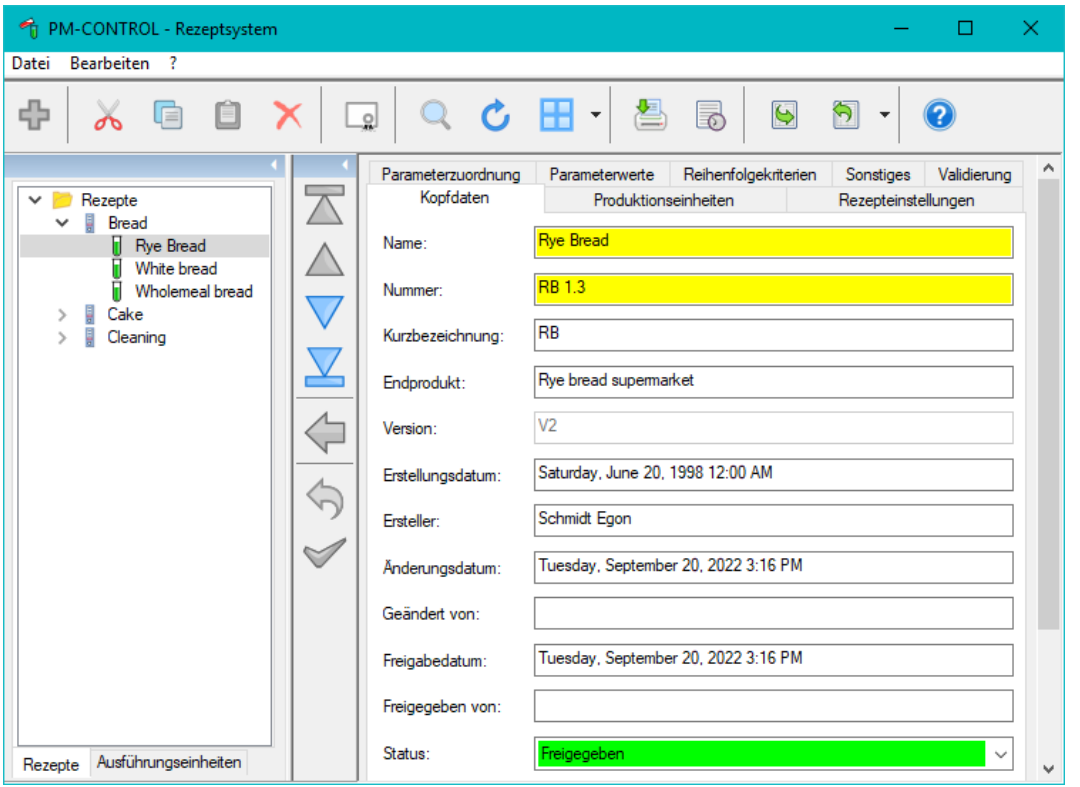

**Abbildung 29: Rezeptsystem, Variante Professional mit autarken Produktionseinheiten**

<span id="page-25-0"></span>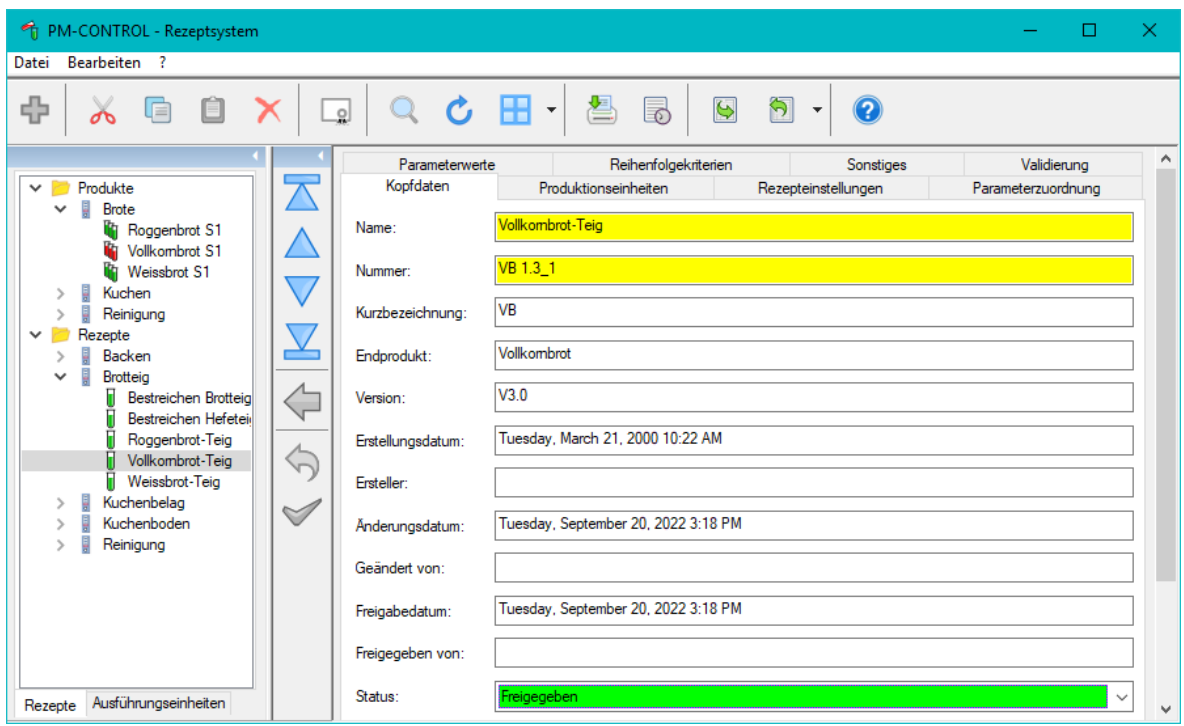

<span id="page-25-1"></span>**Abbildung 30: Rezeptsystem, Variante Professional mit verketteten Produktionseinheiten**

#### **Rezeptsystem**

#### <span id="page-26-0"></span>**5.3 Rezeptarten**

#### <span id="page-26-1"></span>**5.3.1 Rezept mit absoluten Werten (Werte pro Charge)**

Bei dieser Rezeptart sind die Parameter absolut<sup>11</sup> und werden in der Auftragssteuerung **nicht** umgerechnet.

Beispiel:

Angaben im Rezept:

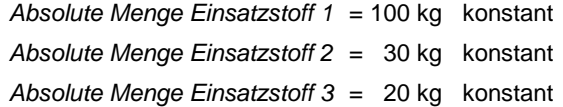

Die Summe der einzelnen *Absoluten Mengen Einsatzstoffe* muss **nicht** mit der *Produktions-Chargenmenge* übereinstimmen, da während des Produktionsprozesses ein Gewichtsverlust z.B. durch Trocknung auftreten kann.

Diese Rezeptart wird auch in fertigungstechnischen Anlagen, zum Laden von Maschinenparametern, NC-/Werkzeugdaten etc., verwendet.

#### <span id="page-26-2"></span>**5.3.2 Rezept mit normiertem Ansatz mit absoluten Werten**

Bei dieser Rezeptart sind die Parameterwerte absolut. Die Auftragssteuerung<sup>12</sup> berechnet anhand der eingegebenen *Auftrags-Sollmenge* und der im Rezept angegebenen *Normansatzgröße* die einzelnen Parameterwerte, für die eine Skalierung konfiguriert wurde.

Beispiel:

Angaben im Rezept:

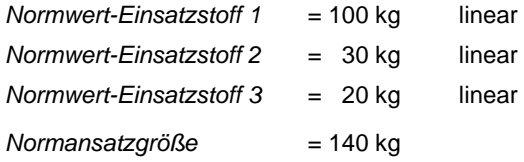

Die Summe der einzelnen *Normwert-Einsatzstoffe* muss **nicht** mit der *Normansatzgröße* übereinstimmen, da durch den Produktionsprozess z.B. durch Trocknung ein Gewichtsverlust auftreten kann.

Bei der Rezepterstellung erfolgt bei Analogwerten zusätzlich eine Angabe, ob dieser Wert bei der Auftragssteuerung konstant ist oder linear bzw. nach einer Formel, entsprechend der Sollmengenvorgabe, umgerechnet werden soll.

Angaben im Produktionsauftrag:

*Sollmenge absolut = 300 kg*

Parameter vom Typ Analog-linear werden von der Auftragssteuerung folgendermaßen umgerechnet:

*Sollmenge absolut Umrechnungsfaktor = ----------------------------- Normansatzgröße*

*Umrechnungsfaktor* = 300 kg / 140 kg = 2,14

```
Absolute Menge Einsatzstoff x = 
= Umrechnungsfaktor * Normwert-Einsatzstoff x.
```
*Absolute Menge Einsatzstoff 1* =  $= 2,14$  \* 100 Kg = 214,28 kg *Absolute Menge Einsatzstoff 2* =  $= 2,14$  \* 30 Kg = 64,29 kg *Absolute Menge Einsatzstoff 3* =  $= 2,14$  \* 20 Kg = 42,86 kg

Frei verwendbar Änderungen vorbehalten <sup>12</sup> Für die Varianten Standard und Professional werden alle Ansatzarten zur Auswahl angeboten.

<sup>&</sup>lt;sup>11</sup> In der Variante Compact sind nur absolute Werte möglich.

#### <span id="page-27-0"></span>**5.3.3 Rezept mit normiertem Ansatz mit prozentualen Werten**

Bei dieser Rezeptart werden die Parameter in % angegeben. Die Auftragssteuerung berechnet anhand der eingegebenen *Auftrags-Sollmenge* die einzelnen Parameterwerte, für die eine Skalierung konfiguriert wurde.

Beispiel:

Angaben im Rezept:

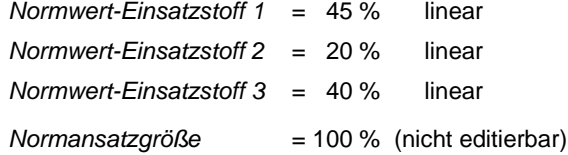

Die Summe der einzelnen *Normwert-Einsatzstoffe* muss **nicht** 100% betragen, da durch den Produktionsprozess z.B. durch Trocknung ein Gewichtsverlust auftreten kann.

Bei der Rezepterstellung erfolgt bei Analogwerten zusätzlich eine Angabe, ob dieser Wert bei der Auftragssteuerung konstant ist oder linear bzw. nach einer Formel umgerechnet werden soll.

Angaben im Produktionsauftrag:

*Sollmenge absolut = 300 kg*

Parameter vom Typ Analog-linear werden von der Auftragssteuerung folgendermaßen umgerechnet:

*Sollmenge absolut Umrechnungsfaktor = -------------------------------- 100%* 

*Umrechnungsfaktor = 300 kg / 100 % = 3,0 kg / %* 

*Absolute Menge Einsatzstoff x = = Umrechnungsfaktor \* Normwert-Einsatzstoff x.*

*Absolute Menge Einsatzstoff 1 = = 3 kg / % \* 45 % = 135,0 kg Absolute Menge Einsatzstoff 2 =*

*= 3 kg / % \* 20 % = 60,0 kg*

*Absolute Menge Einsatzstoff 3 = = 3 kg / % \* 40 % = 120,0 kg*

#### <span id="page-27-1"></span>**5.4 Rezept erstellen**

Bei der Erstellung von neuen Rezepten wird der Anwender über den Rezept-Assistenten geführt.

Alle erforderlichen Daten werden in verschiedenen Dialogen nacheinander eingetragen.

Vor Beendigung des Assistenten wird eine Fertigmeldung eingeblendet, die die konfigurierten Daten übersichtlich darstellt. Die Einstellungen können innerhalb des Assistenten oder nachträglich in der Bedienoberfläche des Rezeptsystems geändert werden. Im Anschluss an den Rezeptassistent kann der Signierassistent zur Eingabe der elektronischen Unterschrift gestartet werden. Die Signierung der Rezeptdaten ist auch zu einem späteren Zeitpunkt möglich.

(siehe Kapitel [4.3](#page-18-0) [FDA-Optionen](#page-18-0) und Kapitel [5.6](#page-31-0) [FDA-](#page-31-0)[Funktionen\)](#page-31-0)

#### <span id="page-28-0"></span>**5.4.1 Rezeptparameter eingeben**

Das Rezeptsystem bietet eine übersichtliche Ablage der Rezeptparameter in Parametergruppen, die z.B. nach verfahrenstechnischen Abläufen wie Dosieren, Heizen etc. benannt werden können.

Die Rezeptdateneingabe ist in PM-CONTROL komfortabel gestaltet:

- *Binärwert*: Die Zustandstexte, die im Topologie-Manager für diesen Parameter konfiguriert wurden, werden angezeigt. Bei Doppelklick auf das Feld wechselt jeweils der Text für den Binärwert 0/1.
- *Digitalwer*t: Ein Doppelklick auf das Feld öffnet eine Liste, in der die Texte dargestellt werden, die im Topologie-Manager für diesen Parameter konfiguriert wurden. Aus dieser Liste wird ein Text ausgewählt.
- *Analogwert*: In diesem Feld wird der Analogwert z.B. 70 für eine Temperatur eingetragen. Der Wert kann nur innerhalb der Topologie-Obergrenze und Topologie-Untergrenze eingegeben werden. Die Anzahl Nachkommastellen wird im Topologie-Manager definiert.
- *Text*: In diesem Feld können Texte eingetragen werden.
- *Block*: Ein Blockparameter wird dazu genutzt, um Maschineneinstellungen wie z.B. Servo-daten, gemeinsam mit dem Rezept zu hinterlegen. Der Inhalt wird in PM-CONTROL nicht angezeigt und kann nicht editiert werden.

#### <span id="page-28-1"></span>**5.4.2 Blockparameter mit Daten versorgen**

Ein Blockparameter kann nur mit einer Rohdatenvariablen aus dem Variablenhaushalt verbunden werden. Um einen Blockparameter mit den entsprechenden Maschinendaten zu versorgen, ist folgende Vorgehensweise erforderlich:

- Erstellen eines Rezepts im Rezeptsystem, dem ein im Topologie Manager definierter Blockparameter zugewiesen wird. Der Inhalt der zugehörigen Rohdatenvariablen ist zunächst leer.
- Laden des Rezepts in das Automatisierungssystem (AS) z.B. in Form eines Auftrags in der Auftragssteuerung oder mittels Schnittstellenvariablen in der Variante Compact.
- Im AS: Speichern der entsprechenden Maschinendaten in die definierte Rohdatenvariable
- Nach Versorgung der Rohdatenvariablen mit entsprechendem Inhalt wird das Rezept aus dem AS in das Rezeptsystem mittels der Funktion *RecipeUpload* zurückgeladen. Die Maschineneinstellungen werden über die Rohdatenvariable im Blockparameter aufgenommen und zusammen mit den anderen Rezeptdaten im Rezept gesichert.

#### <span id="page-28-2"></span>**5.4.3 Rezeptgruppenparameter**

Die Eigenschaft Rezeptgruppenparameter kann jedem Parameter (nicht vom Typ Block) zugewiesen werden. Rezeptgruppenparameter führen automatisch für alle Rezepte innerhalb der Rezept-Gruppe denselben Rezeptwert und dieselbe Konfiguration (Grenzen, Bedienung, Skalierung u.a. je nach Parametertyp). Ein Rezeptgruppenparameter wird für alle Rezepte der Rezept-Gruppe parallel geändert.

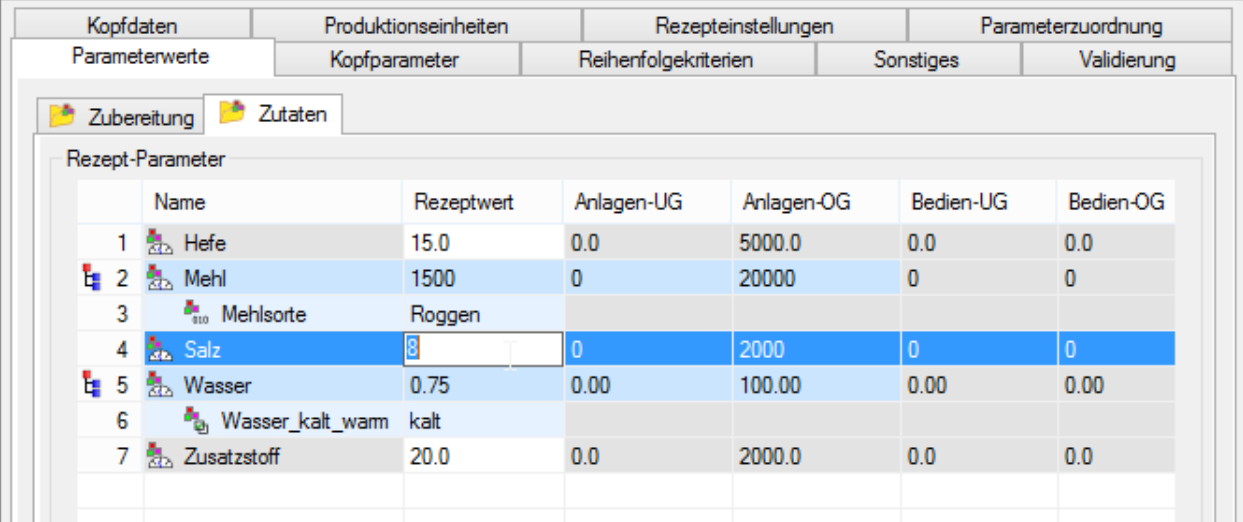

<span id="page-28-3"></span>**Abbildung 31: Rezeptsystem, Parameterwerte eingeben**

#### **Rezeptsystem**

#### <span id="page-29-0"></span>**5.4.4 Bedienung<sup>13</sup>**

Die in der Spalte *Rezeptwert* eingegebenen Werte können in der Auftragssteuerung individuell angepasst werden (nachregeln).

Die Bedienung von Parametern entweder vor dem Laden des Rezepts und/oder während der Rezeptbearbeitung kann für jeden Parameter separat freigegeben werden. Zusätzlich angegebene untere und/oder obere Bediengrenzen sorgen für eine plausible Analogwertänderung.

#### **Beispiel zu Eingabegrenzen und Bediengrenzen:**

Aus konstruktiven Gründen darf die Temperatur einen Wert von 120°C nicht überschreiten. Daher wird im Topologie-Manager als *Eingabegrenze* für die Rezepterstellung eine *Anlagen-OG* von 120 eingetragen. Bei der Rezepterstellung können für diesen Parameter keine Werte > 120 eingegeben werden.

Im Rezept wird beispielsweise für diesen Parameter ein Wert von 85°C eingetragen, der aber bei der Auftragsbearbeitung nachgeregelt werden kann. Für dieses *Nachregeln* sind z.B. *Bediengrenzen* im Bereich 70°C als *Bedien-UG* und 95°C als *Bedien-OG* zulässig.

#### <span id="page-29-1"></span>**5.4.5 Rezeptstatus**

Ein Rezept/Produkt kann in PM-CONTROL drei verschiedene Status annehmen.

- **Gesperrt**
- Freigegeben
- Testrezept

Der aktuelle Rezeptstatus wird im Icon zum Rezept in der Baumstruktur farbig dargestellt.

Ein *gesperrtes* Rezept steht für eine Bearbeitung nicht zur Verfügung. Es wird weder in der Rezeptauswahl zum Laden (Variante Compact), noch in der Auftragssteuerung beim Generieren eines Auftrags (Varianten Standard/Professional) angeboten.

Ein *freigegebenes* Rezept ist zur Bearbeitung freigegeben. In Verbindung mit der Option elektronische Unterschrift ist zusätzlich die elektronische Unterschrift (einfach/zweifach) erforderlich, bevor das Rezept für eine Bearbeitung zur Auswahl angeboten wird.

Der Status *Testrezept* dient zur Kennzeichnung für ein Rezept, das für den Produktionsbetrieb noch nicht vollständig optimiert ist. Das Verhalten ist dasselbe wie beim freigegebenen Rezept.

#### <span id="page-29-2"></span>**5.4.6 Validierung der Rezeptdaten**

Validierungsregeln dienen zur Plausibilitätsprüfung der eingegeben Rezeptwerte im Rezeptsystem. Neben den angegebenen Rezeptwerten können auch die Zuordnung zu Produktionseinheiten und allgemeine Daten geprüft werden.

Mit einer Validierungsregel werden z.B. die Analogwertangaben für verschiedene Parameter ins Verhältnis gesetzt oder aufsummiert und mit einem Maximalwert verglichen usw.

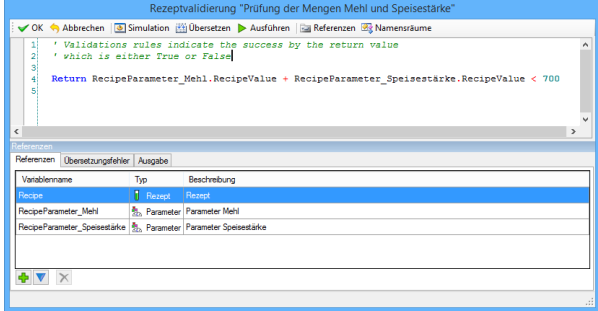

<span id="page-29-5"></span>**Abbildung 32: Beispiel für eine Validierungsregel**

Pro Rezept können mehrere Validierungsregeln definiert werden. Falls eine Validierungsregel nicht erfüllt wird, lässt sich das Rezept nur im gesperrten Zustand speichern.

### <span id="page-29-3"></span>**5.4.7 Reihenfolgekriterien<sup>14</sup>**

Mit der Vorgabe von Reihenfolgekriterien wie erforderliche Rezepte oder ausgeschlossene Rezepte kann auf chemische Verbindungen oder reinigungstechnische Anforderungen eingegangen werden.

Eine Verletzung der Reihenfolge in der Rezeptbearbeitung wird in der Tabelle *Disponierte Aufträge* farbig dargestellt. Dies dient lediglich zur Information und ist kein Hinderungsgrund beim automatischen Laden der Aufträge.

#### <span id="page-29-4"></span>**5.4.8 Materialparameter**

Informationen zu den Materialien (Parameter) wie z.B. Materialnummer, Lagerort, Bestand u.a. können in Form einer Tabelle im Rezeptsystem mitgeführt werden. Diese Materialdaten werden ausgewählten Rezeptparametern zugewiesen. Die Materialparameter sind ebenso mit Prozessvariablen zu verbinden, um die Materialdaten zusammen mit allen anderen Parameterwerten an die Automatisierungsebene zu übertragen.

Frei verwendbar Änderungen vorbehalten <sup>13</sup> Nur in den Varianten PM-CONTROL Standard und Professional <sup>14</sup> Nur in den Varianten PM-CONTROL Standard und Professional

## **Rezeptsystem**

#### <span id="page-30-0"></span>**5.5 Ändern mehrerer Parameterwerte**

Im Rezeptsystem können die Parameterwerte für jedes Rezept individuell angepasst werden.

Soll der gleiche Parameter für mehrere Rezepte gleichermaßen auf einmal geändert werden, kann dies mit der Funktion Parameterwerte ändern erfolgen.

Ein komfortabler Dialog stellt die Zuordnung einzelner Parameterwerte zu den jeweiligen Rezepten dar. Das Ändern der Parameterwerte bzw. -eigenschaften ist für ausgewählte Rezepte oder für alle Rezepte, denen der Parameter zugeordnet ist, auf einmal möglich.

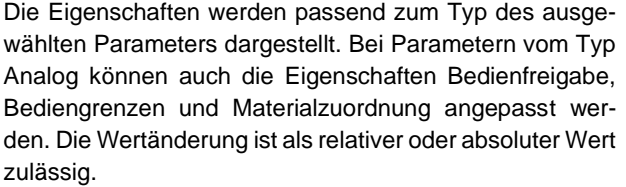

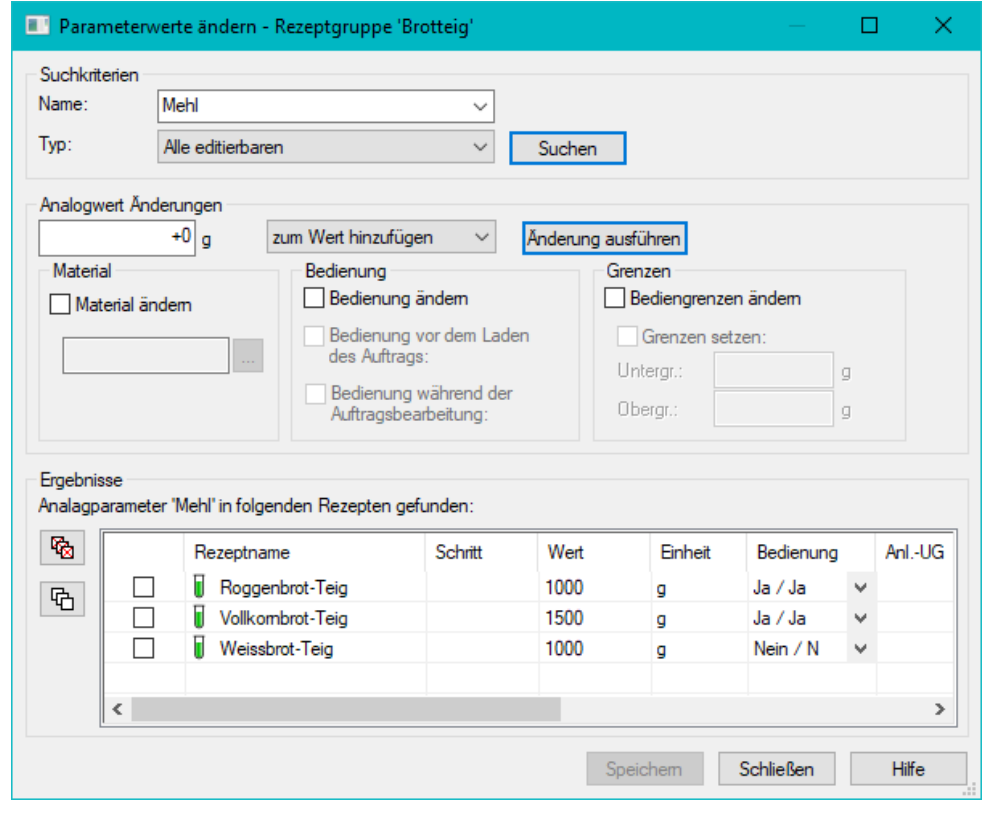

<span id="page-30-1"></span>**Abbildung 33: Rezeptsystem, Parameterwerte ändern**

#### <span id="page-31-0"></span>**5.6 FDA-Funktionen**

PM-CONTROL unterstützt den Anwender beim Erfüllen der Anforderungen der FDA (21 CFR Part 11). Dazu bietet PM-CONTROL die Funktionen Audit Trail, Rezeptversionierung, elektronische Unterschrift und Aufbewahrungsfrist. Diese Funktionen werden nach Bedarf im Topologie Manager aktiviert.

(siehe auch Kapitel [4.3](#page-18-0) [FDA-Optionen\)](#page-18-0)

#### <span id="page-31-1"></span>**5.6.1 Audit Trail im Rezeptsystem**

Änderungen in den Rezeptdaten werden zu jedem einzelnen Rezept lückenlos in einem systemeigenen Audit Trail aufgezeichnet, wenn die Funktion im Topologie Manager aktiviert wurde. Der Audit Trail zum Rezept wird mit jedem Speichervorgang aktualisiert. Falls zusätzlich die Eigenschaft automatisch labeln aktiviert wurde, wird dabei automatisch ein Label gesetzt. Außerdem kann nach vorheriger Aktivierung ein Änderungsgrund beim Freigeben eines geänderten Rezeptes verlangt werden. Dieser wird ebenfalls im Audit Trail aufgezeichnet.

Der Audit Trail enthält folgende Informationen:

- Label / Signatur / Version (je nach Aktivierung)
- Zeitstempel beim Speichern der Rezeptdaten
- Änderungsgrund beim Freigeben geänderter Rezepte / Produkte

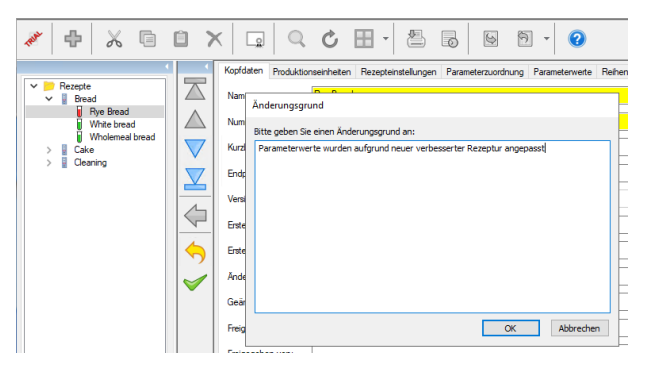

<span id="page-31-2"></span>**Abbildung 34: Angabe eines Änderungsgrundes beim Freigeben eines Rezeptes**

- Name des eingeloggten Bedieners
- Name des geänderten Parameters
- durchgeführte Aktion, z.B. geändert, gelöscht, hinzugefügt
- Wert bzw. Eigenschaft, die geändert wurde
- Vorher, mit dem Wert bzw. der vorherigen Eigenschaft
- Nachher, mit dem Wert bzw. der aktuellen Eigenschaft

Jede Änderung in den Rezeptdaten wird konsequent und lückenlos aufgezeichnet, unabhängig von der Art und Weise wie die Änderung vorgenommen wurde.

Änderungen an den Rezeptdaten können durchgeführt werden:

- In der Bedienoberfläche des Rezeptsystems (Applikation oder Control<sup>15</sup>)
- Im Control ParamView, falls die Bedienung freigegeben ist
- Über die Funktion RecipeUpload
- Über die Funktion Rezept importieren

Eine Ausnahme bildet der Parametertyp Blockparameter, der beliebigen Inhalt aus einer Rohdatenvariablen aufnimmt. Dieser Inhalt ist von der Änderungskontrolle ausgeschlossen. Blockparameter sollten daher in einem regulierten Umfeld nicht verwendet werden.

| ⊞ vi            | HILE Version Upd Friday, 27 August PMBConvert<br>Tuesday, 1 Sept |                |                                                                 |  |
|-----------------|------------------------------------------------------------------|----------------|-----------------------------------------------------------------|--|
|                 |                                                                  |                |                                                                 |  |
|                 |                                                                  |                |                                                                 |  |
|                 | $\overline{+}\equiv$ V2 $\vee$ Thursday, 27 Jan                  |                |                                                                 |  |
|                 | Film Before I v Thursday, 27 Jan                                 |                |                                                                 |  |
|                 | HU After Im v Thursday, 27 Jan                                   |                |                                                                 |  |
| $\mathbb{H}$ V3 | V Thursday, 27 Jan                                               |                |                                                                 |  |
|                 | Label Eigenschaften                                              |                |                                                                 |  |
|                 | Allgemein                                                        |                |                                                                 |  |
|                 |                                                                  |                |                                                                 |  |
|                 | Name:                                                            | V <sub>3</sub> |                                                                 |  |
|                 |                                                                  |                |                                                                 |  |
|                 | Anmerkung:                                                       |                | Parameterwerte wurden aufgrund neuer verbesserter Regeptur ange |  |
|                 |                                                                  |                |                                                                 |  |
|                 |                                                                  |                |                                                                 |  |
|                 |                                                                  |                |                                                                 |  |
|                 |                                                                  |                |                                                                 |  |
|                 |                                                                  |                |                                                                 |  |
|                 |                                                                  |                |                                                                 |  |

<span id="page-31-3"></span>**Abbildung 35: Rezeptsystem, Audit Trail zu einem Rezept inkl. Änderungsgrund**

Frei verwendbar Änderungen vorbehalten <sup>15</sup> Nur in WinCC V7, WinCC RT Professional oder WinCC RT Advanced

#### <span id="page-32-0"></span>**5.6.2 Automatische Rezeptversionierung**

Bei Aktivierung der automatischen Rezeptversionierung inkrementiert PM-CONTROL fortlaufend eine intern geführte Versionsnummer, wenn ein Rezept freigegeben wird.

Beim Speichern von Änderungen setzt PM-CONTROL das Rezept automatisch auf den Status *Gesperrt*. Der Status des Rezepts muss von einem Anwender wieder auf *Freigegeben* umgestellt und das Rezept erneut gespeichert werden. Bei diesem Speichervorgang inkrementiert PM-CONTROL automatisch fortlaufend die Versionsnummer des Rezepts.

Im Audit Trail wird ein Label mit der Versionsnummer erstellt. Damit können Änderungen zwischen den einzelnen Versionen verfolgt werden.

Zusätzlich kann PM-CONTROL automatisch eine Rezeptkopie bei Freigabe des Rezepts erstellen. Diese Kopie ist schreibgeschützt, kann aber mit all seinen Rezeptdaten und Parameterwerten eingesehen werden. Hierdurch lassen sich Aufträge erzeugen, die verschiedene Versionsstände des Rezeptes nutzen.

#### <span id="page-32-1"></span>**5.6.3 Rezeptdatensatz wiederherstellen**

Verbunden mit der Änderungsverfolgung im Audit Trail bietet PM-CONTROL die Option einen älteren Rezeptdatensatz, der mit einem Label im Audit Trail fixiert wurde, wieder herzustellen. Auch die Wiederherstellung eines älteren Rezeptdatensatzes wird lückenlos und nachvollziehbar im Audit Trail erfasst.

| Wiederherstellung des Rezepts Vollkornbrot-Te                                                           |                   |    |           |            |              | X |
|----------------------------------------------------------------------------------------------------|-------------------|----|-----------|------------|--------------|---|
| Optionen<br>Wiederherstellung der Rezeptgruppenparameter<br>Wiederherstellung der Materialeinstellungen |                   |    |           |            |              |   |
| Wählen Sie bitte ein Label als Ziel der Wiederherstellung:                                              | Datum             |    |           | Bediener   |              | t |
| E & Version Upd Monday, August 30, 2004 12:17 PM                                                        |                   |    |           | PMBConvert |              |   |
| $\boxplus$ $\star$ Aktueller Zu Tuesday, September 20, 2022 3:26                                        |                   |    |           |            |              |   |
|                                                                                                    |                   |    |           |            |              |   |
|                                                                                                    |                   |    |           |            |              |   |
|                                                                                                    |                   |    |           |            |              |   |
|                                                                                                    |                   |    |           |            |              |   |
|                                                                                                    |                   |    |           |            |              |   |
|                                                                                                    |                   |    |           |            |              |   |
|                                                                                                    |                   |    |           |            |              |   |
|                                                                                                    |                   |    |           |            |              |   |
| ∢                                                                                                    |                   |    |           |            |              | > |
|                                                                                                    | Wiederherstellung | OK | Abbrechen |            | <b>Hilfe</b> |   |

<span id="page-32-3"></span>**Abbildung 36: Rezept Wiederherstellung**

#### <span id="page-32-2"></span>**5.6.4 Elektronische Signatur**

Eine elektronische Signatur erteilt der angemeldete Benutzer mit seinem Passwort im Signaturassistent. Der angemeldete Benutzer muss über die Berechtigung zur Signatur verfügen. (siehe Kapite[l 4.6](#page-21-0) [Berechtigungen\)](#page-21-0)

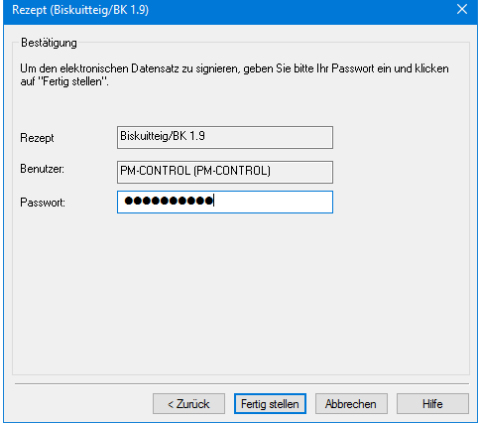

<span id="page-32-4"></span>**Abbildung 37: Rezeptsystem, Signaturassistent, letzte Seite**

Die Teilbereiche (Signaturtypen) innerhalb des Rezeptsystems, die einer Signaturpflicht unterliegen, werden im Topologie Manager definiert. Mit der Zuweisung von Benutzergruppen zu den einzelnen Teilbereichen wird dort auch der Kreis der Benutzer festgelegt, die zu einer Signatur befugt sind.

Ist der Teilbereich *Parameterwerte* aktiviert, kann in den Parametergruppen für jeden Parameter einzeln die Signatur-Relevanz festgelegt werden. Voreingestellt ist eine Signatur-Relevanz für alle Parameter.

Um dem Vier-Augen-Prinzip gerecht zu werden, bietet PM-CONTROL optional eine Staffelung in zwei elektronische Signaturen. Dazu müssen sich nacheinander zwei unterschiedliche Benutzer in PM-CONTROL anmelden und die Änderung mit ihrer elektronischen Signatur bestätigen.

|                                   | Wählen Sie gewünschte Signaturen - Rezept: Biskuitteig/BK 1.9 |                           |  |            |                        |  |  |  |  |  |  |
|-----------------------------------|---------------------------------------------------------------|---------------------------|--|------------|------------------------|--|--|--|--|--|--|
| Wählen Sie die Signaturtypen aus: |                                                               |                           |  |            |                        |  |  |  |  |  |  |
| Teilbereich                       | 1.Sianatur                                                    | Bestehende Unterschriften |  | 2.Signatur | Bestehende Unterschril |  |  |  |  |  |  |
| Parameterwerte                    | ✓<br>- 1 -<br>$\checkmark$                                    |                           |  |            |                        |  |  |  |  |  |  |
|                                   |                                                               |                           |  |            |                        |  |  |  |  |  |  |

<span id="page-32-5"></span>**Abbildung 38: Rezeptsystem, Auswahl des Teilbereichs**

Im Signaturdialog können die Änderungen gegenüber der letzten Signatur als Audit Trail abgerufen werden. Der Benutzer hat die Möglichkeit die Änderungen nochmals zu kontrollieren, bevor er mit der elektronischen Signatur das Rezept freigibt.

## **Rezeptsystem**

#### <span id="page-33-0"></span>**5.6.5 Aufbewahrungsfrist**

Mit der Angabe einer Aufbewahrungsfrist wird verhindert, dass ein Rezept/Produkt oder Auftrag mit der Aktion *Löschen* direkt aus der Datenbank entfernt wird. Der betreffende Datensatz wird in der Baumstruktur als gelöscht markiert dargestellt. In einem konfigurierten Zeitraum in Tagen können die Daten im Rezeptsystem oder der Auftragssteuerung noch dargestellt werden. Erst nach Ablauf der Frist ist das endgültige Löschen freigegeben.

Eine Aufbewahrungsfrist kann für Rezepte und/oder Produkte und Aufträge separat konfiguriert werden.

#### <span id="page-33-1"></span>**5.7 Export/Import von Rezepten/Produkten**

PM-CONTROL bietet einen Export der Rezept-/Produktdaten im CSV oder XML Format. Auf Basis der exportierten Struktur können neue Rezepte/Produkte erstellt bzw. vorhandene geändert werden. Über die Importfunktion werden die Rezept-/Produktdaten im CSV oder XML Format als neues oder geändertes Rezept/Produkt in das Rezeptsystem importiert.

#### **Rezeptsystem**

#### <span id="page-34-0"></span>**5.8 Produkt-Ansatzarten<sup>16</sup>**

In Anlagen mit verketteten Produktionseinheiten werden im Rezeptsystem zunächst Rezepte und anschließend Produkte erstellt. Bei der Erstellung eines Produkts wird angegeben, aus welchen Rezepten das Produkt besteht sowie die Ansatzart des Produkts.

#### <span id="page-34-1"></span>**5.8.1 Produkt mit absoluten Werten**

Die Mengen der einzelnen Rezepte werden als Absolutwert eingegeben. In der Auftragssteuerung wird keine *Sollmenge* eingetragen.

Beispiel:

Angaben im Produkt (z.B. *Erdbeerkuchen*):

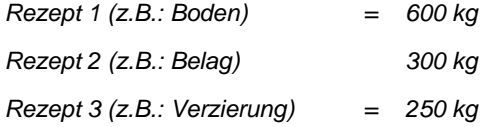

Keine Sollmengen-Angaben im Produktionsauftrag.

Die einzelnen Mengen der Rezepte werden von der Auftragssteuerung nicht umgerechnet:

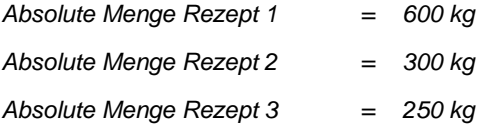

Mit diesen Mengen werden die jeweiligen Parameter der Rezepte umgerechnet.

#### <span id="page-34-2"></span>**5.8.2 Produkt mit normiertem Ansatz mit absoluten Werten**

Die Mengen der einzelnen Rezepte werden als Absolutwert eingegeben. Die Auftragssteuerung berechnet aus der angegebenen Auftrags-Sollmenge die erforderlichen Teilmengen der einzelnen Rezepte.

Beispiel:

Angaben im Produkt (z.B. Erdbeerkuchen):

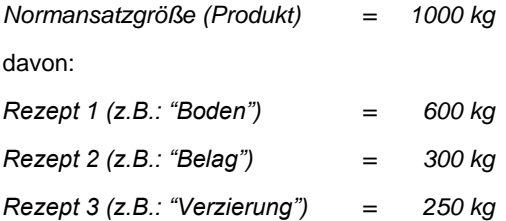

Die Summe der einzelnen Rezept-Mengen muss nicht mit der Normansatzgröße übereinstimmen, da durch den Produktionsprozess z.B. durch Trocknung ein Gewichtsverlust auftreten kann.

Angaben im Produktionsauftrag:

*Sollmenge absolut = 2500 kg*

Umrechnungsfaktor =  $\frac{\textit{Sollmenge absolute}}{\textit{M} \cdot \textit{M} \cdot \textit{$ Normansatzgröße

*Umrechnungsfaktor = 2500kg / 1000 kg = 2,5* 

Daraus berechnet die Auftragssteuerung:

*Absolute Menge Rezept 1 = = 2,5 \* 600 kg = 1500 kg*

*Absolute Menge Rezept 2 = 2,5 \* 300 kg = 750 kg*

*Absolute Menge Rezept 3 = 2,5 \* 250 kg = 625 kg*

Mit diesen Mengen werden die jeweiligen Parameter der Rezepte umgerechnet.

Frei verwendbar Änderungen vorbehalten <sup>16</sup> Nur bei PM-CONTROL Professional mit verketteten Produktionseinheiten

#### <span id="page-35-0"></span>**5.8.3 Produkt mit normiertem Ansatz mit prozentualen Werten**

Bei dieser Produkt-Ansatzart sind auch die Mengen der einzelnen Rezepte in %. Die Auftragssteuerung berechnet aus der angegebenen Auftrags-Sollmenge die erforderlichen Teilmengen der einzelnen Rezepte.

Beispiel:

Angaben im Produkt (z.B. Erdbeerkuchen):

*Normansatzgröße (Produkt) = 100 %* (nicht editierbar)

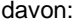

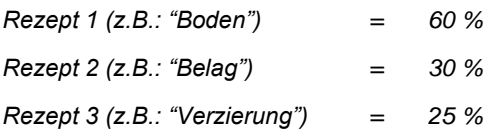

Die Summe der einzelnen Rezept-Mengen muss nicht 100% betragen, da durch den Produktionsprozess z.B. durch Trocknung ein Gewichtsverlust auftreten kann.

Angaben im Produktionsauftrag:

*Sollmenge absolut = 2500 kg*

Umrechnungsfaktor =  $\frac{\textit{Sollmenge absolute}}{\textit{Mammase} + \textit{swi@}}$ Normansatzgröße

*Umrechnungsfaktor = 2500kg / 100 % = 25 kg / %*

Daraus berechnet die Auftragssteuerung:

*Absolute Menge Rezept 1 =*

*= 25kg / % \* 60 % = 1500 kg*

*Absolute Menge Rezept 2 =*

*= 25kg / % \* 30 % = 750 kg*

*Absolute Menge Rezept 3 =*

*= 25kg / % \* 25 % = 625 kg*

Mit diesen Mengen werden die jeweiligen Parameter der Rezepte umgerechnet.

#### <span id="page-35-1"></span>**5.9 Produkt erstellen<sup>17</sup>**

Bei der Erstellung eines Produkts wird der Anwender über den *Produkt-Assistenten* geführt. Hier erfolgt

- die Eingabe der Produktkopfdaten
- die Zuordnung zu den Anlagenteilen, auf denen das Produkt produziert werden kann
- die Zuordnung der Rezepte zu den Produktionseinheiten, daraus folgend aus welchen Rezepten das Produkt besteht
- die Eingabe der anteiligen Menge, die jedes Rezept zur Produktion des Produkts beiträgt.

Die Kopierfunktion ermöglicht die Erstellung ähnlicher Produkte ohne großen Zeitaufwand.

Signieren der einzelnen Produkte, wenn die Funktion *Elektronische Signatur* genutzt wird.

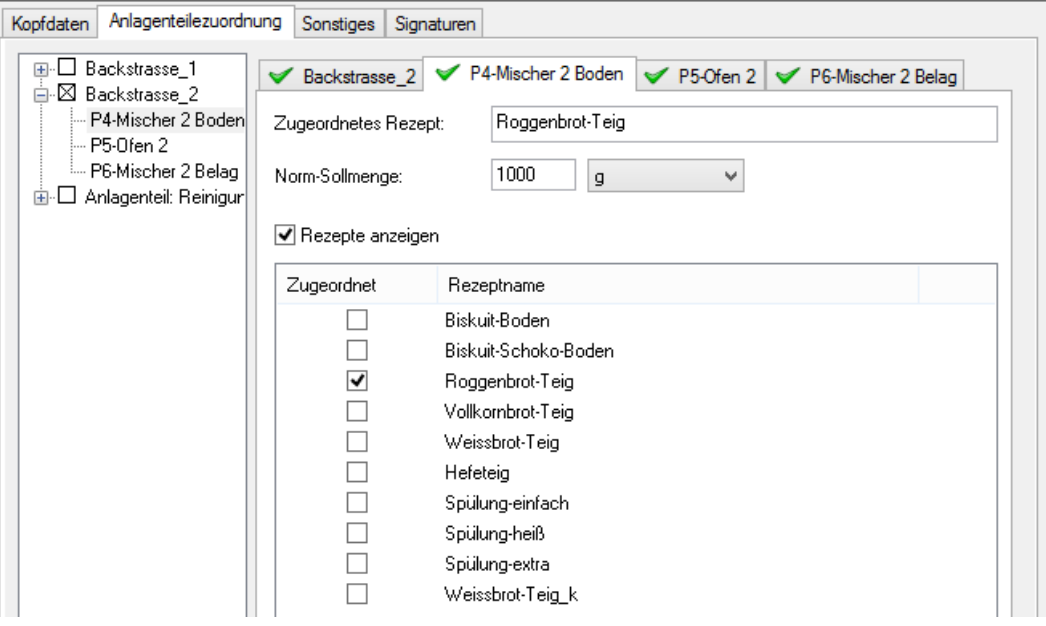

**Abbildung 39: Rezeptsystem, Rezept zuordnen**

<span id="page-35-2"></span>Frei verwendbar Änderungen vorbehalten <sup>17</sup> Nur bei PM-CONTROL Professional mit verketteten Produktionseinheiten

#### <span id="page-36-1"></span><span id="page-36-0"></span>**6.1 Allgemeines**

In der Auftragsanzeige disponiert der Anwender die Bearbeitung der einzelnen Produktionsaufträge.

Ein Assistent begleitet den Anwender beim Erstellen der Produktionsaufträge. Dazu wird eine Produktionseinheit ausgewählt, das erforderliche Rezept bestimmt und die Sollmenge als Absolutwert oder in Anzahl Chargen angegeben.

Die tabellarische Darstellung der disponierten, aktuellen und abgearbeiteten Aufträge mit einer aktuellen Statusanzeige gibt dem Anlagenfahrer einen optimalen Überblick über den Zustand der Auftragsbearbeitung.

Die Auftragssteuerung passt sich automatisch an die Vorgaben aus dem Topologie-Manager und aus dem Rezeptsystem entsprechend der eingesetzten Variante (Standard, Professional) an:

- mit / ohne Sollmengenangaben
- manuelle / automatische Übertragung an die Automatisierungssysteme
- automatische Skalierung der mengenabhängigen Rezeptparameter (linear / anwenderspezifisch)
- manuelle Bedienung einzelner Rezeptparameter innerhalb der vorgegebenen Grenzen
- Aufteilung eines Auftrags/Teilauftrags in mehrere Chargen
- automatische Generierung der Chargenbezeichnung
- Verfügbarkeitsprüfung für ausgewählte Parameter, in der die im Rezept benötigte Sollmenge gegen die vorhandene Istmenge geprüft wird.
- Signieren der Chargendatensätze, wenn die Funktion *Elektronische Signatur* genutzt wird.

#### <span id="page-36-2"></span>**6.2 Die Bedienoberfläche** *Auftragsanzeige*

Bei Anlagenkonfigurationen mit mehreren autarken Produktionseinheiten wird jede Produktionseinheit in einem eigenen Fenster innerhalb der Auftragsanzeige dargestellt. Bei Anlagenkonfigurationen mit verketteten Produktionseinheiten werden die Produktionsaufträge für mehrere Anlagenteile übersichtlich in einem Fenster abgebildet.

Zum aktuellen bzw. zu einem disponierten Auftrag<sup>18</sup> / Teilauftrag<sup>19</sup> können die Rezeptdaten und die mengenabhängig skalierten Auftragsdaten in einem Dialog angezeigt werden. Je nach Konfiguration ist das Nachregeln der Rezept- und/oder Auftragswerte innerhalb der im Rezeptsystem vorgegebenen Bediengrenzen zugelassen.

Bei den abgearbeiteten Aufträgen / Teilaufträgen werden die zuletzt eingestellten Rezeptparameter dargestellt.

In der Tabelle *Disponierte Aufträge* wird ein Auftrag farblich gekennzeichnet, wenn die im Rezeptsystem angegebene Reihenfolge für die Rezeptbearbeitung verletzt ist.

Die disponierten Aufträge werden in der Reihenfolge von oben nach unten bearbeitet. Per Drag&Drop können die Aufträge verschoben und die Reihenfolge geändert werden

Bei der Zerlegung eines Auftrags / Teilauftrags in mehrere Chargen wird die Laufnummer der aktuellen Chargen in der Spalte Chargennummer ausgegeben.

Die Statusanzeige gibt dem Anlagenfahrer aktuelle Informationen über den laufenden Auftrag / Teilauftrag und über die disponierten Aufträge / Teilaufträge. Über die rezeptspezifische Auftragsdauer wird der voraussichtliche Beginn und das voraussichtliche Ende der einzelnen disponierten Aufträge / Teilaufträge ermittelt und in der Auftragsanzeige angezeigt.

Die darzustellenden Spalten in der Auftragsanzeige sind konfigurierbar.

<sup>&</sup>lt;sup>18</sup> PM-CONTROL Variante Professional mit autarken Produktionseinheiten

Frei verwendbar Änderungen vorbehalten <sup>19</sup> PM-CONTROL Variante Professional mit verketteten Produktionseinheiten

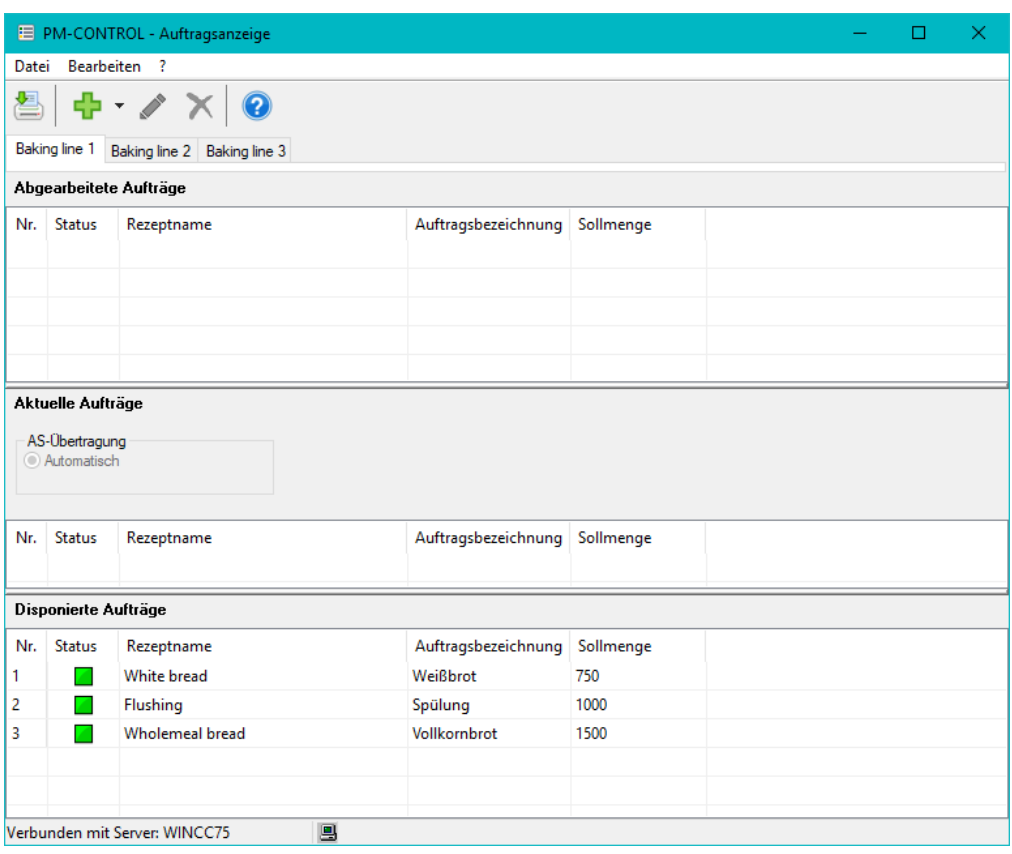

**Abbildung 40: Bedienoberfläche Auftragsanzeige (Professional mit autarken Produktionseinheiten)**

<span id="page-37-0"></span>

|                |                   | E PM-CONTROL - Auftragsanzeige         |                        |                                   |                    |                        |                 | п<br>×             |
|----------------|-------------------|----------------------------------------|------------------------|-----------------------------------|--------------------|------------------------|-----------------|--------------------|
| Datei          |                   | Bearbeiten ?                           |                        |                                   |                    |                        |                 |                    |
|                |                   | $\cdot$ $\times$ 0                     |                        |                                   |                    |                        |                 |                    |
|                |                   | Abgearbeitete Aufträge                 |                        |                                   |                    |                        |                 |                    |
| Nr.            | <b>Status</b>     | Anlagenteil                            | P1-Mischer 1 Boden     | P <sub>2</sub> -Ofen <sub>1</sub> | P3-Mischer 1 Belag | P4-Mischer 2 Boden     | P5-Ofe          | P6-Mischer 2 Belag |
|                |                   |                                        |                        |                                   |                    |                        |                 |                    |
|                | Aktuelle Aufträge |                                        |                        |                                   |                    |                        |                 |                    |
| Nr.            | <b>Status</b>     | Anlagenteil                            | P1-Mischer 1 Boden     | P <sub>2</sub> -Ofen <sub>1</sub> | P3-Mischer 1 Belag | P4-Mischer 2 Boden     | P5-Ofe          | P6-Mischer 2 Belag |
|                | J.                | Backstrasse 2                          | keine Zuordnung        | keine Zuordnung                   | keine Zuordnung    | $\blacksquare$ 0 von 2 | $\sqrt{2}$ vo   | $\leq 4$ von 4     |
| 2              | 舂                 | Backstrasse_2                          | keine Zuordnung        | keine Zuordnung                   | keine Zuordnung    | $\Box$ 0 von 3         | 5v <sub>o</sub> | $\Box$ 0 von 5     |
| 3              | O,                | Anlagenteil: Reinigung der Backstraßen | $0$ von $1$            | keine Zuordnung                   | $\Box$ 0 von 1     | $\sqrt{0}$ Von 1       |                 | kein 1 von 1       |
|                |                   | Disponierte Aufträge                   |                        |                                   |                    |                        |                 |                    |
| Nr.            | <b>Status</b>     | Anlagenteil                            | P1-Mischer 1 Boden     | P <sub>2</sub> -Ofen <sub>1</sub> | P3-Mischer 1 Belag | P4-Mischer 2 Boden     | P5-Ofe          | P6-Mischer 2 Belag |
|                |                   | Backstrasse 1                          | $\blacksquare$ 0 von 5 | $\Box$ 0 von 5                    | $\sqrt{0}$ von 9   | keine Zuordnung        | kein            | keine Zuordnung    |
| $\overline{c}$ |                   | Anlagenteil: Reinigung der Backstraßen | $\blacksquare$ 0 von 1 | keine Zuordnung                   | $\Box$ 0 von 1     | $0$ von $1$            | kein            | $0$ von $1$        |
| 3              |                   | Backstrasse 1                          | $\sqrt{0}$ 0 von 4     | $\sqrt{0}$ Von 4                  | $\Box$ 0 von 4     | keine Zuordnung        | kein            | keine Zuordnung    |
|                |                   |                                        |                        |                                   |                    |                        |                 |                    |
|                |                   | B<br>Verbunden mit Server: WINCC75     |                        |                                   |                    |                        |                 |                    |

<span id="page-37-1"></span>**Abbildung 41: Bedienoberfläche Auftragsanzeige (Professional mit verketteten Produktionseinheiten)**

#### <span id="page-38-0"></span>**6.3 Auftrag erstellen/ändern**

Das Erstellen neuer Produktionsaufträge und Ändern bestehender Produktionsaufträge reduziert sich durch die Unterstützung des Auftrags-Assistenten auf nur wenige Mausklicks:

- Eingaben von Auftragskopfdaten
- die Auswahl einer Produktionseinheit<sup>20</sup> bzw. eines Anlagenteils<sup>21</sup>
- die Auswahl eines Rezepts bzw. Produkts
- Angabe der Produktions-Sollmenge wahlweise in Absolutwerten oder Anzahl Chargen
- Angabe der Restproduktmenge (bei entsprechender Konfiguration)

Vor Beendigung des Assistenten erfolgt eine Fertigmeldung, in der die durchgeführten Tätigkeiten übersichtlich aufgelistet sind. Die Eingaben können innerhalb des Assistenten oder nachträglich geändert werden.

Beim Einsatz der *Elektronischen Signatur* für Aufträge kann direkt im Anschluss an die Auftragserstellung oder zu einem späteren Zeitpunkt der Assistent zur Signatur der erzeugten Chargendatensätze geöffnet werden.

Neue Produktionsaufträge werden nach der Erstellung automatisch in die Tabelle *Disponierte Aufträge* am Ende der Liste eingetragen.

Ein wesentlicher Vorteil von PM-CONTROL besteht darin, dass derselbe Produktionsauftrag wiederholt werden kann. Dazu wird einfach ein Produktionsauftrag aus der Tabelle *Abgearbeiteten Aufträge* in die Tabelle *Disponierten Aufträge* kopiert. Der neue Auftrag arbeitet mit den zuletzt nachgeregelten Rezeptwerten.

#### <span id="page-38-1"></span>**6.3.1 Auswahl der Produktionseinheit bzw. Anlagenteils / Auswahl des Rezepts bzw. Produkts**

Die Auswahl der Produktionseinheit und des Rezepts bzw. des Anlagenteils und Produkts ist bei PM-CONTROL sehr komfortabel gestaltet.

Zur ausgewählten Produktionseinheit werden nur die freigegebenen Rezepte für die Auftragsbearbeitung angeboten, analog werden zu einem ausgewählten Anlagenteil nur die freigegebenen Produkte gezeigt.

Beim Einsatz der Funktion *Elektronische Signatur* werden nur vollständig signierte Rezept bzw. Produkte zur Auswahl aufgelistet.

Über die Suchfunktion können Rezepte/Produkte über ihren Namen bzw. über ihre Nummer in einer Liste dargestellt werden. Mit der Auswahl eines bestimmten *Endprodukts* erfolgt eine weitere Selektion, so dass die Liste nur die Rezepte bzw. Produkte beinhaltet, die dieses Endprodukt herstellen.

Durch die Auswahl des Anlagenteils und des Produkts ergeben sich automatisch die Rezepte und die Produktionseinheiten der einzelnen Teilaufträge.

Die optionale Angabe einer Startzeit ermöglicht das zeitabhängige Laden eines Auftrags/Teilauftrags, so dass dieser erst bei Erreichen des vorgegebenen Zeitstempels an das Automatisierungssystem übertragen wird.

<sup>&</sup>lt;sup>20</sup> PM-CONTROL Variante Standard oder Variante Professional mit autarken Produktionseinheiten

Frei verwendbar Änderungen vorbehalten <sup>21</sup> PM-CONTROL Variante Professional mit verketteten Produktionseinheiten

# PM-CONTROL Systembeschreibung

# Auftragsanzeige (nur Standard, Professional)

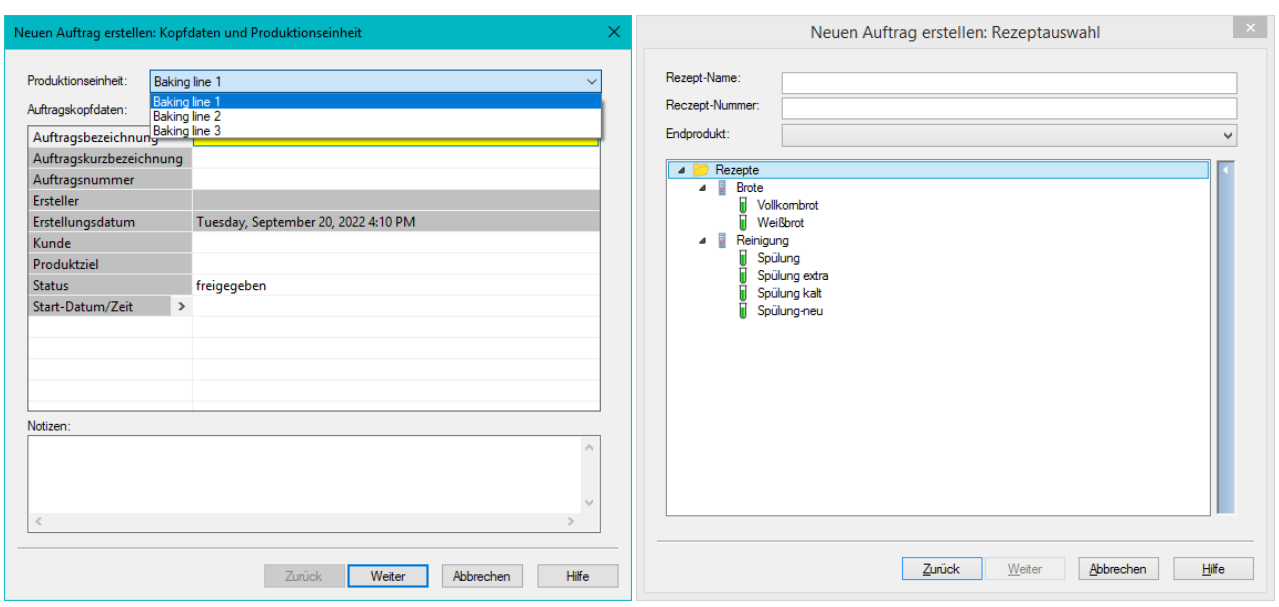

**Abbildung 42: Auswahl der Produktionseinheit und des Rezepts** (Professional mit autarken Produktionseinheiten)

<span id="page-39-0"></span>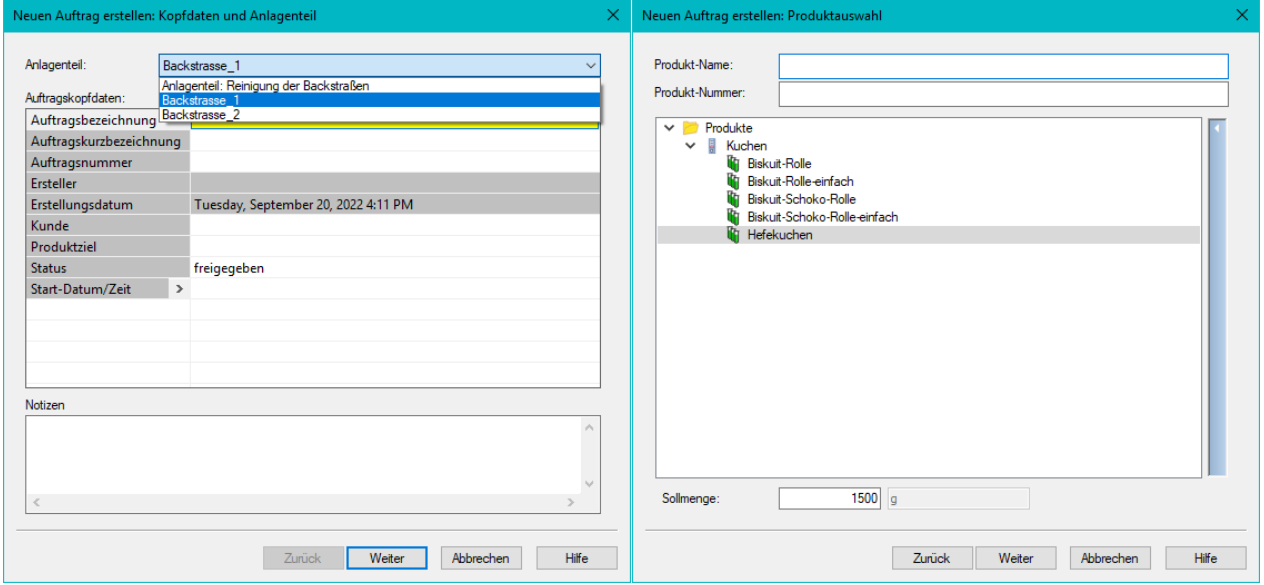

<span id="page-39-1"></span>**Abbildung 43: Auswahl des Anlagenteils und des Produkts** (Professional mit verketteten Produktionseinheiten)

#### <span id="page-40-0"></span>**6.3.2 Produktions-Sollmenge**

Die vielfältigen Varianten zur Einstellung der Betriebsart im Topologie-Manager steigern die Flexibilität von PM-CONTROL bei der Angabe der Produktionssollmenge in der Auftragssteuerung. Aus den daraus resultierenden unterschiedlichen Eingabedialogen für die Sollmenge stellt der *Auftrags-Assistent* automatisch den richtigen Sollmengen-Dialog dar:

#### • **Ohne Sollmenge:**

Der Sollmengen-Dialog wird nicht dargestellt.

- **Mit Sollmengenangabe in Absolutwerten z.B.: kg, Tonnen etc. oder in Anzahl Chargen:** Die skalierbaren Rezeptparameter werden anhand der vorgegebenen Sollmenge umgerechnet. Die Auswahl *Anzahl Chargen* wird nur angeboten, wenn zuvor ein Rezept mit absoluten Parameterwerten ausgewählt wurde.
- **Mit Sollmengenangabe in Absolutwerten oder in Anzahl Chargen und Berechnungen für Restproduktmenge:**

Die Auftragssteuerung berechnet: Neuproduktmenge = Sollmenge – Restproduktmenge Die skalierbaren Rezeptparameter werden anhand der *Neuproduktmenge* umgerechnet. Die Auswahl *Anzahl Chargen* wird nur angeboten, wenn zuvor ein Rezept mit absoluten Parameterwerten ausgewählt wurde.

• **Mit Sollmengenangabe in Absolutwerten oder in Anzahl Chargen und Angabe der Min./Max. Produktionsmenge:**

Die Auftragssteuerung akzeptiert für die Sollmengenangabe nur Werte, die innerhalb der *Minimalen* und *Maximalen Produktions-Chargenmenge* liegen. Die skalierbaren Rezeptparameter werden anhand der eingegebenen Sollmenge umgerechnet. Die Sollmenge gilt für die Produktion einer Charge. Bei einer Sollmengenangabe in Anzahl Chargen wird je Charge die maximale Produktionschargenmenge in Ansatz gebracht.

Die Auftragssteuerung berechnet:

Sollmenge = Anzahl Chargen \* maximale Produktions-Chargenmenge<sup>22</sup>

• **Mit Sollmengenangabe in Absolutwerten oder Anzahl von Chargen mit Angabe der Min./Max. Produktionsmenge und Berechnungen für Restproduktmenge:**

Die Auftragssteuerung akzeptiert für die Sollmengenangabe nur Werte, die innerhalb der *Minimalen* und *Maximalen Produktions-Chargenmenge* liegen. Die skalierbaren Rezeptparameter werden anhand der *Neuproduktmenge* umgerechnet. Die Sollmenge gilt für die Produktion einer Charge. Bei einer Sollmengenangabe in Anzahl Chargen wird je Charge die maximale Produktionschargenmenge in Ansatz gebracht.

Die Auftragssteuerung berechnet: *bei Vorgabe einer Sollmenge*: Neuproduktmenge = Sollmenge – Restproduktmenge

*bei Vorgabe einer Anzahl Chargen*: Neuproduktmenge = (Anzahl Chargen \* max. Produktionschargenmenge) – Restproduktmenge

Mit Sollmengenangabe in Absolutwerten oder An**zahl Chargen mit Angabe der Produktionsmenge pro Charge und Zerlegung der Auftragsmenge in Chargen:**

Die Auftragssteuerung zerlegt einen Produktionsauftrag in mehrere Chargen, wenn die absolute Sollmengenangabe größer als die *Maximale Produktions-Chargenmenge* ist.

Für die Verteilung der Sollmenge auf einzelne Chargen werden verschiedene Optionen angeboten:

- Anzahl Chargen
- **Benutzerdefiniert**
- Linear
- Maximale Verteilung

(siehe auch Kapitel [6.3.3](#page-42-0) [Verteilung der Sollmenge\)](#page-42-0)

Bei einer Sollmengenangabe in Anzahl Chargen wird zusätzlich die Chargenmenge für eine Charge festgelegt. Diese Chargenmenge muss innerhalb der minimalen und maximalen Produktions-Chargenmenge liegen.

Die skalierbaren Rezeptparameter werden anhand des ermittelten Wertes unter Chargen-Sollmenge für jede einzelne Charge umgerechnet. Die einzelnen Chargen werden nacheinander an das Automatisierungssystem übertragen.

<sup>22</sup> Professional mit verketteten Produktionseinheiten – hier gilt:

Frei verwendbar Änderungen vorbehalten anstatt der maximalen Produktionschargenmenge wird die produktspezifische Chargenmenge aus dem Rezeptsystem eingesetzt

**Mit Sollmengenangabe in Absolutwerten oder Anzahl Chargen mit Angabe der Min./Max. Produktionsmenge, Zerlegung der Auftragsmenge in Chargen und Berechnungen für Restproduktmenge:**

Gegenüber der vorher genannten Betriebsart kann hier noch zusätzlich eine vorhandene Restproduktmenge angegeben werden. Diese kann entweder bei der Berechnung der Chargensollmenge für die erste Charge berücksichtigt oder gleichmäßig auf alle Chargen verteilt werden. In der Variante *Professional* mit **verketteten Produktionseinheiten** wird die Sollmenge der einzelnen Teilaufträge automatisch aus der (Gesamt-)Sollmenge berechnet. Die Berechnung ist von der im Rezeptsystem konfigurierten Ansatzart des Produkts abhängig.

Die nachfolgenden Beispiele zeigen den Dialog zur Eingabe der Sollmenge mit maximalem Umfang, wenn alle Einstellungen für die Betriebsart im Topologie Manager aktiviert wurden.

Felder, die infolge der eingestellten Betriebsart nicht benötigt werden, werden im Mengen-Dialog nicht dargestellt.

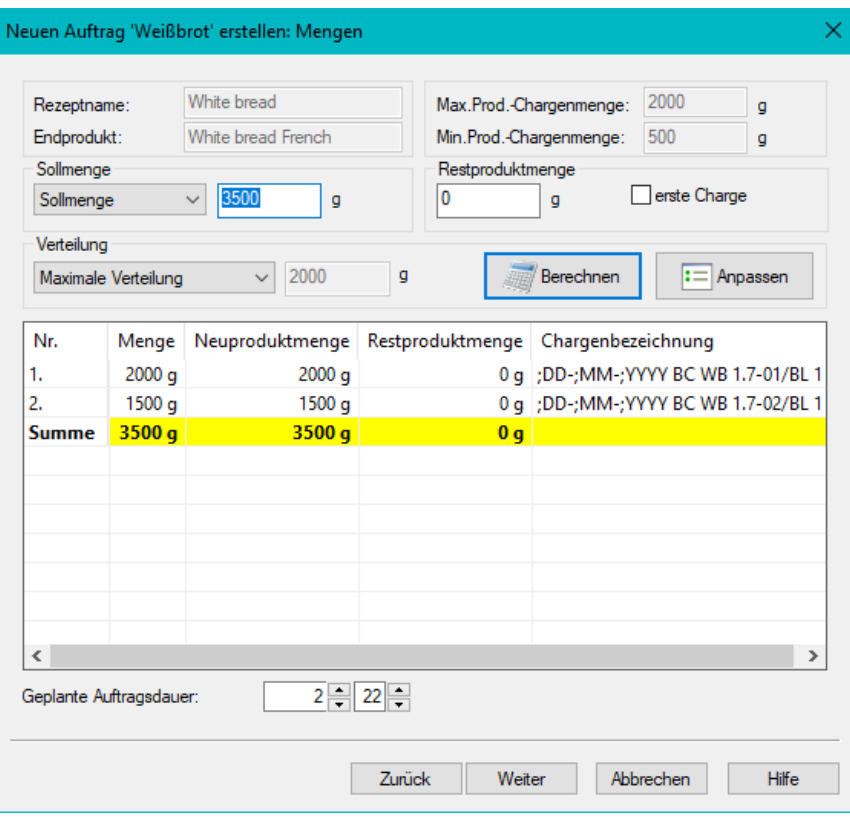

<span id="page-41-0"></span>**Abbildung 44: Sollmengendialog Variante Professional mit autarken Produktionseinheiten**

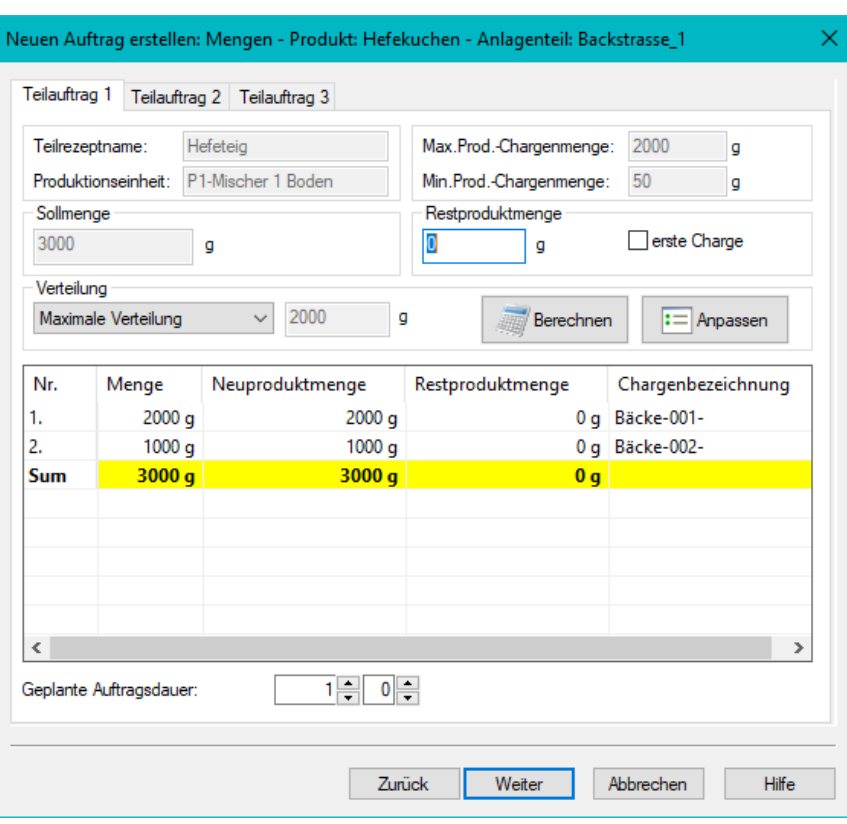

**Abbildung 45: Sollmengendialog Variante Professional mit verketteten Produktionseinheiten**

#### <span id="page-42-1"></span><span id="page-42-0"></span>**6.3.3 Verteilung der Sollmenge**

#### • **Maximale Verteilung**

Die Chargenmenge der Chargen 1 bis n-1 werden mit dem Wert der *Maximalen Produktions-Chargenmenge* vorbelegt. Die Chargenmenge der letzten Charge erhält den verbleibenden Rest.

#### • **Lineare Verteilung**

Die Sollmenge wird gleichmäßig auf die einzelnen Chargen verteilt. Die Chargenmengen können nachträglich editiert

werden. Die Auftragssteuerung akzeptiert nur Werte, die innerhalb der *Minimalen Produktions-Chargenmenge* und der *Maximalen Produktions-Chargenmenge* liegen.

#### • **Benutzerdefiniert**

Über einen Dialog wird die *Einzelchargenmenge* eingetragen und für alle Chargen übernommen. Die letzte Charge erhält ggf. den verbleibenden Rest der Sollmenge.

• **Anzahl Chargen**

Die Sollmenge wird gleichmäßig auf die angegebene Anzahl Chargen verteilt.

Anhand der angegebenen Verteilung werden die einzelnen Chargenmengen berechnet und in der Tabelle aufgelistet.

#### **Restproduktmenge** *Zuordnung zur ersten Charge*

In diesem Feld kann eine eventuell vorhandene Restproduktmenge angegeben werden. Die Aktivierung des Kontrollkästchens bestimmt, wie die Restproduktmenge in die Berechnung der Chargenmengen eingeht.

Der bei Restproduktmenge eingegebene Wert wird komplett der ersten Charge zugeordnet. Die Auftragssteuerung akzeptiert nur Werte, die kleiner bzw. gleich der Chargenmenge sind.

Der bei Restproduktmenge eingegebene Wert wird auf die einzelnen Chargen verteilt entsprechend der Einstellung *Maximale Verteilung* bzw. *Lineare Verteilung* der Sollmenge.

Die *Chargen-Restproduktmengen* können in der Tabelle nachträglich editiert werden. Die Auftragssteuerung akzeptiert nur Werte, die kleiner bzw. gleich der Chargenmenge sind.

#### **Neuproduktmenge**

Dieser Wert wird von der Auftragssteuerung folgendermaßen berechnet:

Chargen-Neuproduktmenge = Chargenmenge - Chargen-Restproduktmenge"

#### **Summenzeile**

Die einzelnen Mengen in der Tabelle werden von der Auftragsteuerung addiert und können bei entsprechender Konfiguration im Topologie Manager (Steuerparameter) mit den Rezeptparametern an das Automatisierungssystem übertragen werden.

#### **Chargenbezeichnung**

Im Topologie-Manager wird entweder mit Platzhaltern eine Maske für eine automatische Generierung der Chargenbezeichnung definiert werden oder die Chargenbezeichnung wird hier manuell eingegeben.

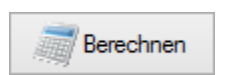

Bei Aktivierung dieser Schaltfläche werden die Chargenmengen anhand der Angaben und Einstellungen berechnet. Falls Änderungen vorgenommen wurden, wird über diese Schaltfläche eine Neuberechnung auf Basis der aktuellen Daten durchgeführt.

#### <span id="page-44-0"></span>**6.4 Chargendaten anzeigen / nachregeln**

Die Rezeptparameterdaten und die mengenabhängig skalierten Auftragsdaten werden über das Kontextmenü *Chargendaten anzeigen/ändern* zum Auftrag angezeigt und können bei entsprechender Freigabe im Rezept innerhalb der vorgegebenen Bediengrenzen nachgeregelt werden.

Die Eingabe ist vom Typ des Parameters abhängig:

• Binärwert:

Bei Doppelklick auf das Feld wechselt jeweils der konfigurierte Text für den Binärwert 0/1.

• Digitalwert:

Doppelklick auf das Feld öffnet eine Liste, in der die Texte dargestellt werden, die im Topologie-Manager für diesen Parameter projektiert wurden.

• Analogwert:

In diesem Feld kann der Analogwert z.B. 70 für eine Temperatur eingetragen werden. Dieser Wert kann nur innerhalb der Anlagen-UG bzw. Bedien-UG und Anlagen-OG bzw. Bedien-OG eingegeben werden. Die Anzahl der Nachkommastellen wird im Topologie-Manager definiert.

Text:

In diesem Feld können Texte eingetragen werden.

• Block:

Der Blockparameter wird verwendet, um Maschineneinstellungen zu speichern. Der Inhalt kann in PM-CONTROL nicht angezeigt und editiert werden.

Über die Schaltfläche *Chargendaten übertragen* werden die nachgeregelten Rezeptparameter des aktuellen Auftrags bzw. Teilauftrags an das Automatisierungssystem übertragen. Dieses *Nachregeln* wird vom Automatisierungssystem freigegeben bzw. gesperrt.

Änderungen in den Chargendaten in Verbindung mit der **Elektronischen Signatur** erfordern ein erneutes Signieren des Chargendatensatzes, bevor eine Freigabe zum Transfer ins Automatisierungssystem erfolgt.

Entsprechend der angelegten Parameter-Gruppen im Rezeptsystem sind die Parameter in Registerkarten sortiert.

In den Feldern *Auftragswert* werden die mengenabhängig skalierten Rezeptdaten angezeigt, wie sie im Auftrag verwendet werden.

Die Ist-Werte werden während der Anzeige der Rezeptparameter des aktuellen Auftrags bzw. Teilauftrags von der Auftragssteuerung aus dem Automatisierungssystem zyklisch gelesen und visualisiert. Überschreitet der Ist-Wert die Ober- bzw. Untergrenze, die im Topologie-Manager festgelegt wurden, so werden Parametername und Ist-Wert rot dargestellt.

Mit Hilfe der Funktion *Produktionsrezept zurückschreiben* können Rezepte, deren Rezeptwerte geändert wurden, in das Rezeptsystem als Basis-Rezept aufgenommen werden. Damit wird ein geändertes Rezept für die Erstellung eines neuen Auftrags zur Auswahl angeboten.

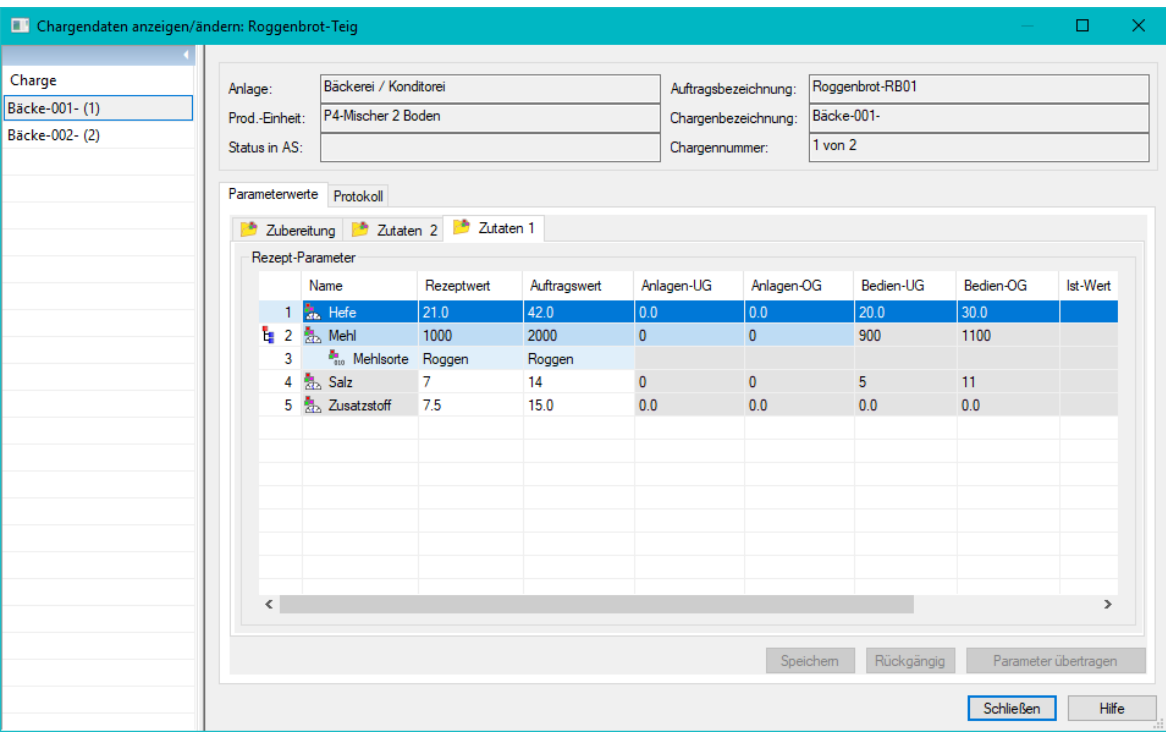

<span id="page-44-1"></span>**Abbildung 46: Auftragsanzeige, Chargendaten anzeigen/ändern**

# <span id="page-45-0"></span>**7. Rezept laden (Variante Compact)**

Die Variante Compact verfügt über das Rezeptsystem mit den zuvor beschriebenen Eigenschaften einschließlich der FDA-Optionen.

In der Variante Compact werden nur Rezepte oder Parameterdatensätze mit absoluten Werten gepflegt. Die Auftragsanzeige mit Auftragsdisposition ist nicht enthalten.

Für die Auswahl der Produktionseinheit, die Auswahl des Rezepts und die Ansicht der Parameterwerte sind Controls im Lieferumfang von PM-CONTROL enthalten, die in die Bedienoberfläche eines HMI Systems eingebunden werden können.

#### <span id="page-45-1"></span>**7.1 Rezeptauswahl**

Falls mehrere Produktionseinheiten mit Rezepten versorgt werden, wird zunächst die Produktionseinheit ausgewählt. Aufgrund der Verknüpfung des Controls UnitSelector mit dem Control RecipeSelector werden nur Rezepte passend zur ausgewählten Produktionseinheit dargestellt.

Beim Einsatz der *Elektronischen Signatur* werden nur signierte Rezepte zur Auswahl angeboten.

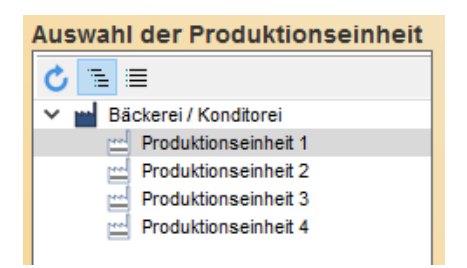

**Abbildung 47: UnitSelector in einem Prozessbild**

<span id="page-45-4"></span><span id="page-45-3"></span>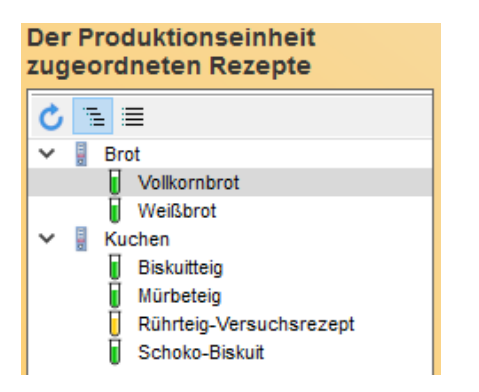

**Abbildung 48: RecipeSelector in einem Prozessbild**

Das ausgewählte Rezept kann z. B. in einem EA-Feld ausgegeben werden. Die Schaltfläche versorgt die Schnittstellenvariable, die den Transfer der Rezeptdaten an das Automatisierungssystem initiiert.

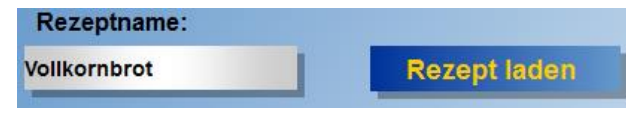

**Abbildung 49: Rezept laden**

<span id="page-45-5"></span>Ein Beispiel zur Konfiguration ist in Form eines WinCC Projekts auf der Installations-DVD enthalten.

(siehe auch Kapitel [9.2](#page-49-2) [Anbindung in der Variante](#page-49-2) *Com[pact](#page-49-2)*)

#### <span id="page-45-2"></span>**7.2 Parameterwerte ansehen / ändern**

Das Control ParamView zeigt die Parameterwerte für ein Rezept. Dieses Control wird mit dem Control zur Rezeptauswahl verknüpft, so dass stets die Parameterwerte zum ausgewählten Rezept abgebildet werden. In den Eigenschaften zum Control können Spaltenansicht und Bedienfreigabe konfiguriert werden.

|                  | Rezeptdaten zum ausgewählten Rezept |    |                                       |              |                |                |                  |              |  |  |  |
|------------------|-------------------------------------|----|---------------------------------------|--------------|----------------|----------------|------------------|--------------|--|--|--|
|                  |                                     |    | Zubereitung Zutaten                   |              |                |                |                  |              |  |  |  |
| Rezept-Parameter |                                     |    |                                       |              |                |                |                  |              |  |  |  |
|                  |                                     |    | Name                                  | Rezeptwert   | Anlagen-UG     | Anlagen-OG     | <b>Bedien-UG</b> | Bedien-OG    |  |  |  |
|                  |                                     |    | <b>S.</b> Hefe                        | 13.0         | 0.0            | 0.0            | 0.0              | 0.0          |  |  |  |
|                  |                                     |    | te 2 熟 Mehl                           | 1550         | $\overline{0}$ | 0              | 0                | $\mathbf{0}$ |  |  |  |
|                  |                                     | R. | <sup>8</sup> <sub>1</sub> . Mehlsorte | Volkomschrot |                |                |                  |              |  |  |  |
|                  |                                     |    | 4 % Salz                              | 11           | n              | O              | Ō                | $\mathbf{0}$ |  |  |  |
|                  |                                     |    | 5 Sauerteig                           | 75           | $\overline{0}$ | $\overline{0}$ | $\mathbf{0}$     | $\mathbf{0}$ |  |  |  |
|                  |                                     |    | 6 Speisestärke                        | 16           | O              | n              | n                | $\mathbf{0}$ |  |  |  |
|                  | ы                                   |    | 7 8 Wasser                            | 0.80         | 0.00           | 0.00           | 0.00             | 0.00         |  |  |  |
|                  |                                     | 8  | <b>No. Wasser kalt warm</b> kalt      |              |                |                |                  |              |  |  |  |
|                  |                                     |    | 9 <b>A</b> Zusatzstoff                | 20.0         | 0.0            | 0.0            | 0.0              | 0.0          |  |  |  |
|                  |                                     |    |                                       |              |                |                |                  |              |  |  |  |

<span id="page-45-6"></span>**Abbildung 50: ParamView in einem Prozessbild**

## PM-CONTROL in WinCC Unified

# <span id="page-46-0"></span>**8. PM-CONTROL in WinCC Unified**

Auf Grund der verwendeten Web-Technologie in der WinCC Unified Runtime gibt es spezielle PM-CONTROL Unified Controls (Siehe Kapite[l 1.5.2](#page-11-2) [Integration](#page-11-2) in WinCC [Unified\)](#page-11-2). Diese ermöglichen eine Integration von ausgewählten Controls direkt in ein Prozessbild.

#### <span id="page-46-1"></span>**8.1 Integrierbare Controls**

Zur Integration in ein WinCC Unified Prozessbild stehen verschiedene Controls zur Verfügung.

Durch die parametrierbaren Eigenschaften der Controls können diese unter anderem perfekt in die Optik der Prozessbilder integriert werden. Neben verschiedenen farblichen Gestaltungen können die Controls auch transparent dargestellt werden, um sich noch besser an das Prozessbild anzupassen. Je nach eingesetztem Control stehen weitere Eigenschaften zur Verfügen, die über die Projektierung im TIA Portal vorgenommen werden können.

#### <span id="page-46-2"></span>**8.1.1 Rezeptauswahl**

Falls mehrere Produktionseinheiten mit Rezepten versorgt werden, wird zunächst die Produktionseinheit ausgewählt. Auf Grund der Verknüpfung des Controls UnitView mit dem Control RecipeView werden nur Rezepte passend zur ausgewählten Produktionseinheit dargestellt.

Beim Einsatz der *Elektronischen Signatur* werden nur signierte Rezepte zur Auswahl angeboten.

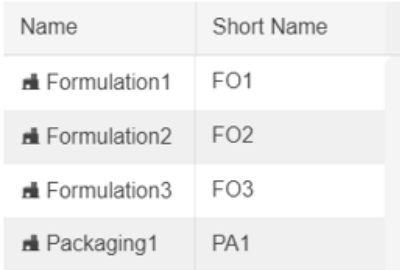

<span id="page-46-4"></span>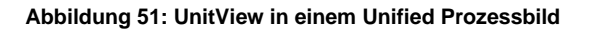

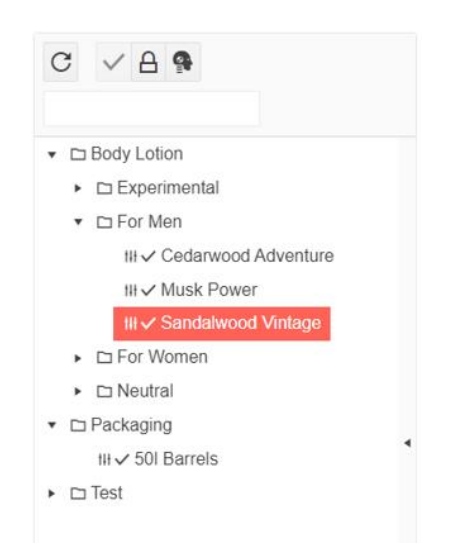

**Abbildung 52: RecipeView in einem Unified Prozessbild**

#### <span id="page-46-5"></span><span id="page-46-3"></span>**8.1.2 Parameterwerte ansehen / bearbeiten**

Das Unified Control *ParamView* zeigt die Schritte und dazugehörigen Parameterwerte eines Rezepts. Dieses Control wird mit dem Control zur Rezeptauswahl verknüpft, so dass stets die Parameterwerte zum ausgewählten Rezept abgebildet werden. Je nach Konfiguration variiert die Anzahl der gleichzeitig dargestellten Schritte. Durch eine Navigationsleiste kann zwischen den verschiedenen Schritten gewechselt werden.

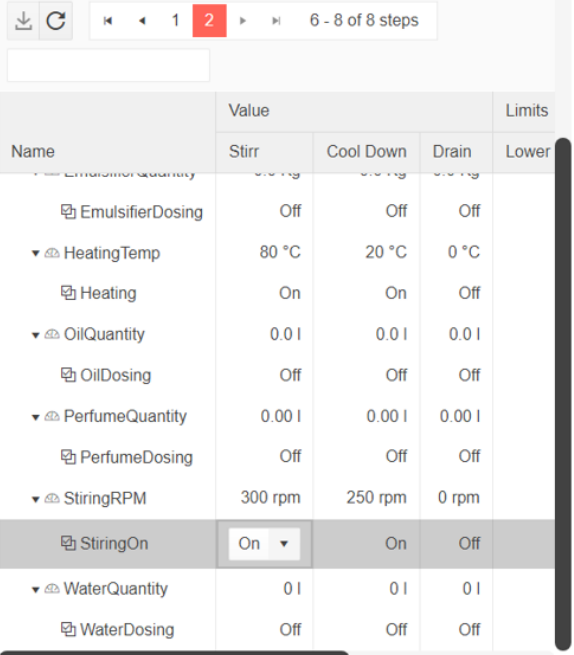

#### <span id="page-46-6"></span>**Abbildung 53: ParamView in einem Unified Prozessbild**

| S WinCC Unified RT<br>$\mathbf{C}$<br>$\rightarrow$ | $x +$<br>win-gif09p3bggj/WebRH |                                                             |                                              |                      |                   |                | $\checkmark$                            | Ω<br>■ @ ☆<br>в  |  |
|-----------------------------------------------------|--------------------------------|-------------------------------------------------------------|----------------------------------------------|----------------------|-------------------|----------------|-----------------------------------------|------------------|--|
|                                                     |                                | <b>e</b>                                                    | Date and Time<br>Operator<br><b>UMCAdmin</b> | 2/2/2022, 6:08:44 PM |                   | ☆ ☆            |                                         |                  |  |
| <b>Name</b>                                         | <b>Short Name</b>              | $C$ $\times$ 8                                              | $\pm$ C                                      | $\mathbb{H}$         | 6 - 8 of 8 steps  |                |                                         |                  |  |
| <b>d</b> Formulation1                               | <b>FO1</b>                     | D Body Lotion                                               |                                              | Value                |                   |                | Limits                                  |                  |  |
| <b>di</b> Formulation2                              | FO <sub>2</sub>                | $\blacktriangleright$ $\square$ Experimental                | <b>Name</b>                                  | <b>Stirr</b>         | <b>Cool Down</b>  | <b>Drain</b>   | <b>Lower Limit</b>                      | <b>Upper Lim</b> |  |
| <b>E</b> Formulation3                               | FO <sub>3</sub>                | $\mathbf{v}$ $\square$ For Men<br>til √ Cedarwood Adventure | · Parameters                                 |                      |                   |                |                                         |                  |  |
| <b>d</b> Packaging1                                 | PA1                            | $W \vee M$ usk Power                                        | ▼ ® DelayTime                                | 20 s                 | 0 <sub>s</sub>    | 0 <sub>s</sub> |                                         |                  |  |
|                                                     |                                | III √ Sandalwood Vintage                                    |                                              |                      |                   |                |                                         |                  |  |
|                                                     |                                | $\triangleright$ $\square$ For Women                        | <b>Delay</b>                                 | On                   | Off               | Off            |                                         |                  |  |
|                                                     |                                | $\triangleright$ $\square$ Neutral<br>▼ □ Packaging         | <b>Draining</b>                              | OTT                  | or                | On             |                                         |                  |  |
|                                                     |                                | $M \vee 50I$ Barrels                                        | ▼ <sup>@</sup> EmulsifierQuantity            | 0.0 <sub>Kq</sub>    | 0.0 <sub>Kq</sub> | $0.0$ Kg       |                                         |                  |  |
|                                                     |                                | $\triangleright$ $\square$ Test                             | <b>坠 EmulsifierDosing</b>                    | Off                  | Off               | Off            |                                         |                  |  |
|                                                     |                                |                                                             | ▼ @ HeatingTemp<br>٠                         | 80 °C                | 20 °C             | $0^{\circ}$ C  |                                         |                  |  |
|                                                     |                                |                                                             | <b>D</b> Heating                             | On                   | On                | Off            |                                         |                  |  |
|                                                     |                                |                                                             | ▼ <b><i><i>S</i></i></b> OilQuantity         | 0.01                 | 0.01              | 0.01           |                                         |                  |  |
|                                                     |                                |                                                             | <b>h</b> OilDosing                           | Off                  | Off               | Off            |                                         |                  |  |
|                                                     |                                |                                                             | ▼ A PerfumeQuantity                          | 0.001                | 0.001             | 0.001          |                                         |                  |  |
|                                                     |                                |                                                             | <b>gh PerfumeDosing</b>                      | Off                  | Off               | Off            |                                         |                  |  |
|                                                     |                                |                                                             | ▼ @ StiringRPM                               | 300 rpm              | 250 rpm           | 0 rpm          |                                         |                  |  |
|                                                     |                                |                                                             | <b>g StiringOn</b>                           | On $\bullet$         | On                | Off            |                                         |                  |  |
|                                                     |                                |                                                             | · @ WaterQuantity                            | 01                   | 01                | 01             |                                         |                  |  |
|                                                     |                                |                                                             |                                              |                      |                   |                | <b>WinCC Competence Center Mannheim</b> |                  |  |

<span id="page-47-0"></span>**Abbildung 54: Prozessbild mit transparenten PM-CONTROL Unified Controls**

#### <span id="page-48-0"></span>**8.1.3 Verwalten und Bearbeiten von Rezepten**

Neben den oben beschriebenen Controls zur Rezeptauswahl und Parameteränderung ist ein weiteres Web-Control von PM-CONTROL verfügbar. Mit *Recipe Edit* können sowohl Rezepte als auch Rezeptgruppen verwaltet und bearbeitet werden.

Über eine Suchfunktion kann unter anderem nach bestimmten Rezepten gesucht werden. Neben der Verwaltung und Änderung von Rezeptparametern und Kopfdaten, können über das Control außerdem Rezepte signiert werden. Ebenso wie im Rezeptsystem ist über das *Recipe Edit* Control die Anzeige des Audit Trails von Rezepten möglich.

#### <span id="page-48-1"></span>**8.1.4 Verwalten von Aufträgen**

Mit Hilfe des *OrderView* Controls werden Aufträge innerhalb der WinCC Unified Runtime angelegt, bearbeitet, verschoben oder gelöscht. Wie auch in der Stand-Alone Applikation der Auftragsanzeige gliedern sich die Aufträge in die Kategorien "disponiert", "aktuell" und "abgearbeitet".

Ein Auftrags-Assistent unterstützt den Bediener beim Anlegen neuer Aufträge.

Je nach Konfiguration des Projekts kann innerhalb des *OrderViews* zwischen den beiden Auftragsbearbeitungsmodi gewechselt werden. Das manuelle Laden (siehe auch Kapitel [9.3\)](#page-49-3) des aktuellen Auftrags ist direkt in der WinCC Unified Runtime möglich.

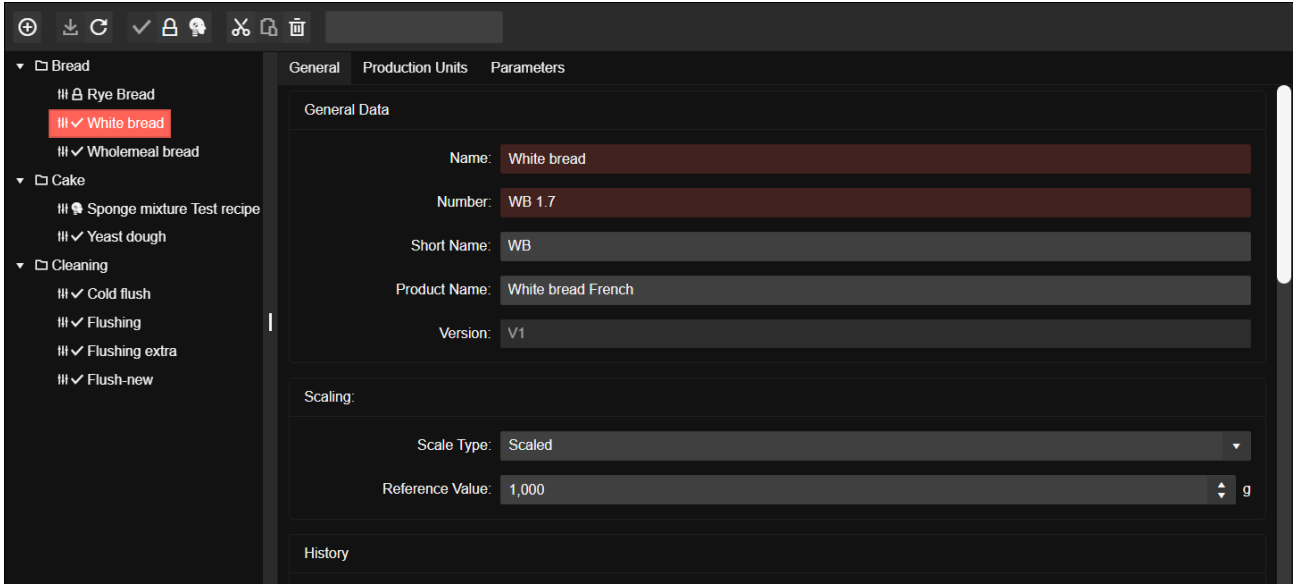

**Abbildung 55:** *Recipe Edit* **Control für WinCC Unified**

<span id="page-48-2"></span>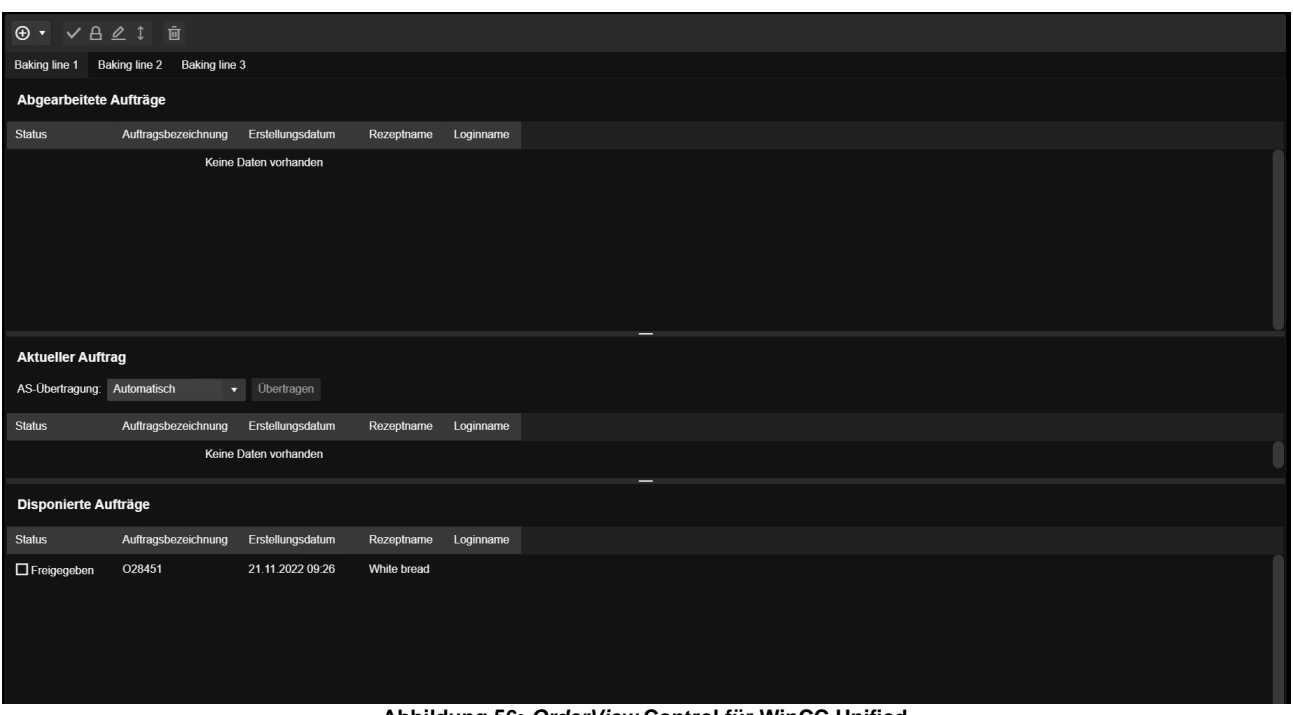

<span id="page-48-3"></span>**Abbildung 56:** *OrderView* **Control für WinCC Unified**

# <span id="page-49-0"></span>**9. Anbindung an das Automatisierungssystem**

#### <span id="page-49-1"></span>**9.1 Allgemeine Information**

Die Applikation *Auftragssteuerung* läuft permanent im Hintergrund und organisiert für das Laden der Rezepte oder für die Bearbeitung der Aufträge/Teilaufträge den Datenaustausch zwischen PM-CONTROL und Automatisierungssystem über Prozessvariablen.

#### <span id="page-49-2"></span>**9.2 Anbindung in der Variante** *Compact*

Grundsätzlich bestehen hier zwei unterschiedliche Übertragungsmechanismen:

• Erstens: Rezeptauswahl direkt vom Automatisierungssystem;

Das Automatisierungssystem schreibt den Rezeptnamen oder die Rezeptnummer in eine Variable und fordert über eine weitere Variable die Rezeptdaten an. Beim Einsatz der elektronischen Unterschrift können nur signierte Rezepte angefordert werden.

• Zweitens: Rezeptauswahl in einem Prozessbild und Aktivierung der Übertragung über eine Schaltfläche;

Dazu bietet PM-CONTROL verschiedene Controls zum Einbetten in ein Prozessbild und ein vorkonfiguriertes Prozessbild für das Basissystem SIMATIC WinCC.

(siehe Kapitel [7](#page-45-0) [Rezept laden \(Variante Compact\)](#page-45-0)

#### <span id="page-49-3"></span>**9.3 Anbindung bei** *Standard* **und** *Professional*

Das Übertragen der Produktionsaufträge an die Automatisierungssysteme kann auf zwei unterschiedliche Arten erfolgen:

#### <span id="page-49-4"></span>**9.3.1 Automatisches Senden der Aufträge an das Automatisierungssystem**

Das Automatisierungssystem (AS) fordert die Aufträge/ Teilaufträge von der Auftragssteuerung an. Mit jeder Anforderung überträgt die Auftragssteuerung automatisch den nächsten Auftrag/Teilauftrag an das Automatisierungssystem. Falls ein Auftrag in mehrere Chargen gesplittet wurde, wird die Anforderung für jede einzelne Charge durchgeführt.

Erst wenn alle Chargen des Auftrags bearbeitet sind, wird mit einer Anforderung der nächste Auftrag aus der Dispositionstabelle geladen.

#### <span id="page-49-5"></span>**9.3.2 Manuelles Senden der Aufträge an AS**

Die Übertragung eines Auftrags/Teilauftrags an das Automatisierungssystem (AS) erfolgt durch manuelle Bedienung einer Schaltfläche in der Bedienoberfläche *Auftragsanzeige*. Diese Schaltfläche wird vom Automatisierungssystem (AS) über eine Variable zur Bedienung freigegeben.

.

# <span id="page-50-0"></span>**10. Automatische Backup-Konfigurationen**

Nach der Installation von PM-CONTROL bietet der PM-SERVER die Funktion der Erstellung automatischer Backups.

Durch verschiedene Auslösemodi können Backups individuell erstellt werden. Außerdem kann das Verzeichnis, in dem die Backups gespeichert werden sollen, sowie die Namensgebung der Dateien flexibel konfiguriert werden.

Folgende Modi können zur Backuperstellung verwendet werden:

- Durch Applikations-Ereignis ausgelöst
- **Z**vklisch
- Durch Applikations-Ereignis ausgelöst oder zyklisch
- Zyklisch, wenn durch Applikations-Ereignis ausgelöst

Abhängig des gewählten Auslösemodus kann im Anschluss das Auslöseintervall definiert werden.

Soll die Erstellung des Backups durch ein Applikations-Ereignis ausgelöst werden, kann im nächsten Schritt das auslösende Ereignis definiert werden. Hierzu steht eine Auswahl an PM-CONTROL Ereignissen zur Verfügung.

| Allgemein |           | Applikations-Ereignisse | Daten                                                       |
|-----------|-----------|-------------------------|-------------------------------------------------------------|
| Nr.       | Aktiviert | Produkt                 | Name                                                        |
| 1         |           | PM-CONTROL              | Manueller Start in der Topologie                            |
| 2         |           | PM-CONTROL              | Speichern von Änderungen in der Topologie                   |
| 3         |           | PM-CONTROL              | Bei Freigabe einer neuen Rezeptversion                      |
| 4         |           | PM-CONTROL              | Speichern eines Rezeptes (benötigt aktiviertes Audit Trail) |
|           |           |                         |                                                             |

<span id="page-50-1"></span>**Abbildung 57: mögliche Ereignisse zum Auslösen einer Backup-Erstellung**

Abschließend werden die Datenbanken ausgewählt, die über diese Backup-Konfiguration gesichert werden sollen.

| Nr.            | Aktiviert<br>Product |            | Name                          | Typ         | Konfiguration         |              |  |
|----------------|----------------------|------------|-------------------------------|-------------|-----------------------|--------------|--|
|                |                      | PM-CONTROL | Topologie-Datenbank           | Datenbanken | PMBATCH TOPOLOGIE     | $\checkmark$ |  |
| $\overline{2}$ |                      | PM-CONTROL | Rezept-Datenbank              | Datenbanken | PMBATCH REZEPT        | $\checkmark$ |  |
| 3              |                      | PM-CONTROL | Auftrags-Datenbank            | Datenbanken | PMBATCH AUFTRAG       | $\checkmark$ |  |
| 4              |                      | PM-SFRVFR  | <b>Configuration Database</b> | Datenbanken | <b>PMSFRVFR</b>       | $\mathbf{v}$ |  |
| 5              |                      | PM-SFRVFR  | <b>Runtime Databases</b>      | Datenbanken | PMSERVER <sup>*</sup> | v            |  |

<span id="page-50-2"></span>**Abbildung 58: Auswahl der zu sichernden Datenbanken**

Die erstellten Datenbanksicherungen können anschließend jederzeit über die im Basisverzeichnis mitgelieferte Wiederherstellungsoption wiederhergestellt werden.

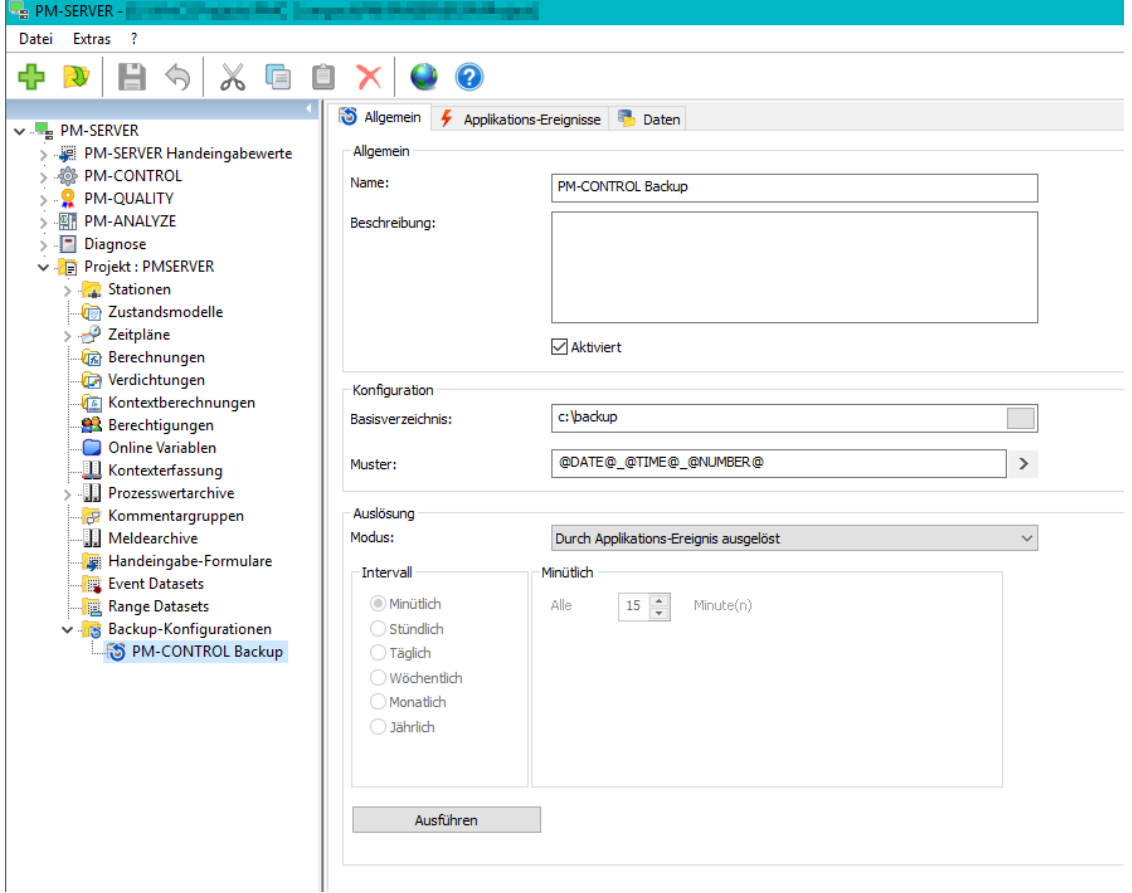

<span id="page-50-3"></span>**Abbildung 59: Backup-Konfiguration im PM-SERVER**

# <span id="page-51-0"></span>**11. Funktionsübersicht**

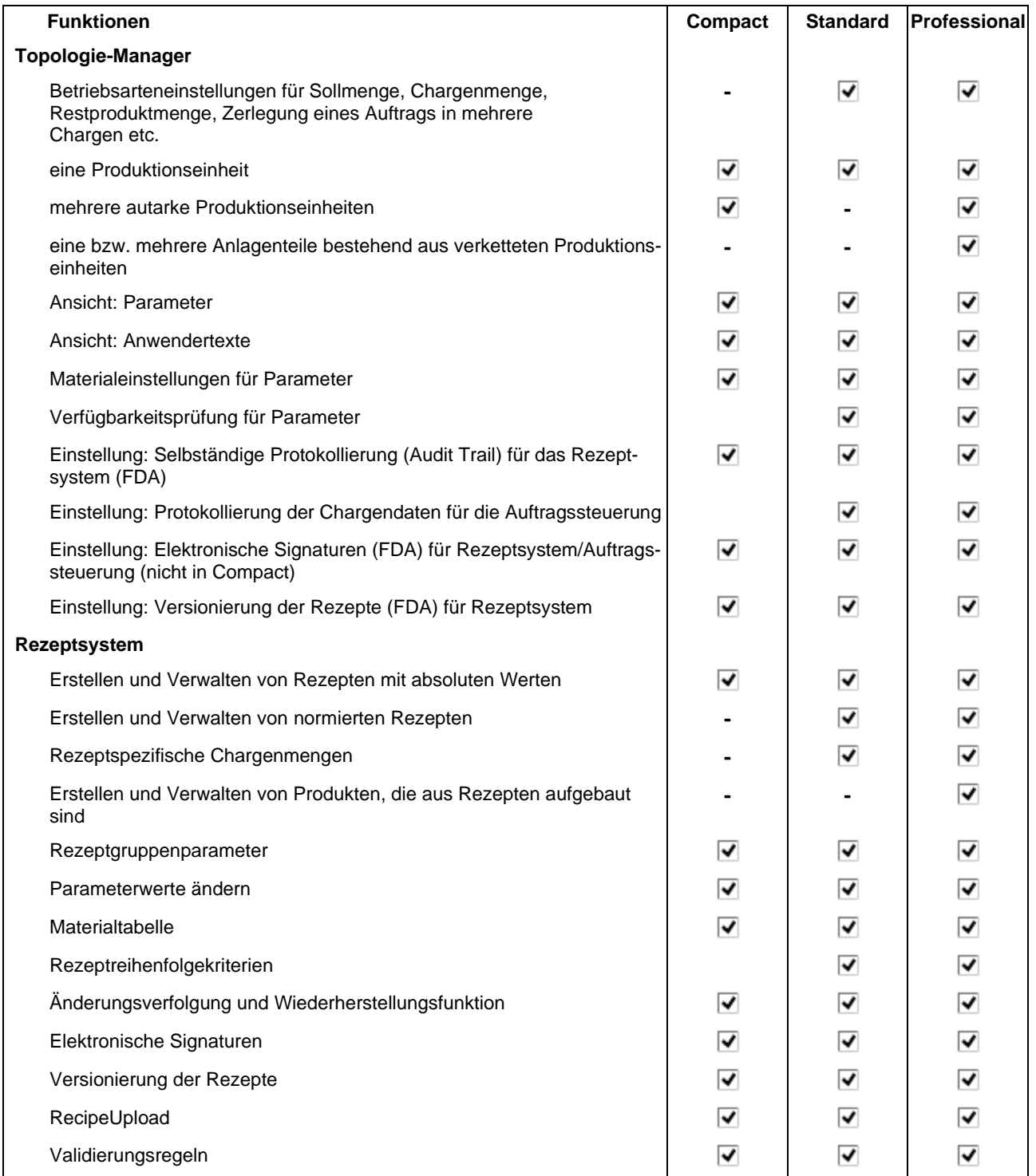

# PM-CONTROL Systembeschreibung

# Funktionsübersicht

![](_page_52_Picture_194.jpeg)

# Funktionsübersicht

![](_page_53_Picture_85.jpeg)

# Funktionsübersicht

# Abbildungsverzeichnis

![](_page_54_Picture_397.jpeg)

Herausgeber: WinCC Competence Center Siemens AG

Digital Industries Process Automation 68165 Mannheim Deutschland

Produced in Germany

© Siemens 2022

Änderungen und Irrtümer vorbehalten.

Die Informationen in diesem Dokument enthalten lediglich allgemeine Beschreibungen bzw. Leistungsmerkmale, welche im konkreten Anwendungsfall nicht immer in der beschriebenen Form zutreffen bzw. welche sich durch Weiterentwicklung der Produkte ändern können. Die gewünschten Leistungsmerkmale sind nur dann verbindlich, wenn sie bei Vertragsschluss ausdrücklich vereinbart werden.

Alle Erzeugnisbezeichnungen können Marken oder Erzeugnisnamen der Siemens AG oder anderer, zuliefernder Unternehmen sein, deren Benutzung durch Dritte für deren Zwecke die Rechte der Inhaber verletzen kann.

#### **Security Hinweise**

Siemens bietet Produkte und Lösungen mit Industrial Security-Funktionen an, die den sicheren Betrieb von Anlagen, Systemen, Maschinen und Netzwerken unterstützen.

Um Anlagen, Systeme, Maschinen und Netzwerke gegen Cyber-Bedrohungen zu sichern, ist es erforderlich, ein ganzheitliches Industrial Security-Konzept zu implementieren (und kontinuierlich aufrechtzuerhalten), das dem aktuellen Stand der Technik entspricht. Die Produkte und Lösungen von Siemens formen einen Bestandteil eines solchen Konzepts.

Die Kunden sind dafür verantwortlich, unbefugten Zugriff auf ihre Anlagen, Systeme, Maschinen und Netzwerke zu verhindern. Diese Systeme, Maschinen und Komponenten sollten nur mit dem Unternehmensnetzwerk oder dem Internet verbunden werden, wenn und soweit dies notwendig ist und nur wenn entsprechende Schutzmaßnahmen (z.B. Firewalls und/oder Netzwerksegmentierung) ergriffen wurden.

Weiterführende Informationen zu möglichen Schutzmaßnahmen im Bereich Industrial Security finden Sie unter [http://www.siemens.com/industrialsecurity.](http://www.siemens.com/industrialsecurity)

Die Produkte und Lösungen von Siemens werden ständig weiterentwickelt, um sie noch sicherer zu machen. Siemens empfiehlt ausdrücklich, Produkt-Updates anzuwenden, sobald sie zur Verfügung stehen und immer nur die aktuellen Produktversionen zu verwenden. Die Verwendung veralteter oder nicht mehr unterstützter Versionen kann das Risiko von Cyber-Bedrohungen erhöhen.

Um stets über Produkt-Updates informiert zu sein, abonnieren Sie den Siemens Industrial Security RSS Feed unte[r http://www.siemens.com/industrialsecurity](http://www.siemens.com/industrialsecurity)